Visit TRANSCAT .com >

sales@transcat.com 800.828.1470

User Guide Rev 00 September 2016

# **AMS Trex<sup>™</sup> Device Communicator**

## User Guide

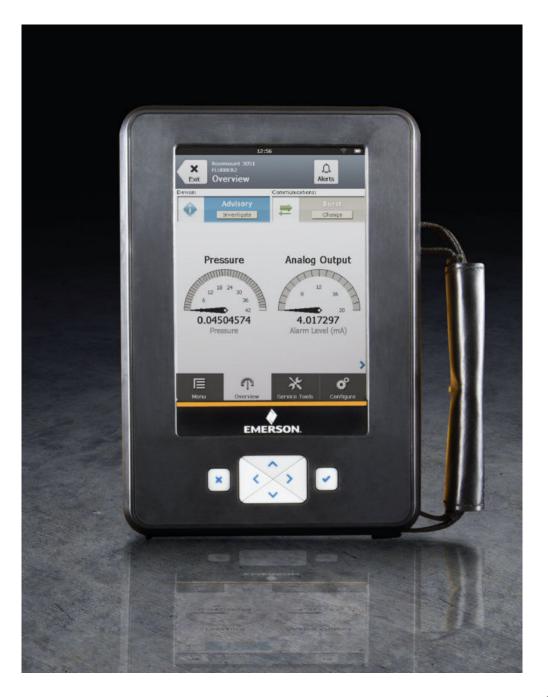

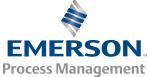

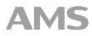

#### Copyright and trademark information

©2016 Emerson Process Management. All rights reserved.

FOUNDATION<sup>™</sup>, HART<sup>®</sup> and *Wireless*HART<sup>®</sup> are marks of the FieldComm Group of Austin, Texas, USA.

The Emerson logo is a trademark and service mark of Emerson Electric Co.

All other marks are the property of their respective owners.

#### Notice

#### Important

Read this manual before working with the Trex unit. For personal and system safety, and for optimum product performance, thoroughly understand the contents before using or servicing this product. For equipment service needs, contact the nearest product representative.

#### Important

This device complies with Part 15 of the FCC Rules. Operation is subject to the following two conditions: (1) this device may not cause harmful interference, and (2) this device must accept any interference received, including interference that may cause undesired operation.

#### **WARNING!**

WARNING - POTENTIAL ELECTROSTATIC CHARGING HAZARD - SEE INSTRUCTIONS.

**AVERTISSEMENT - DANGER POTENTIEL DE CHARGES ÉLECTROSTATIQUES - VOIR INSTRUCTIONS** 

# Contents

| Chapter 1 | Trex       | Device C          | Communicator User Guide                                       | 1  |
|-----------|------------|-------------------|---------------------------------------------------------------|----|
| -         | 1.1        | User Gu           | ide overview                                                  | 1  |
|           | 1.2        | Docume            | entation conventions                                          |    |
|           | 1.3        | Technic           | al support                                                    | 2  |
|           |            | 1.3.1             | Information to provide to technical support                   |    |
| Chapter 2 | Trex       | Device C          | Communicator overview                                         | 3  |
|           | 2.1        | Precauti          | ions for the Trex unit                                        |    |
|           |            | 2.1.1             | Hazardous areas                                               |    |
|           | 2.2        | Front vie         | ew of the Trex unit                                           | 5  |
|           |            | 2.2.1             | Keypad                                                        |    |
|           | 2.3        | Touchso           | reen                                                          |    |
|           |            | 2.3.1             | Supported gestures                                            |    |
|           |            | 2.3.2             | Enter text, numbers, or special characters                    |    |
|           |            | 2.3.3             | Clean the touchscreen                                         |    |
|           | 2.4        |                   | w of the Trex unit                                            |    |
|           |            | 2.4.1             | Serial numbers                                                |    |
|           | 2.5        |                   | inication modules                                             |    |
|           | 2.5        | 2.5.1             | Ammeter on the Device Communicator Plus communication module  |    |
|           |            | 2.5.2             | Install a communication module                                |    |
|           |            | 2.5.2             | Remove a communication module                                 |    |
|           | 2.6        |                   | nodule                                                        |    |
|           | 2.0        | 2.6.1             | Precautions for the power module and AC adapter               |    |
|           |            | 2.6.2             | AC adapter                                                    |    |
|           |            | 2.6.3             | LEDs on the power module                                      |    |
|           |            | 2.6.4             | View the remaining power module charge                        |    |
|           |            | 2.6.5             | Charge the power module                                       |    |
|           |            | 2.6.6             | Install the power module into the Trex unit                   |    |
|           |            | 2.6.7             | Remove the power module from the Trex unit                    |    |
|           |            | 2.6.8             | Maintain the power module                                     |    |
|           | 2.7        | -                 | ries                                                          |    |
|           | 2.7        | 2.7.1             | Cables and lead sets                                          |    |
|           |            |                   |                                                               |    |
|           | <b>7</b> 0 | 2.7.2<br>Device a | Carrying case for the Trex unit                               |    |
|           | 2.8        |                   | n or off                                                      |    |
|           |            | 2.8.1             | Reboot                                                        |    |
|           | 2.0        | 2.8.2             | Hard shut down                                                |    |
|           | 2.9        |                   | creen                                                         |    |
|           |            | 2.9.1             | Return to the Home screen                                     |    |
|           |            | 2.9.2             | Status bar                                                    |    |
|           |            | 2.9.3             | Shortcut bar                                                  |    |
|           | 2.10       | Settings          |                                                               |    |
|           |            | 2.10.1            | View all open applications                                    |    |
|           |            | 2.10.2            | Close an application                                          |    |
|           |            | 2.10.3            | Change the screen brightness                                  |    |
|           |            | 2.10.4            | View information about the Trex hardware and operating system |    |
|           |            | 2.10.5            | Enter a name for the Trex unit                                |    |
|           |            | 2.10.6            | View the application version number                           | 28 |

| <ul> <li>2.10.8 Calibrate the touchscreen</li> <li>2.10.9 View the amount of available memory</li> <li>2.10.10 Power management</li> <li>2.10.11 Enable or disable automatically connecting to HART devices</li> <li>2.11 Applications on the Trex unit</li> </ul> | 29 |
|----------------------------------------------------------------------------------------------------|----|
| 2.10.10Power management2.10.11Enable or disable automatically connecting to HART devices                                                                                                    |    |
| 2.10.11 Enable or disable automatically connecting to HART devices                                                                                                    | 20 |
|                                                                                                    |    |
|                                                                                                    |    |
|                                                                                                    |    |
| 2.11.1 Activation                                                                                                    |    |
| 2.11.2 Close an application                                                                                                    |    |
| 2.12 Upgrade Studio                                                                                                    |    |
| 2.13 USB communication                                                                                                    |    |
| 2.14 Transferring log files to a PC                                                                                                    |    |
| 2.15 Maintenance and repair                                                                                                    |    |
| 2.15.1 Replace the stand                                                                                                    |    |
| 2.15.2 Calibration                                                                                                    |    |
|                                                                                                    |    |
| Chapter 3 Field Communicator application                                                                                                    |    |
| 3.1 Open or close the Field Communicator application                                                                                                    |    |
| 3.2 Device interoperability                                                                                                    |    |
| 3.3 Automatically detect a device                                                                                                    |    |
| 3.3.1 Automatically connect to a HART device                                                                                                    | 39 |
| 3.4 Connect - Select screen                                                                                                    |    |
| 3.5 Device connection wizard                                                                                                    |    |
| 3.6 Status when detecting a device                                                                                                    | 43 |
| 3.7 Online menu or Device Dashboard                                                                                                    |    |
| 3.7.1 Device screen layout                                                                                                    | 47 |
| 3.7.2 Application bar                                                                                                    |    |
| 3.7.3 Menu screen                                                                                                    |    |
| 3.8 Icons on the device menus                                                                                                    |    |
| 3.9 Connections to HART devices                                                                                                    |    |
| 3.9.1 HART communication terminals                                                                                                    |    |
| 3.9.2 Wiring diagrams for HART devices and the Field Communicator appli                                                                                                    |    |
| 3.9.3 Wiring diagrams for the Smart Wireless THUM <sup>™</sup> Adapter and the Field                                                                                                    |    |
| application                                                                                                    |    |
| 3.9.4 HART Device List                                                                                                    |    |
| 3.10 Internal resistors                                                                                                    |    |
| 3.10.1 Enable or disable the internal resistors                                                                                                    |    |
| 3.11 Power and connect to a HART device                                                                                                    |    |
| 3.11.1 Power and connect to a Smart Wireless THUM adapter                                                                                                    |    |
| 3.12 Connect to an externally-powered HART device                                                                                                    |    |
| 3.13 Online HART devices                                                                                                    |    |
| 3.13.1 HART icons                                                                                                    |    |
| 3.13.2 Device Setup options                                                                                                    |    |
|                                                                                                    |    |
| 3.13.3 Changing device parameters                                                                                                    |    |
| 3.13.4 Change a HART device parameter                                                                                                    |    |
| 3.13.5 Display the HART short tag or long tag                                                                                                    |    |
| 3.13.6 View device alerts                                                                                                    |    |
| 3.14 Favorites                                                                                                    |    |
| 3.14.1 Open a menu item from the favorites list                                                                                                    |    |
| 3.14.2 Add a menu item to the favorites list                                                                                                    |    |
| 3.14.3 Remove a menu item from the favorites list                                                                                                    |    |
| 3.15 Polling options for HART devices                                                                                                    |    |
| 3.15.1 Set the polling options for HART devices                                                                                                    | 82 |

|           | 3.16                                  | Connections to FOUNDATION fieldbus devices                                        | 83  |  |
|-----------|---------------------------------------|-----------------------------------------------------------------------------------|-----|--|
|           |                                       | 3.16.1 Precautions for using the Trex unit with FOUNDATION fieldbus devices       | 84  |  |
|           |                                       | 3.16.2 FOUNDATION fieldbus communication terminals                                | 84  |  |
|           |                                       | 3.16.3 Wiring diagrams for FOUNDATION fieldbus devices and the Field Communicator |     |  |
|           |                                       | application                                                                       | 86  |  |
|           |                                       | 3.16.4 Link Active Scheduler (LAS)                                                | 88  |  |
|           |                                       | 3.16.5 Fieldbus Device List                                                       | 88  |  |
|           | 3.17                                  | Power and connect to a FOUNDATION fieldbus device                                 | 89  |  |
|           | 3.18                                  | Connect to an externally-powered FOUNDATION fieldbus device                       | 91  |  |
|           | 3.19                                  | Online FOUNDATION fieldbus devices                                                | 92  |  |
|           |                                       | 3.19.1 Limitations for commissioned devices                                       | 92  |  |
|           |                                       | 3.19.2 Device blocks                                                              | 92  |  |
|           |                                       | 3.19.3 Run a method                                                               | 96  |  |
|           |                                       | 3.19.4 View the device information                                                | 97  |  |
|           |                                       | 3.19.5 Change a FOUNDATION fieldbus device parameter                              | 97  |  |
|           |                                       | 3.19.6 Change the tag for a FOUNDATION fieldbus device                            | 98  |  |
|           |                                       | 3.19.7 Guidelines for changing the device address                                 | 99  |  |
|           |                                       | 3.19.8 Change the device address for a FOUNDATION fieldbus device                 |     |  |
|           |                                       | 3.19.9 Polling for FOUNDATION fieldbus devices                                    |     |  |
|           |                                       | 3.19.10 Set a FOUNDATION fieldbus device to be a link master or basic device      |     |  |
|           | 3.20                                  | Simulate a live device                                                            |     |  |
|           | 3.21                                  | View the device descriptions on the Trex unit                                     |     |  |
|           | 3.22                                  | View the device description information                                           |     |  |
|           | 3.23 View Help for a device parameter |                                                                                   |     |  |
|           | 3.24                                  | Graphics                                                                          |     |  |
|           |                                       | 3.24.1 Images                                                                     |     |  |
|           |                                       | 3.24.2 Charts                                                                     |     |  |
|           |                                       | 3.24.3 Strip/sweep/scope chart                                                    |     |  |
|           |                                       | 3.24.4 Horizontal bar charts                                                      |     |  |
|           |                                       | 3.24.5 Vertical bar charts                                                        |     |  |
|           |                                       | 3.24.6 Gauge charts                                                               |     |  |
|           |                                       | 3.24.7 Graphs                                                                     |     |  |
|           | 3.25                                  | Disconnect a device                                                               |     |  |
|           |                                       |                                                                                   |     |  |
| Chapter 4 |                                       | Diagnostics application                                                           |     |  |
|           | 4.1                                   | Open or close the Loop Diagnostics application                                    |     |  |
|           | 4.2                                   | Loop Diagnostics screen                                                           |     |  |
|           |                                       | 4.2.1 View the connection diagram as a full-screen image                          |     |  |
|           | 4.3                                   | Powering transmitters or positioners from Loop Diagnostics                        |     |  |
|           | 4.4                                   | Voltage and current measurements in Loop Diagnostics                              |     |  |
|           | 4.5                                   | Wiring diagrams for the Loop Diagnostics application                              |     |  |
|           | 4.6                                   | Power a 2-wire transmitter                                                        |     |  |
|           | 4.7                                   | Power a 2-wire transmitter and measure analog output                              |     |  |
|           | 4.8                                   | Power a positioner                                                                |     |  |
|           | 4.9                                   | Stroke a valve                                                                    |     |  |
|           | 4.10                                  | Settings for controlling current                                                  |     |  |
|           |                                       | 4.10.1 Change the values for the quick buttons                                    |     |  |
|           |                                       | 4.10.2 Change the scale for the up and down arrow keys                            |     |  |
|           |                                       | 4.10.3 Set the duration to change the current                                     |     |  |
|           | 4.11                                  | Loop checks                                                                       |     |  |
|           |                                       | 4.11.1 Measure voltage on an externally-powered loop                              |     |  |
|           |                                       | 4.11.2 Measure the control system output                                          | 133 |  |

|           |       | 4.11.3 Simulate a transmitter on an externally-powered loop for a loop check   | 134 |
|-----------|-------|--------------------------------------------------------------------------------|-----|
|           |       | 4.11.4 Simulate a transmitter on an unpowered loop for a loop check            | 135 |
| Chapter 5 | Field | bus Diagnostics application                                                    | 137 |
|           | 5.1   | Open or close the Fieldbus Diagnostics application                             | 138 |
|           | 5.2   | Fieldbus Diagnostics Overview screen                                           | 138 |
|           | 5.3   | GOOD, BAD, and CHECK measurements in Fieldbus Diagnostics                      | 141 |
|           | 5.4   | Wiring diagrams for the Fieldbus Diagnostics application                       | 143 |
|           | 5.5   | Power a FOUNDATION fieldbus device                                             |     |
|           | 5.6   | Connect to an externally-powered fieldbus segment                              | 146 |
|           | 5.7   | Measure the DC voltage, noise, and the fieldbus signal                         | 147 |
|           | 5.8   | Details screen                                                                 |     |
|           | 5.9   | View the live measurement values in Fieldbus Diagnostics                       |     |
|           | 5.10  | View help for a measurement                                                    |     |
|           | 5.11  | Noise spectrum                                                                 |     |
|           |       | 5.11.1 View a spectrum of the noise measurement                                |     |
|           | 5.12  | Settings                                                                       |     |
|           |       | 5.12.1 View or hide the minimum, maximum, and average values for a measurement |     |
|           |       | 5.12.2 View or hide the device tags when online                                |     |
|           |       | 5.12.3 Set the number of measurements to average                               |     |
|           |       | 5.12.4 Set the range of values for the GOOD and BAD status                     |     |
|           |       | 5.12.5 Reset the Fieldbus Diagnostics settings to the default values           |     |
|           | 5.13  | Saving measurements to a log file                                              |     |
|           |       | 5.13.1 Log file overview                                                       |     |
|           |       | 5.13.2 Enable or disable logging                                               |     |
|           |       | 5.13.3 Save measurements to an existing log file                               |     |
|           |       | 5.13.4 Transfer a Fieldbus Diagnostics log file from the Trex unit to a PC     |     |
|           | 5.14  | Troubleshooting Fieldbus Diagnostics                                           | 162 |

## Appendices and reference

| Appendix A                        | Trou | ıbleshooting                                       |     |
|-----------------------------------|------|----------------------------------------------------|-----|
|                                   | A.1  | Troubleshoot HART communication                    |     |
|                                   |      | A.1.1 HART loops                                   |     |
|                                   | A.2  | Troubleshoot fieldbus communication                | 169 |
| Appendix B                        | Tech | nnical specifications                              |     |
|                                   | B.1  | Physical specifications                            |     |
|                                   | B.2  | Communication module specifications                |     |
|                                   | B.3  | Processor, memory, operating system specifications |     |
|                                   | B.4  | Power module specifications                        | 174 |
|                                   | B.5  | AC adapter specifications                          |     |
|                                   | B.6  | Environmental specifications                       |     |
|                                   | B.7  | Intrinsically Safe electrical parameters           | 176 |
| Appendix C Product certifications |      | luct certifications                                |     |
| Glossary                          |      |                                                    |     |
| Index                             |      |                                                    |     |

## 1 Trex Device Communicator User Guide

#### Topics covered in this chapter:

- User Guide overview
- Documentation conventions
- Technical support

## 1.1 User Guide overview

The *Trex Device Communicator User Guide* is written for instrument technicians who work with field devices, including HART<sup>®</sup> and FOUNDATION<sup>™</sup> fieldbus devices. The user guide describes the hardware, connections to devices, the supported applications, and the diagnostics you can run on devices, 4-20 mA current loops, or FOUNDATION fieldbus segments.

#### Note

The Trex unit has two communication module options. This user guide describes both of the modules. Any differences in the procedures based on these modules are noted.

## 1.2 Documentation conventions

The following conventions are used throughout:

#### Note

A note paragraph contains special comments or instructions.

#### **A** CAUTION!

A caution paragraph alerts you to actions that can have a major impact on the equipment or stored data.

#### **WARNING!**

A warning paragraph alerts you to actions that can have extremely serious consequences for equipment and/or personnel.

## 1.3 Technical support

Contact your local representative or go to the Trex Device Communicator website for technical support contact information.

## 1.3.1 Information to provide to technical support

Before you call technical support personnel, have a detailed description of the issue, including the information below (if applicable). Ensure you have the user manual for the devices or digital control system available.

#### Information about the Trex unit

- Operating system version on the Trex unit. (Tap Settings > About.)
- Version number for the application. (Tap Settings > Installed Applications.)
- The serial number of the Trex unit. You can view the serial number from the Settings. (Tap Settings > About > CPU Board Serial Number.) The serial number is located on the label on the bottom of the Trex unit, near the power module LEDs.

#### Troubleshooting device communication issues

- Does the control system support HART<sup>®</sup> or FOUNDATION<sup>™</sup> fieldbus communications?
- What is the manufacturer and model of the control system?
- What is the device manufacturer name (or ID) and model revision of the device (exact spelling if possible)?
- What task is being performed when the communication problem occurs?
- Can AMS Device Manager or another Trex unit communicate with the device?
- Are you having communication problems with multiple devices?
- Are there any error messages displayed when attempting to communicate with a device?
- Does communication work when certain devices or processes are not running?
- What is the total cable length run from the termination panel to the device?

When you are working with HART devices, answer the following questions:

- What is the loop impedance (resistance value) in the HART loop?
- If a HART multiplexer is being used, what is the manufacturer and model?
- Is the device in burst mode?
- Is the device address set to "0"?
- Is more than one device on the loop?
- Is another master (primary or secondary) on the loop? (For example, a control system or multiplexer.)
- Is the device powered by the Trex unit or an external power supply?

# 2 Trex Device Communicator overview

#### Topics covered in this chapter:

- Precautions for the Trex unit
- Front view of the Trex unit
- Touchscreen
- Back view of the Trex unit
- Communication modules
- Power module
- Accessories
- Power on or off
- Home screen
- Settings
- Applications on the Trex unit
- Upgrade Studio
- USB communication
- Transferring log files to a PC
- Maintenance and repair

The Trex unit supports HART<sup>®</sup> and FOUNDATION<sup>™</sup> fieldbus devices, so you can configure or troubleshoot in the field or on the work bench. Electronic Device Description Language (EDDL) technology enables the Trex unit to communicate with a variety of devices independent of device manufacturer.

Depending on the attached communication module, the Trex unit lets you:

- Configure HART and FOUNDATION fieldbus devices.
- Power one HART or FOUNDATION fieldbus device.
- Measure current and voltage.
- Perform diagnostics on a 4-20 mA current loop or FOUNDATION fieldbus segment.

The Trex unit includes a color LCD touchscreen, a Lithium-Ion power module (battery pack), a processor, memory components, and optional communication modules.

#### **A** CAUTION!

When the Trex unit communicates with devices, follow all standards and procedures applicable to the location. Failure to comply may result in equipment damage and/or personal injury. Understand and comply with the sections in this manual.

## 2.1 Precautions for the Trex unit

Before operating the Trex unit, ensure:

- The Trex unit is not damaged.
- The power module is securely attached.
- All screws are sufficiently tightened.
- The communication terminal recess is free of dirt and debris.
- The communication module is securely attached.

#### **A** CAUTION!

Do not use a screen protector on an IS-approved Trex unit.

## 2.1.1 Hazardous areas

A Trex unit that meets the Intrinsic Safety requirements (IS-approved) can be used in Zone 1, or Zone 2, for Group IIC, and Class I, Division 1 and Division 2, Groups A, B, C, and D locations.

An IS-approved Trex unit may be connected to loops or segments that are attached to equipment located in Zone 0, Zone 1, Zone 2, for Group IIC; Zone 20, Zone 21, Zone 22, and Class I, Division 1 and Division 2, Groups A, B, C, and D locations.

An IS-approved Trex unit can be ordered by selecting the KL option. The Trex unit has a label that lists the approvals.

#### **A** CAUTION!

Do not use a screen protector on an IS-approved Trex unit.

#### **A WARNING!**

You cannot install, remove, or charge the Lithium Ion (Li-Ion) power module in a hazardous area environment.

#### **WARNING!**

Explosions can result in serious injury or death.

Use in an explosive environment must be in accordance with the appropriate local, national, and international standards, codes, and practices. Please review the Technical specifications and Product certifications sections of the *Trex Device Communicator User Guide* for any restrictions associated with safe use.

Electrical shock can result in serious injury or death.

#### 2.2 Front view of the Trex unit

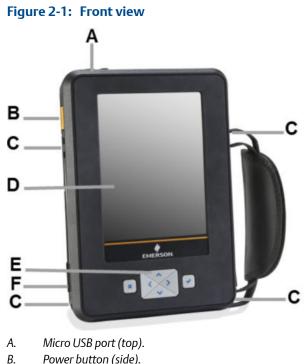

- Power button (side).
- С. Strap connectors (side).
- D. Touchscreen.
- Ε. Keypad.
- F. Charger port for the AC adapter (side).

#### **Related information**

LEDs on the power module Touchscreen

#### 2.2.1 **Keypad**

The Trex unit has a keypad that lets you navigate and select menus options. Use the four arrow buttons to move across all selectable options on the screen, and use the checkmark button to select an option.

The keypad also lets you enter text or numbers, based on the selected option or menu. An onscreen keyboard is displayed. The four arrows let you navigate to a letter, number, or symbol on the keyboard. Press the checkmark button or X button to select the option.

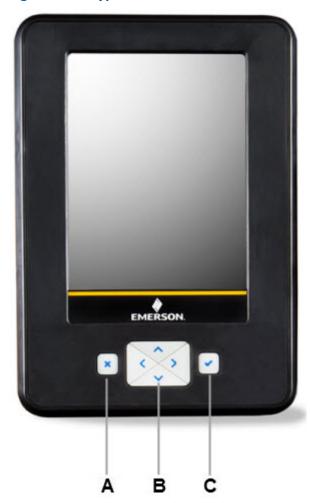

Figure 2-2: Keypad

- A. Cancel any unsaved changes or close a menu. Similar to a Back button.
- B. Move through the menus and icons in the applications. Press the up, down, right, and left arrow keys to highlight a menu option on a screen. The right and left arrow keys also select items in a grid or on a graph, but they do not let you navigate to the next level in a menu.
- C. Open a menu item or accept any updates. Similar to an Enter button.

## 2.3 Touchscreen

The Trex unit has a resistive touchscreen that lets you select menu items and enter text. Firmly press the screen to select an item. You need to apply more pressure than you would for smart phones and tablets. If the touchscreen seems inaccurate, you can re-calibrate it. All instructions in this manual are written for the touchscreen.

The touchscreen supports basic gestures, such as scroll up and scroll down. Multi-touch gestures, such as pinch, are not supported.

#### **A** CAUTION!

The touchscreen display on the Trex unit could be damaged if directly impacted. To avoid damaging the touchscreen:

- Use the Trex carrying case with the faceplate closed to protect the touchscreen and prevent any damage when transporting or carrying the Trex unit.
- Do not let the touchscreen come in contact with other objects.
- Contact the touchscreen with blunt items only. Sharp instruments, such as screwdrivers, can damage the touchscreen.

Repairing the touchscreen requires replacement of the entire display assembly, which is possible only at an authorized service center.

#### **A** CAUTION!

Do not use a screen protector on an IS-approved Trex unit.

## 2.3.1 Supported gestures

The Trex unit uses a single-tap to select an item on the screen. You do not need to double-tap an option on the screen.

#### Note

Multi-touch gestures, such as pinch, are not supported. Only single-touch gestures are supported.

| Gesture | Description                                                                                                    |
|---------|----------------------------------------------------------------------------------------------------|
|         | Press and hold.<br>Pressing and holding on a menu item opens another menu. For<br>example, you can press and hold on a device description<br>parameter in the Field Communicator application and a menu is<br>displayed. |
|         | Scroll down.                                                                                                    |

| Gesture | Description                                                                                              |
|---------|----------------------------------------------------------------------------------------------------|
|         | Scroll up.                                                                                               |
|         | Scroll right.<br>Used to move right on graph or grid, or to view additional<br>columns/data on a screen. |
|         | Scroll left.<br>Used to move left on graph or grid.                                                      |

## 2.3.2 Enter text, numbers, or special characters

If an option requires you to enter text, the application displays a keyboard with the permitted characters. You can enter letters, numbers, punctuation, and special characters. Tap the screen or use the four arrows keys on the keypad to enter the desired characters.

## 2.3.3 Clean the touchscreen

Clean the touchscreen with a soft cloth with neutral detergent or alcohol. When the touchscreen is contaminated by chemicals, immediately wipe them off with caution to avoid injury to the human body.

## 2.4 Back view of the Trex unit

You can access the communication module, the stand, and the power module.

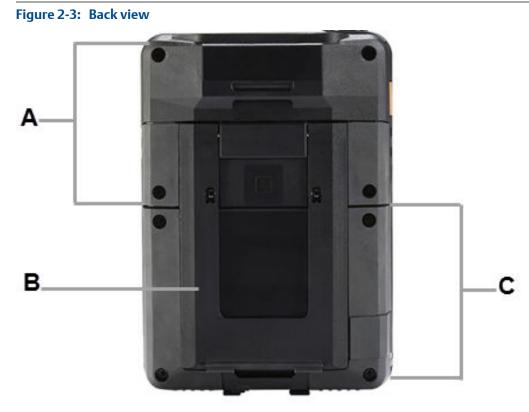

- A. Communication module.
- B. Stand.
- C. Power module.

#### **Related information**

Communication modules Replace the stand Power module

## 2.4.1 Serial numbers

The Trex unit has a serial number for each part, including the main unit, power module, and communication module. The label on each part lists the serial number. You may need to provide a serial number if you work with technical support.

You can view the serial number from the Settings. (Tap Settings > About > CPU Board Serial Number.) The serial number is located on the label on the bottom of the Trex unit, near the power module LEDs.

## 2.5 Communication modules

The Trex unit has two communication modules.

#### **Device Communicator communication module**

The Device Communicator communication module can connect to and communicate with HART and FOUNDATION fieldbus devices on an externally-powered HART loop or fieldbus segment. The Device Communicator communication module has unique terminals for both HART and FOUNDATION fieldbus devices.

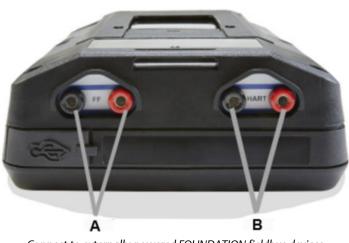

#### Figure 2-4: Device Communicator communication module

- A. Connect to externally-powered FOUNDATION fieldbus devices.
- B. Connect to externally-powered HART devices.

#### **Device Communicator Plus communication module**

The Device Communicator Plus communication module can connect to HART and FOUNDATION fieldbus devices, measure current and voltage, and power a device.

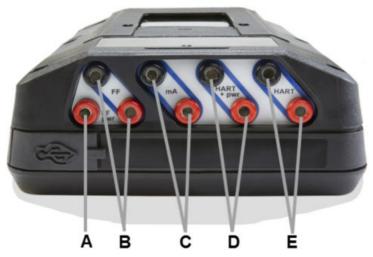

#### Figure 2-5: Device Communicator Plus communication module

- A. Power a FOUNDATION fieldbus device. You need to connect the FOUNDATION fieldbus Power Plug to the FF pwr and the positive FF terminals.
- B. Connect to a FOUNDATION fieldbus device that is externally-powered or powered by the Trex unit.
- C. Measure current on a 4-20 mA current loop.
- D. Power and connect to a HART device. The HART+pwr terminals can measure the current output of a connected transmitter or control the current input to a connected positioner. The terminals also have a loop resistor for device communication.
- E. Connect to an externally-powered HART device. The HART terminals also have an optional loop resistor for enabling HART communications on 4-20 current loop and optional current control for moving a positioner.

#### **A** CAUTION!

- Before you insert or remove a communication module, ensure the Trex unit is powered off.
- Ensure sufficient grounding. Ensure the personnel, working surfaces, and packaging are sufficiently grounded when handling electrostatically sensitive parts.
- Avoid touching the pins on the connectors or components. Discharged energy can affect the modules.
- When you insert/attach the communication module to the Trex unit, do not over tighten the screws. Use 0.5Nm maximum torque load.
- Remove the USB cable from the Trex unit before connecting to a device.

#### **WARNING!**

- The Trex unit cannot power a 4-wire device. Do not connect Trex unit to the power terminals of a 4-wire device. This can blow a fuse inside the Trex unit. The repair/ replacement will need to be completed at an authorized service center.
- Do not connect lead sets to the HART and HART + pwr terminals at the same time. If the lead sets are connected to devices, this increases the chance of wiring mistakes and could create a short in the HART loop.
- Do not add any external power to the device when the Trex unit is powering the device. This can blow a fuse inside the Trex unit. The repair/replacement will need to be completed at an authorized service center. Ensure the device is disconnected from the loop/segment and no other wires are connected to the device before providing power from the Trex unit.
- Do not use the Trex unit to power a *WirelessHART* device. Providing power to a *WirelessHART* device may damage the device.
- Do not connect the mA terminals (ammeter) in parallel with a powered 4-20 mA current loop. Ammeters have low resistance. This can disrupt the loop and cause devices to report incorrect values or positioners to move unexpectedly.
- Do not connect the mA terminals on the Trex unit to a power supply that is not current limited to 250 mA. This can blow a fuse inside the Trex unit. The repair/replacement will need to be completed at an authorized service center.

# 2.5.1 Ammeter on the Device Communicator Plus communication module

The Device Communicator Plus communication module has several ammeters for reading current:

- 1. Ammeter in the mA terminals. This ammeter is intended for quick measurements and is for reference only.
- 2. Ammeter in the HART + pwr terminals. This ammeter is used when the Trex unit is powering a transmitter. This ammeter is intended for tasks including digital-to-analog trims where a higher accuracy ammeter is required.
- 3. Ammeter in the HART + pwr and HART terminals. This ammeter is used when the Trex unit is controlling current or is powering a positioner. The ammeter is intended to give feedback on the output current from the Trex unit and is for reference only.

#### **WARNING!**

- Do not use the HART + pwr and mA terminals in series when the Trex unit powers a device.
- Do not connect the mA terminals (ammeter) in parallel with a powered 4-20 mA current loop. Ammeters have low resistance. This can disrupt the loop and cause devices to report incorrect values or positioners to move unexpectedly.
- Do not connect the mA terminals on the Trex unit to a power supply that is not current limited to 250 mA. This can blow a fuse inside the Trex unit. The repair/replacement will need to be completed at an authorized service center.

For best results when using the mA terminals, do the following:

- Avoid using the ammeter in cold or very hot temperatures. Extreme temperatures can affect the accuracy of the measurements.
- Connect the mA terminals on the Trex unit to the "low-side" of the device. See the example below.

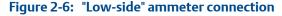

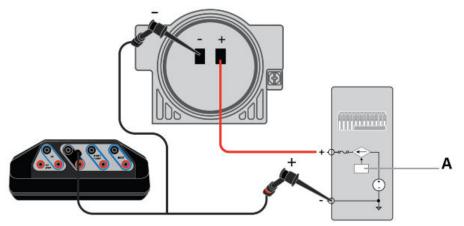

A. Analog output.

## 2.5.2 Install a communication module

#### **A** CAUTION!

- Ensure sufficient grounding. Ensure the personnel, working surfaces, and packaging are sufficiently grounded when handling electrostatically sensitive parts.
- Avoid touching the pins on the connectors or components. Discharged energy can affect the modules.
- Handle the module with care. It possible to bend the pins on the module's connector.

#### **Procedure**

- 1. Turn off the Trex unit.
- 2. Place the Trex unit face down on a level, secure surface.
- 3. Place the communication module into the top of the Trex unit, and carefully align the communication module with the connector on the Trex unit.
- 4. Gently press the communication module until it is seated properly with the Trex unit.
- 5. Tighten the four screws using a screwdriver. Do not over tighten the screws. Use 0.5Nm maximum torque load.

## 2.5.3 Remove a communication module

#### **A** CAUTION!

- Ensure sufficient grounding. Ensure the personnel, working surfaces, and packaging are sufficiently grounded when handling electrostatically sensitive parts.
- Avoid touching the pins on the connectors or components. Discharged energy can affect the modules.
- Handle the module with care. It possible to bend the pins on the module's connector.

#### Procedure

- 1. Turn off the Trex unit.
- 2. Place the Trex unit face down on a level, secure surface.
- 3. Remove any connected lead sets.
- 4. Loosen the four screws on the module using a screwdriver.
- 5. Gently lift the communication module straight away from the Trex unit. Do not slide the communication module.

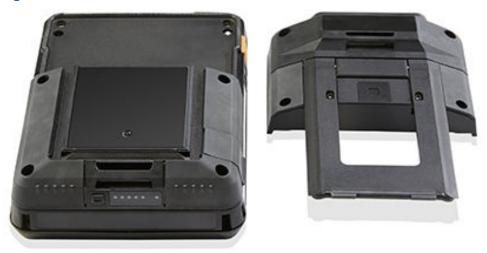

#### Figure 2-7: Trex unit with the communication module removed

## 2.6 Power module

A rechargeable Lithium-Ion power module powers the Trex unit. A typical charge should last for more than 8 hours of continuous use. The Trex unit displays a low-battery warning when the remaining charge reaches a set level. Ensure you save any unsent data for a device before the power module reaches a low level.

You do not need to discharge or calibrate the power module. Contact technical support if you experience any problems with the power module.

#### WARNING!

You cannot install, remove, or charge the Lithium Ion (Li-Ion) power module in a hazardous area environment.

## 2.6.1 Precautions for the power module and AC adapter

Understand and follow the precautions below before using the power module or AC adapter.

- When transporting a Lithium-Ion power module, follow all applicable regulations.
- Ensure sufficient grounding. Ensure the personnel, working surfaces, and packaging are sufficiently grounded when handling electrostatically sensitive parts.
- Avoid touching the pins on the connectors or components. Discharged energy can affect the power modules.
- Protect the power module and AC adapter from moisture, and respect operating and storage temperature limits listed in the *Trex Device Communicator User Guide*. The AC adapter is for indoor use only.
- Do not cover the power module or AC adapter while charging. Do not subject them to prolonged periods of direct sunlight, or place them on or next to heat-sensitive materials.
- Charge the power module with only the provided AC adapter. The AC adapter should not be used with other products. Failure to comply may permanently damage the Trex unit and void the IS approval and warranty.
- Do not open or modify the power module or AC adapter. There are no userserviceable components or safety elements inside. Opening or modifying them will void the warranty and could cause personal harm.
- Clean the AC adapter by clearing the terminal of dirt and debris, if required.
- If the AC adapter is used in a manner not specified by Emerson Process Management, the protection provided by the equipment may be impaired.
- The AC adapter comes complete with interchangeable plug heads for countries UK, USA, EU and AU.
- The maximum operating altitude for the AC adapter is 2000 meters.

## 2.6.2 AC adapter

The Trex unit includes an AC adapter for recharging the power module. The Trex unit is fully operational while the AC adapter charges the power module.

#### **A WARNING!**

You cannot install, remove, or charge the Lithium Ion (Li-Ion) power module in a hazardous area environment.

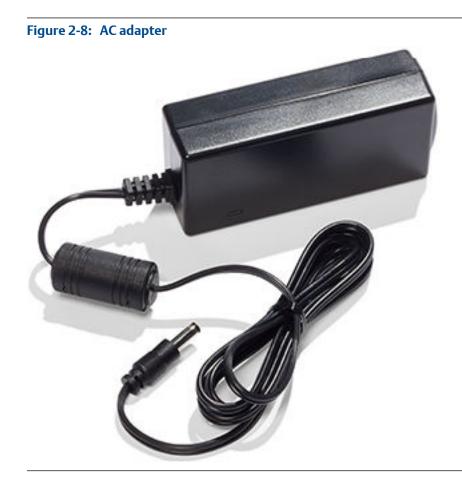

#### **Related information**

Precautions for the power module and AC adapter

## 2.6.3 LEDs on the power module

The power module has six LEDs to indicate the charging status. Press the button next to the LEDs to illuminate the LEDs and view the current charge level.

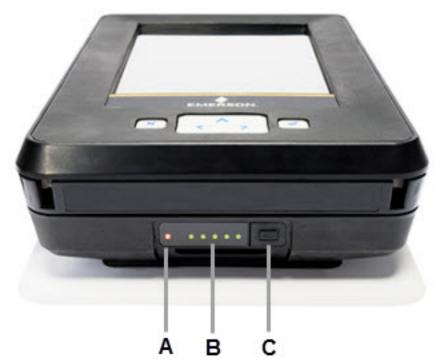

#### Figure 2-9: LEDs showing approximately 100 percent charge

- A. AC adapter LED. Lights up when the AC adapter is attached to the power module. A green light indicates the power module is fully charged. An orange light indicates the power module is charging. No LED indicates the power module is not being charged.
- B. Power module LEDs. Each solid green LED indicates approximately 20 percent charge. A blinking LED indicates the power module is charging within that 20 percent range.
- C. Power module button. Press to illuminate the power module LEDs.

## 2.6.4 View the remaining power module charge

You can check the remaining power module charge from several places.

#### Procedure

- 1. Check the charge from the power module.
  - a. Press the power module button to illuminate the 5 LEDs.
  - b. View the LEDs. Each solid green LED indicates approximately 20 percent charge.
- 2. Check the charge from the Trex Home screen.
  - a. Tap Settings or the status bar at the top of the screen.
  - b. Tap More > Power Management.

The charge level is displayed.

#### **Related information**

LEDs on the power module

Status bar

## 2.6.5 Charge the power module

Fully charge the power module before using it in the field. The Trex unit is fully operable when the power module is charging. An overcharge condition will not occur if the AC adapter is connected after charging completes. You can charge the power module when it is attached to or detached from the Trex unit.

To maintain performance, charge the power module frequently, preferably after each use. Limit full discharges, if possible.

If you experience communication issues when working with a device, remove the AC adapter from the Trex unit.

#### **A** WARNING!

You cannot install, remove, or charge the Lithium Ion (Li-Ion) power module in a hazardous area environment.

#### Procedure

- 1. Plug the AC adapter into a power outlet.
- 2. Attach the AC adapter cable to the charger port on the lower left side of the Trex unit.

A full charge takes approximately three to four hours.

## 2.6.6 Install the power module into the Trex unit

#### **A** CAUTION!

- Ensure sufficient grounding. Ensure the personnel, working surfaces, and packaging are sufficiently grounded when handling electrostatically sensitive parts.
- Avoid touching the pins on the connectors or components. Discharged energy can affect the modules.

#### **WARNING!**

You cannot install, remove, or charge the Lithium Ion (Li-Ion) power module in a hazardous area environment.

#### Procedure

- 1. Place the Trex unit face down on a level, secure surface.
- 2. Align the power module with both sides of the Trex unit, and carefully place the power module onto the Trex unit.
- 3. Insert and tighten the four screws with a Torx<sup>®</sup> screwdriver to secure the power module. Do not over tighten the screws. Use 0.5Nm maximum torque load.

## 2.6.7 Remove the power module from the Trex unit

#### **A** CAUTION!

- Ensure sufficient grounding. Ensure the personnel, working surfaces, and packaging are sufficiently grounded when handling electrostatically sensitive parts.
- Avoid touching the pins on the connectors or components. Discharged energy can affect the modules.

#### **WARNING!**

You cannot install, remove, or charge the Lithium Ion (Li-Ion) power module in a hazardous area environment.

#### Procedure

- 1. Turn off the Trex unit.
- 2. Place the Trex unit face down on a level, secure surface.
- 3. Use a Torx<sup>®</sup> screwdriver to loosen the four screws on the power module. The screws do not need to be fully removed.
- 4. Gently lift the power module straight away from the Trex unit. Do not slide the power module.

#### Figure 2-10: Trex unit with the power module removed

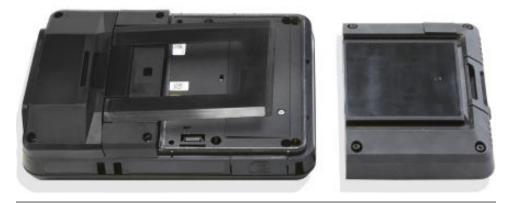

## 2.6.8 Maintain the power module

To help maintain the performance and life of the power module, understand and follow the guidelines below:

- Recharge the power module frequently, preferably after each use or at night. Limit the number of full discharges, if possible.
- Avoid frequent use at high temperatures because this can reduce performance.

- Use a dry location at or near room temperature when storing the power module for an extended time. Prolonged storage at higher temperatures can reduce performance.
- Ensure the remaining charge level is at or near mid-capacity when storing for an extended time. The remaining charge will slowly drain during storage. Periodically charge the power module to ensure the remaining charge does not drain to low levels.

## 2.7 Accessories

The Trex unit includes the following accessories:

- Lead set.
- A FOUNDATION fieldbus Power Plug to enable the Trex unit to power a FOUNDATION fieldbus device.
- A USB cable to connect the Trex unit to PC applications.
- AC adapter.
- A handstrap that can be connected to either side of the Trex unit.

## 2.7.1 Cables and lead sets

The Trex unit comes with a lead set so it can connect to a device. The lead set attaches to one set of terminals on the top of the Trex unit. The positive lead is marked with a red band near the banana jacks.

#### Note

When you remove the lead set from the Trex unit, do not pull on the cable. Grab the plug/connectors and remove the lead set from the terminals.

The Trex unit may also include the FOUNDATION fieldbus Power Plug, which is used to power one FOUNDATION fieldbus device. Use the FOUNDATION fieldbus Power Plug with the Device Communicator Plus communication module. The plug attaches to the FF pwr terminal and the positive FF terminal on top of the lead set.

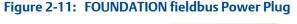

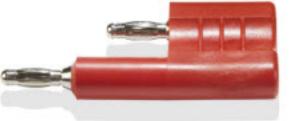

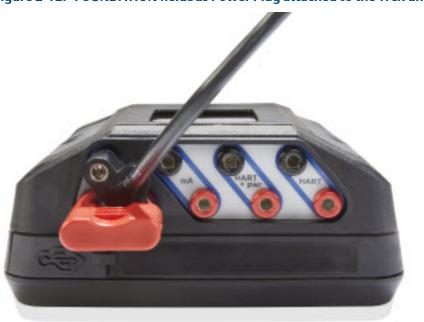

#### Figure 2-12: FOUNDATION fieldbus Power Plug attached to the Trex unit

## 2.7.2 Carrying case for the Trex unit

A carrying case is available for the Trex unit to hold it and store lead sets, the AC adapter, and other accessories. The case has several compartments and a shoulder strap.

When transporting or carrying the Trex unit in the case, ensure the face plate on the case is closed. This protects the touchscreen from unexpected contact with other objects.

#### Note

Ensure the carrying case is clean. Otherwise, this can affect the strength of the connection on the strap or faceplate. When carrying the Trex unit in high places, use the hand strap.

The bottom compartment on the carrying case opens so you can store the AC adapter with the Trex unit.

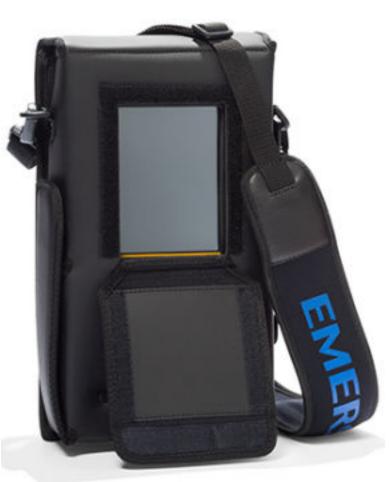

Figure 2-13: The carrying case

## 2.8 Power on or off

- 1. To power on, press and hold the power button on the upper left side of the Trex unit for one second.
- 2. To power off, do one of the following:
  - Quickly press the power button, and then tap Turn Off.
  - Tap Settings or the status bar at the top of the screen, and tap More > Power Management > Turn off.

## 2.8.1 Reboot

- 1. Tap Settings or the status bar at the top of the screen.
- 2. Tap More > Power Management > Reboot.

## 2.8.2 Hard shut down

If the Trex unit is unresponsive, do a hard shut down and then restart the Trex unit. Do not use this as your normal shut down method. Contact technical support if you need to repeatedly use the hard shut down.

#### Procedure

Press and hold the power button for 12 seconds.

The Trex unit shuts down.

## 2.9 Home screen

The Home screen appears after you power on the Trex unit. The Home screen displays the installed applications and the status bar at the top of the screen. The Home screen may display one or more of the applications listed below.

| Home                  | 10:47                   | ¢≎                  |
|-----------------------|-------------------------|---------------------|
| $\bigcirc$            |                         |                     |
| Field<br>Communicator | Fieldbus<br>Diagnostics | Loop<br>Diagnostics |
| Ô                     | ?                       | Mobile              |
| Settings              | Trex<br>Help            | ValveLink<br>Mobile |
|                       |                         |                     |
|                       |                         |                     |
|                       |                         |                     |
|                       | •                       |                     |

| Application          | Description                                                                                                    |
|----------------------|----------------------------------------------------------------------------------------------------|
| Field Communicator   | Connect to and configure HART or FOUNDATION fieldbus devices. The Trex unit can also power one HART or FOUNDATION fieldbus device.               |
| Fieldbus Diagnostics | Measure the DC voltage, the noise, and the signal on a FOUNDATION fieldbus segment. The Trex unit can also power one FOUNDATION fieldbus device. |
| Loop Diagnostics     | Measure loop current and voltage, control current, and power a HART device.                                                                      |
| Settings             | View and adjust settings for the Trex unit.                                                                                                    |
| Trex Help            | View help topics that describe the hardware and applications on the Trex unit.                                                                   |

#### Figure 2-14: Home screen

| Application      | Description                                                                                                    |
|------------------|----------------------------------------------------------------------------------------------------|
| ValveLink Mobile | Run valve diagnostics for HART and FOUNDATION fieldbus Fisher<br>FIELDVUE digital valve controllers. You can transfer the ValveLink Mobile<br>diagnostic files to a PC using the Trex File Transfer Utility included with<br>the Upgrade Studio install. |

#### **Related information**

Status bar

## 2.9.1 Return to the Home screen

If an application is open, you can return to the Home screen without exiting the application.

#### Procedure

- 1. Tap the status bar at the top of the screen.
- 2. Tap Home.

## 2.9.2 Status bar

The status bar lets you access settings and view information about the Trex unit. The status bar is displayed on the Home screen and in applications.

The status bar displays the following:

- Title of the screen (Home)
- Time
- Power module icon

#### Figure 2-15: Status bar

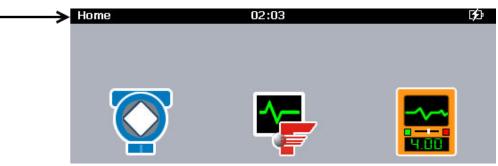

#### **Related information**

Shortcut bar

## 2.9.3 Shortcut bar

The shortcut bar lets you access additional settings for the Trex unit and the Field Communicator application.

To view the shortcut bar, tap Settings on the Home screen or tap the status bar.

# Figure 2-16: Shortcut bar

| Option     | Description                                                                                                    |
|------------|----------------------------------------------------------------------------------------------------|
| Home       | Close the shortcut bar and return to the Home screen.                                                                                                    |
| Apps       | View the open applications or close an application.                                                                                                    |
| Brightness | Adjust the screen brightness.                                                                                                    |
| More       | Access additional menu options and settings, including power<br>management, date and time, and touchscreen calibration. You can<br>also modify settings for the Field Communicator application. |

## 2.10 Settings

The Settings option lets you view information about the Trex unit hardware and modify settings for the Trex unit and applications. To view and modify settings, tap Settings on the Home screen or the status bar at the top of the screen to view the shortcuts menu. You can set the following:

- Screen brightness
- A name for the Trex unit
- Date and time
- Screen calibration
- Power management options
- Field Communicator application settings

## 2.10.1 View all open applications

You can have multiple applications open at one time. However, some applications may not be able to run simultaneously because they use the same Trex hardware. (An error message is displayed when this occurs.)

#### Procedure

- 1. Tap Settings or the status bar at the top of the screen.
- 2. Tap Apps.

All open applications are displayed.

## 2.10.2 Close an application

You can close an application by tapping Exit in the application, or you can use the Settings to close it.

#### Procedure

- 1. Tap Settings or the status bar at the top of the screen.
- 2. Tap Apps.

All open applications are displayed.

3. Select the X next to the application name.

## 2.10.3 Change the screen brightness

- 1. Tap Settings or the status bar at the top of the screen.
- 2. Tap Brightness.
- 3. Use the slider to change the brightness.

# 2.10.4 View information about the Trex hardware and operating system

You can view the information about the Trex unit, including the name, serial number, operating system, open-source licenses, and the MAC address.

#### Procedure

- 1. Tap Settings or the status bar at the top of the screen.
- 2. Tap More > About.
- 3. Tap OK.

## 2.10.5 Enter a name for the Trex unit

#### Procedure

- 1. Tap Settings or the status bar at the top of the screen.
- 2. Tap More > About.
- 3. Tap Name.
- 4. Enter a new name up to 20 characters.
- 5. Tap OK.

## 2.10.6 View the application version number

You can view the version numbers for all of the installed applications.

#### Procedure

- 1. Tap Settings or the status bar at the top of the screen.
- 2. Tap More > Installed Applications.

The version numbers for all installed applications are displayed.

3. Tap Back to close the screen.

## 2.10.7 Set the time and date

#### Note

When you connect the Trex unit to a PC, the Trex unit updates to use the same time as the PC.

#### **Procedure**

- 1. Tap Settings or the status bar at the top of the screen.
- 2. Tap More > Date & Time.
- 3. Edit the following options as needed.

| Option                       | Description                                                                                     |
|------------------------------|-------------------------------------------------------------------------------------------------|
| Auto adjust daylight savings | Enable or disable the Trex unit from automatically adjusting the time for daylight saving time. |
| Date                         | Enter the date.                                                                                 |
| Date Format                  | Select the format for the date. You can select DD/MM/YYYY or YYYY/MM/DD.                        |
| Time                         | Enter the time.                                                                                 |

| Option      | Description                           |
|-------------|---------------------------------------|
| Time Format | Select the 12 hour or 24 hour format. |
| Time Zone   | Select the time zone.                 |

4. Tap OK.

## 2.10.8 Calibrate the touchscreen

If the touchscreen seems inaccurate, you can recalibrate it.

#### Procedure

- 1. Tap Settings or the status bar at the top of the screen.
- 2. Tap More > Display > Calibrate touch screen.
- 3. Tap the screen as indicated.

## 2.10.9 View the amount of available memory

- 1. Tap Settings or the status bar at the top of the screen.
- 2. Tap More > Memory Management.

## 2.10.10 Power management

You can configure options to conserve power usage.

| Power management option       | Description                                                                                              |
|-------------------------------|----------------------------------------------------------------------------------------------------|
| Dim Display (Backlight) timer | Dim the backlight after a period of inactivity.                                                          |
| Suspend timer                 | Turn off the backlight after a period of inactivity. Device communication and power are not interrupted. |
| Shut down timer               | Shut down the Trex unit after a period of inactivity.                                                    |

When the AC adapter is connected to the power module, all of the timers are disabled.

#### Note

The timers are cumulative. For example, if you set the Dim Display (Backlight) timer to 5 minutes, the Suspend timer to 5 minutes, and the Shut Down timer to 5 minutes, the Trex unit enters suspend after 10 minutes and shuts down after 15 minutes of inactivity.

## Enter or exit suspend mode

Suspend mode is similar to standby mode on a phone. The screen is turned off, but all connectivity is maintained. If the Trex unit is powering a device before entering suspend, it continues to power and communicate with the device. You can put the Trex unit in suspend mode, or wait for the suspend timer to expire.

When in suspend mode, the Trex unit shuts down if there is no activity (key presses) after a specified amount of time. Use the Turn off after option on the Power Management screen to specify this time.

#### Procedure

- 1. To enter suspend, do one of the following:
  - Quickly press the power button, and then tap Suspend.
  - Tap Settings or the status bar at the top of the screen, and tap More > Power Management > Suspend.
  - Wait until the suspend timer expires.

#### Note

The timers are cumulative. For example, if you set the Dim Display (Backlight) timer to 5 minutes, the Suspend timer to 5 minutes, and the Shut Down timer to 5 minutes, the Trex unit enters suspend after 10 minutes and shuts down after 15 minutes of inactivity.

2. To leave suspend, quickly press the power button or tap the touchscreen.

#### **Related information**

#### Set the suspend timer

### Set the backlight timer

To conserve power, set the backlight timer to automatically dim the backlight after a specified period of inactivity.

The timer is enabled only when the AC adapter is not connected to the Trex unit.

#### Procedure

- 1. Tap Settings or the status bar at the top of the screen.
- 2. Tap More > Power Management > Dim display after.
- 3. Select the number of minutes.

The default is one minute.

4. Tap OK.

## Set the suspend timer

To conserve power, set the suspend timer to automatically enter suspend mode after a period of inactivity, such as no key presses. Suspend is similar to the standby mode on a phone. The Trex unit shuts down if there is no activity (key presses) after a specified amount of time. Use the shut down timer to specify this time.

The timer is enabled only when the AC adapter is not connected to the Trex unit.

## Note

The timers are cumulative. For example, if you set the Dim Display (Backlight) timer to 5 minutes and the Suspend timer to 5 minutes, the Trex unit enters suspend after 10 minutes.

#### Procedure

- 1. Tap Settings or the status bar at the top of the screen.
- 2. Tap More > Power Management > Suspend after.
- 3. Select the number of minutes.

The default is 5 minutes.

4. Tap OK.

## Set the shut down timer

To conserve power, set the shut down timer to automatically shut down the Trex unit after a period of inactivity, such as no key presses or taps on the screen.

The timer is enabled only when the AC adapter is not connected to the Trex unit.

#### Note

The timers are cumulative. For example, if you set the Dim Display (Backlight) timer to 5 minutes, the Suspend timer to 5 minutes, and the Shut Down timer to 5 minutes, the Trex unit enters suspend after 10 minutes and shuts down after 15 minutes of inactivity.

## Procedure

- 1. Tap Settings or the status bar at the top of the screen.
- 2. Tap More > Power Management > Turn off after.
- 3. Select the number of minutes.

The default value is set to Never.

4. Tap OK.

# 2.10.11 Enable or disable automatically connecting to HART devices

If this option is enabled, the Field Communicator application searches for and automatically connects to an externally-powered HART device at address zero and displays its device menu. This makes the connection process faster. If this option is disabled, the Field Communicator application polls addresses zero and 63 and displays the Device List, so you can select a device from the list or change polling options from the My Device Not Found button.

You may want to disable this option in the following situations:

- The Trex unit is connected to a multi-drop HART loop, and you want to configure a device at another address.
- The Trex unit is connected to a transmitter at address zero with a THUM adapter. Otherwise, the Trex unit may automatically connect to the transmitter at address zero, and would not allow you to connect to the THUM adapter.
- You want to configure multiple THUM adapters and do not want to adjust the polling option.

## Procedure

- 1. Tap Settings or the status bar at the top of the screen.
- 2. Tap More > Field Communicator App Settings.
- 3. Tap Auto-Connect to enable or disable the option.
- 4. Tap OK.

# 2.11 Applications on the Trex unit

The Home screen displays all of the applications installed on the Trex unit. Open applications by tapping the icon on the Home screen.

Some applications on the Trex unit may be disabled until you activate the Trex unit. You can use Upgrade Studio to activate the Trex unit. Other applications may be disabled because you did not purchase a license for the functionality, or the Trex unit does not have the required communication module.

You can run some applications simultaneously on the Trex unit, while other applications may require the same hardware and cannot run at the same time. An error message is displayed on the screen when that occurs. Applications, such as the Field Communicator application and Settings, can run simultaneously. To switch between applications that can run simultaneously, tap the status bar at the top of the screen and tap Apps. You can then select the open application you want to view and use.

You can purchase new applications or get updates to applications from Upgrade Studio. See the Upgrade Studio Help for more information.

## **Related information**

Home screen View the application version number

## 2.11.1 Activation

After you receive the Trex unit, it is recommended that you activate it using Upgrade Studio. Activation allows you to receive and install updated content on the Trex unit, as well as give you access to additional applications. Some applications may require you to purchase a license.

A reminder message is displayed each time you power on the Trex unit until activation is completed.

## 2.11.2 Close an application

You can close an application by tapping Exit in the application, or you can use the Settings to close it.

## Procedure

- 1. Tap Settings or the status bar at the top of the screen.
- 2. Tap Apps.

All open applications are displayed.

3. Select the X next to the application name.

## 2.12 Upgrade Studio

Use the Upgrade Studio application to activate a Trex unit and to keep the Trex unit up-todate with the latest device descriptions, applications, firmware, and operating systems. You can use Upgrade Studio to download the latest updates/files to your PC, so you can then transfer them from Upgrade Studio and install on the Trex unit. Upgrade Studio can be used with or without an internet connection.

The Upgrade Studio application is available on the resource media that was included with your Trex unit. See the Help included with Upgrade Studio for more information about its functionality.

## 2.13 USB communication

The Trex unit supports USB communication with PCs so you can transfer files to or from the Trex unit. The Trex unit has a micro USB port on the top left corner of the unit. The required USB driver is automatically installed with Upgrade Studio.

To help ensure proper communication between the Trex unit and the PC, do not use a USB 2.0 cable that is longer than 2 meters.

## **A** CAUTION!

Remove the USB cable from the Trex unit before connecting to a device.

## **A** CAUTION!

Do not use USB communication in a hazardous area.

## 2.14 Transferring log files to a PC

When you install Upgrade Studio, the Trex File Transfer Utility is also installed. This application lets you transfer log files from the Fieldbus Diagnostics application or ValveLink Mobile to a PC. Use the USB cable to connect the Trex unit to the PC where the application installed. See the Help included with Upgrade Studio for more information.

## 2.15 Maintenance and repair

Any maintenance, repair, or replacement of components not listed below must be performed by specially trained personnel at an authorized service center. You can perform common maintenance procedures listed below:

- Clean the exterior. Use only a dry, lint-free towel or dampen the towel with an alcohol or mild soap and water solution.
- Clean the touchscreen.
- Install, remove, or charge the power module.
- Remove and replace the stand.
- Ensure that all exterior screws are sufficiently tightened.
- Ensure the communication terminal recess is free of dirt and debris.
- Install and remove the communication module.

## 2.15.1 Replace the stand

- 1. Place the Trex unit face down on a level, secure surface.
- 2. Lift up the stand.
- 3. Use a Torx<sup>®</sup> screwdriver to loosen and remove the two screws under the stand.
- 4. Remove the stand.
- 5. Place the new stand on the Trex unit.
- 6. Insert and tighten the two screws. Do not over tighten the screws. Use 0.5Nm maximum torque load.

# 2.15.2 Calibration

Calibration is not supported on the Trex Device Communicator. Voltage, current, signal, and noise measurements made by the Trex unit are intended for troubleshooting purposes. NIST standards are not applicable to the Trex Device Communicator.

# 3 Field Communicator application

## Topics covered in this chapter:

- Open or close the Field Communicator application
- Device interoperability
- Automatically detect a device
- Connect Select screen
- Device connection wizard
- Status when detecting a device
- Online menu or Device Dashboard
- Icons on the device menus
- Connections to HART devices
- Internal resistors
- Power and connect to a HART device
- Connect to an externally-powered HART device
- Online HART devices
- Favorites
- Polling options for HART devices
- Connections to FOUNDATION fieldbus devices
- Power and connect to a FOUNDATION fieldbus device
- Connect to an externally-powered FOUNDATION fieldbus device
- Online FOUNDATION fieldbus devices
- Simulate a live device
- View the device descriptions on the Trex unit
- View the device description information
- View Help for a device parameter
- Graphics
- Disconnect a device

The Field Communicator application lets you configure HART and FOUNDATION fieldbus devices. (The fieldbus functionality requires a license.) You can do the following:

- Power and connect to a HART transmitter, if the Trex unit has the Device Communicator Plus communication module. The Trex unit has an internal resistor, so you do not need to add a loop resistor.
- Power and connect to a HART positioner, if the Trex unit has the Device Communicator Plus communication module.
- Power and connect to the Smart Wireless THUM<sup>™</sup> Adapter, if the Trex unit has the Device Communicator Plus communication module.

- Power and connect to a FOUNDATION fieldbus device, if the Trex unit has the Device Communicator Plus communication module. The Trex unit provides power, power conditioning, and two terminators.
- Connect to an externally-powered HART or FOUNDATION fieldbus device.
- Use the internal resistors in the Trex unit when connecting to an externally-powered HART transmitter. The internal resistors in the Trex unit temporarily convert an externally-powered 4-20 mA current loop into a HART loop.
- Save menu items from HART devices to a list of favorites for quick access.
- Simulate a HART or FOUNDATION fieldbus device.

## Note

The Field Communicator application can be used with the Device Communicator communication module or Device Communicator Plus communication module. However, the Trex unit cannot power a HART or FOUNDATION fieldbus device with the Device Communicator communication module.

# 3.1 Open or close the Field Communicator application

1. To open the application, tap the Field Communicator icon on the Trex Home screen.

The Auto-Detect screen is displayed while the Field Communicator application tries to detect a connected device. If you tap Cancel on the Auto-Detect screen, the Field Communicator application stops checking for devices and displays the Connect - Select screen.

2. To close the application, tap Exit if the Connect - Select screen is displayed. Otherwise, tap Back until that screen is displayed.

## 3.2 Device interoperability

The Trex unit communicates with many HART and FOUNDATION fieldbus devices independent of device manufacturer by using Electronic Device Description Language (EDDL) technology.

Basic testing is performed on all device descriptions. New device descriptions are available from the Upgrade Studio application or the resource DVD.

## 3.3 Automatically detect a device

The Field Communicator application can automatically detect a device, without requiring any input from you. When you open the Field Communicator application or when the Connect - Select screen is displayed, the Trex unit checks for the most common connection scenarios and, if possible, detects the connected device and displays the Device List. You can then select a device and display its device menu. The auto-detect feature lets you skip the device connection wizard in the Field Communicator application, which allows for faster connections to devices.

The Field Communicator application can automatically detect:

- A HART device that is on an externally-powered compliant HART loop, and the device is communicating at address zero.
- A 4-wire HART device that is communicating at address zero. (This may require a resistor across the HART terminals. Check the device documentation for the proper connection.)
- A *Wireless*HART device that is powered by its battery, and the device is communicating at address zero.
- A powered FOUNDATION fieldbus segment that is actively communicating. The fieldbus segment must have a host system or a FOUNDATION fieldbus device that is the LAS.

While the Trex unit is connecting to the device, the Auto-Detect screen is displayed to show the status. If you tap Cancel, the Connect - Select screen is displayed and the Trex unit stops the connection process.

### Note

For HART devices, the Field Communicator application can automatically detect and connect to the device if the Auto-Connect option in the Trex Settings is enabled. If this option is enabled, the device menu is displayed rather than the Device List.

## 3.3.1 Automatically connect to a HART device

The Field Communicator application can automatically detect and connect to a HART device, without requiring any input from you. When you open the Field Communicator application or when the Connect - Select screen is displayed, the Trex unit checks for the most common connection scenarios and, if possible, connects to the device and displays the device menu.

To use the auto-connect feature, ensure the Auto-Connect option is enabled (Settings > Field Communicator App Settings > Auto-Connect), and the Trex unit is connected to one of the following:

- A HART device that is on an externally-powered compliant HART loop, and the device is communicating at address zero.
- A 4-wire HART device that is communicating at address zero. (This may require a resistor across the HART terminals. Check the device documentation for the proper connection.)
- A WirelessHART device that is powered by its battery, and the device is communicating at address zero.

If the Trex unit cannot automatically connect to the device, tap HART on the Connect -Select screen and follow the prompts from the device connection wizard to connect to the device.

#### Note

You can disable the Field Communicator application from automatically connecting to a device at address zero. If you disable this option, the Trex unit still detects the device at address zero, but you need to select the device on the Device List to connect and view the device screens. You may also want to disable this option if the Trex unit is connected to a transmitter at address zero with a THUM adapter.

## 3.4 Connect - Select screen

If the Trex unit cannot automatically detect or connect to the device when you open the Field Communicator application, the Connect - Select screen is displayed. The Connect - Select screen is the home screen for the Field Communicator application.

You can do the following on the Connect - Select screen:

- Connect the lead set to the Trex unit and to the device to try to automatically detect/connect to the device. If the device the meets criteria for automatically connecting, the Trex unit tries to connect to the device.
- Tap HART or Fieldbus to start the device connection wizard and connect to the device.
- Tap HART Offline or Fieldbus Offline to simulate a device.

| Figure 3-1: Connect - Select screen        |                     |
|--------------------------------------------|---------------------|
| 08:48  Field Communicator Connect - Select |                     |
| Power Status: Communication Status:        |                     |
| Connect leads or select below to continue: |                     |
|                                            | Fieldbus            |
| HART HART                                  | Fieldbus<br>Offline |
|                                            |                     |

### Note

To switch between HART communication and FOUNDATION fieldbus communication, you must exit and restart the Field Communicator application. After the HART or Fieldbus Device Lists are displayed, the HART or Fieldbus buttons disappear until you restart the application.

| Option               | Description                                                                                                    |
|----------------------|----------------------------------------------------------------------------------------------------|
| Power Status         | Detect voltage on the lead set.                                                                                                    |
| Communication Status | Detect if a connected device is communicating with the Trex unit.                                                                                                    |
| HART                 | Connect to a live HART device. Tap this option if the Trex unit<br>could not automatically detect or connect to the device. The<br>device connection wizard is displayed. |

| Option           | Description                                                                                                    |
|------------------|----------------------------------------------------------------------------------------------------|
| HART Offline     | Simulate a connected HART device to become familiar with<br>the menus before configuring the device in a critical<br>environment. This option does not require communication<br>with a device.                                                                                                    |
| Fieldbus         | Connect to a live FOUNDATION fieldbus device. Tapping<br>Fieldbus starts the Trex unit's communications if external<br>power is detected, and the Trex unit assumes the role of<br>network master (LAS), if no other master exists. The device<br>connection wizard is displayed. (The Fieldbus option is<br>displayed only if Trex unit is licensed for FOUNDATION<br>fieldbus.) |
| Fieldbus Offline | Simulate a connected FOUNDATION fieldbus device to<br>become familiar with the menus before configuring the<br>device in a critical environment. This option does not require<br>communication with a device. (The Fieldbus Offline option is<br>displayed only if Trex unit is licensed for FOUNDATION<br>fieldbus.)                                                             |

To return to the Connect - Select screen from a device screen, press Menu > Disconnect.

## **Related information**

Status when detecting a device

# 3.5 Device connection wizard

If the Trex unit cannot automatically detect or connect to the device, tap HART or Fieldbus on the Connect - Select screen to start the device connection wizard. The wizard displays a set of questions to help you connect to the device. You may see one or more of the questions below depending on the setup of your device. The questions may appear in a different order than listed below.

- Do you intend to provide power from the Trex unit? (This is available only if the Device Communicator Plus communication module is attached to the Trex unit.)
- Is the Trex unit connected to a transmitter or a positioner?
- Do you want to change the polling options?
- Do you want to increase loop resistance? (This enables the internal resistors.)
- Do you want to increase loop current? (This is available for only positioners.)

In the Field Communicator application, the device connection wizard is the only way to enable the Trex unit to power a device, change the polling options for HART and fieldbus, enable the internal resistors within the Trex unit, or increase current to positioners.

If the device connection wizard completes its process and cannot connect to the device, a message is displayed. Tap Cancel to return to the Connect - Select screen to retry the connection process.

#### Note

The selections are not saved in the device connection wizard. You need to select the desired options each time you connect to a device.

#### Note

If you tap Back during the device connection wizard, the change you made on that screen is canceled and the previous screen is displayed. For example, if you enabled the Trex unit to provide power and changed the polling address from 0 to 63 and then tapped the Back button, the polling address is set to the default value of 0, but the Trex unit still powers the device. You can also tap Back to return to a previous question and provide a different answer/selection.

#### Problems the device connection wizard can detect

The device connection wizard can also identify common wiring problems, including if the wrong terminals on the Trex unit are used or if a lead set is not connected to the device or the Trex unit. If a problem is detected, a message describes the problem or a graphic shows the correct wiring.

The Trex unit continuously monitors the voltage and current at the terminals where the lead set is connected. the Field Communicator application displays a message if an error is detected, including if the lead set is removed from the device or Trex unit. For example, if you try to enable the Trex unit to power a device that already has power, the Field Communicator application displays a message that voltage was detected and the Trex power supply is turned off to protect the device and Trex unit.

In some cases, you may be able to override the warning from the device connection wizard. For example, some devices may hold voltage for several minutes after being disconnected from the power supply. If you enable the Trex unit to power a device that is still holding a low voltage (less than 8 volts), a message is displayed that the Field Communicator application detects low voltage and asks if the Trex unit is connected to a digital control system's control loop. You can override this warning and apply power if you are sure the device is not connected to an external power supply.

If the device connection wizard detects a problem, you can fix the issue while the connection wizard is displayed. The change is updated in the Power Status and Communication Status sections.

## 3.6 Status when detecting a device

When the Trex unit tries to detect and connect to a device, the Power Status option and the Communication Status option on the Connect - Select screen show one of the following status messages.

| Power Status Message     | Description                                                                                                    |
|--------------------------|----------------------------------------------------------------------------------------------------|
| Voltage Detected on HART | Typical status for connecting across HART device's<br>communication terminals when the device is on an externally-<br>powered loop.<br>The detected voltage is greater than or equal to 8 volts. |
|                          | The detected voltage is greater than of equal to 0 volts.                                                                                                    |

| Power Status Message                  | Description                                                                                                    |
|---------------------------------------|----------------------------------------------------------------------------------------------------|
| Voltage Detected on HART+<br>pwr      | The detected voltage is greater than or equal to 8 volts.                                                                                                    |
| Low Voltage Detected on HART          | <ul> <li>Typical status for connecting:</li> <li>To a 4-wire HART device</li> <li>To a WirelessHART device</li> <li>Across a resistor</li> <li>Across HART control system modules</li> <li>The detected voltage is between 0.5 and 8 volts.</li> </ul>                                                                         |
|                                       | Note<br>You may see this status when the AC adapter is attached to the<br>Trex unit. If low voltage is detected, disconnect the AC adapter.                                                                                                    |
|                                       | Note<br>This message can also appear if the Trex unit connects to a<br>device that was recently powered. Some devices may hold<br>voltage for several minutes after being disconnected from its<br>power supply. The Trex unit provides a warning message that it<br>detects voltage.                                          |
|                                       | If you try to power a device when this occurs, the Trex unit asks if<br>you want to ignore the voltage warning and proceed with<br>sourcing power. If you select Yes, the Trex unit powers the<br>device.                                                                                                    |
| Low Voltage Detected on HART<br>+ pwr | The detected voltage is between 0.5 and 8 volts.                                                                                                    |
| No Voltage Detected                   | <ul> <li>Typical status for connecting:</li> <li>An unpowered device.</li> <li>To some types of 4-wire HART devices.</li> <li>To some types of <i>Wireless</i>HART devices.</li> <li>This status is also displayed when the lead set is not connected to a device, or when the Trex unit is connecting to a device.</li> </ul> |
| Voltage Detected on FF                | Typical status for connecting to an externally-powered fieldbus segment.<br>The detected voltage is greater than or equal to 8 volts.                                                                                                    |
| Low Voltage Detected on FF            | The measured voltage is less than 8 volts.                                                                                                    |
| Voltage Provided from FF pwr          | The typical status when the Trex unit is powering the<br>FOUNDATION fieldbus device. The detected voltage is greater<br>than or equal to 8 volts.                                                                                                    |
| Voltage Provided from HART+<br>pwr    | The typical status when the Trex unit is powering the HART device. The detected voltage is greater than or equal to 8 volts.                                                                                                    |

| Power Status Message | Description                                                                                                    |
|----------------------|----------------------------------------------------------------------------------------------------|
| Voltage on Multiple  | <ul> <li>The Trex unit has detected voltage on more than one terminal.</li> <li>This may be due to the following: <ul> <li>The AC adapter is attached to the Trex unit and is charging the power module. Disconnect the AC adapter from the Trex unit.</li> <li>Noise is detected on the network.</li> <li>Two lead sets are connected to two different fieldbus segments or loops. This is not recommended.</li> </ul> </li> </ul> |

| Communication Status | Description                                                                                                    |
|----------------------|----------------------------------------------------------------------------------------------------|
| No Communication     | The Trex unit has not detected any HART or fieldbus communication.                                                                                                    |
| Fieldbus Detected    | The Trex unit has detected FOUNDATION fieldbus communication.                                                                                                    |
| HART Detected        | <ul> <li>Typical status when the Trex unit detects:</li> <li>A HART device in burst mode.</li> <li>Active HART communication from the digital control system.</li> <li>A response to a polling message sent to the device.</li> <li>This status may be sporadic and may alternate between HART Detected and No Communication.</li> <li>If unexpected communications is detected, remove the AC adapter to isolate the Trex unit from noise.</li> </ul> |

## 3.7

# **Online menu or Device Dashboard**

Depending on the device description (DD) for a device, the first online screen is an Online menu or a device dashboard menu. All devices show a Menu tab at the bottom of the screen.

## **Online menu**

An Online menu may display the following options, depending on the device type:

- Device setup
- Primary variable (PV)
- Analog output (AO)
- PV lower range value (LRV)
- PV upper range value (URV)

| Figure 3-2: Online menu example |                                      |
|---------------------------------|--------------------------------------|
| 09:35                           | Ø                                    |
| 3051SMV with Fully Compens      | sated                                |
| Exit 3051 SMV MF                | and the owner where the party is not |
|                                 |                                      |
| Device Setup                    | $\odot$                              |
| PV                              |                                      |
|                                 | 23.32 degC                           |
| PV Analog Output                |                                      |
|                                 | 6.882 mA                             |
| PV Lower Range Value            |                                      |
|                                 | -10.00 degC                          |
| PV Upper Range Value            |                                      |
|                                 | 175.00 degC 🕺                        |
|                                 |                                      |
|                                 |                                      |
|                                 |                                      |
|                                 |                                      |
| Menu Online                     |                                      |

## Figure 3-2: Online menu example

### Dashboard menu

A device dashboard menu displays the same parameters as the Online menu, but they are organized by tab, including:

- Overview View a graphical representation of the process variable. Tap the More arrow on the bottom right side of the screen to access additional menu items. Depending on the device description, the images under "Device" and "Communications" may be selectable links.
- Service Tools View and modify options for alerts, variables, and maintenance. For FOUNDATION fieldbus devices, the Service Tools option lets you edit the device tag and address, and set the IO block schedule and the link master device. You can also access the blocks directly from the Block List option on the Service Tools screen.
- Configure Configure the device parameters.

The options below vary based on the device description for the device.

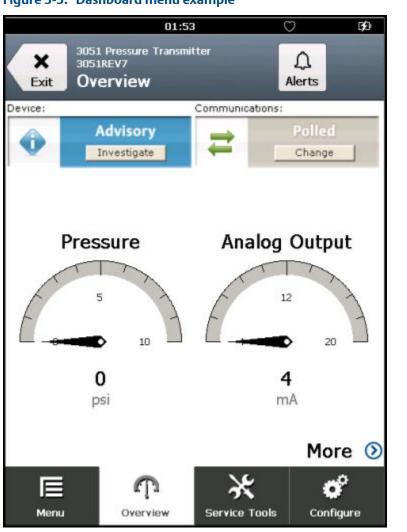

## Figure 3-3: Dashboard menu example

## 3.7.1 Device screen layout

In the Field Communicator application, the device screens have four main parts:

## Figure 3-4: Sections of a device screen

| Α         | 09:35                                               | ( <b>5</b> )  |
|-----------|-----------------------------------------------------|---------------|
| в         | S051SMV with Fully Compensider1<br>Exit 3051 SMV MF | sated         |
|           | Device Setup                                        | ۲             |
|           | PV                                                  |               |
|           |                                                     | 23.32 degC    |
|           | PV Analog Output                                    |               |
| C         |                                                     | 6.882 mA      |
|           | PV Lower Range Value                                | -10.00 degC 🧖 |
|           | PV Upper Range Value                                | 175.00 degC 🧖 |
|           |                                                     |               |
| D         |                                                     |               |
| A. Status | Menu Online                                         |               |
|           | ration title bar.                                   |               |
|           | e menu.                                             |               |

D. Application bar.

#### **Status bar**

Lets you access the settings for the Trex unit and switch to other applications.

## **Application title bar**

Displays the type of device the Trex unit is connected to, the device tag (short tag or long tag), and the menu title (Online). If you tap the application title bar, a menu is displayed. Depending on the type of device, the menu lets you view the HART short/long tag or more information about the device description, including the manufacturer, device type, device revision, and device description revision. A Back or Exit button is also displayed.

## **Device menu**

The menu options for a specific device type and revision. The options displayed will vary based on the device description. You can press and hold a menu item to display an additional menu that lets you view Help or add the item to the list of favorites (HART only).

## **Application bar**

Displays the main groups of options for a device. Most devices have an Online option. Devices that display a device dashboard display Overview, Configure, and Service Tools.

## 3.7.2 Application bar

The application bar lists the main options for the connected device. Depending on the device description, you may see a different application bar than the one described below. See the device documentation for more detailed descriptions of these options.

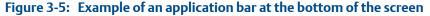

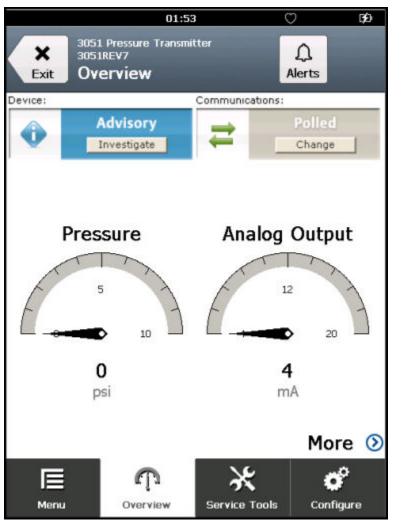

| Option        | Description                                                                                                    |
|---------------|----------------------------------------------------------------------------------------------------|
| Menu          | View the list of favorites for HART devices, simulate a device, or connect/disconnect a device.                                                                                                    |
| Online        | View the process variable and configure device parameters.                                                                                                    |
| Overview      | <b>(Device dashboard screen only)</b> View a graphical representation of the process variable. The More option lets you access the device parameters.                                                                                                    |
| Service Tools | View and modify options for alerts, variables, and<br>maintenance. For FOUNDATION fieldbus devices, commonly<br>used parameters are also accessible, including the device tag,<br>device address, IO block schedule, link master configuration,<br>and device information. |
| Configure     | <b>(Device dashboard screen only)</b> Configure the device parameters.                                                                                                    |

# 3.7.3 Menu screen

The Menu screen lets you connect/disconnect a device, or simulate a connected device.

To access the Menu screen without connecting to a device, tap HART Offline or Fieldbus Offline on the Connect - Select screen. The Menu screen is also displayed when the Trex unit is connected to a HART or FOUNDATION fieldbus device. Both the Online screen and the device dashboard screen display the Menu screen.

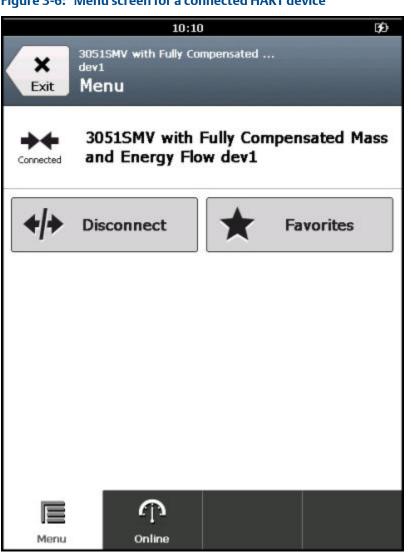

| Option                | Description                                                                                                    |
|-----------------------|----------------------------------------------------------------------------------------------------|
| Connect or Disconnect | Tap Connect to return to the Connect - Select screen and connect to a device. Tap Disconnect to stop communicating with a device. The Trex unit also stops powering the device when you tap Disconnect.               |
| Favorites             | Save frequently used menu items to a list for quick access. The Favorites option is available for only HART devices.                                                                                                  |
| Simulate              | Simulate a connection to a live HART or FOUNDATION fieldbus<br>device, depending on if you selected HART Offline or Fieldbus Offline. This<br>option is displayed only if a device is not connected to the Trex unit. |

Figure 3-6: Menu screen for a connected HART device

# 3.8 Icons on the device menus

When the Trex unit is connected to a device, the device menus may have one or more icons.

Figure 3-7: Device menu with icons

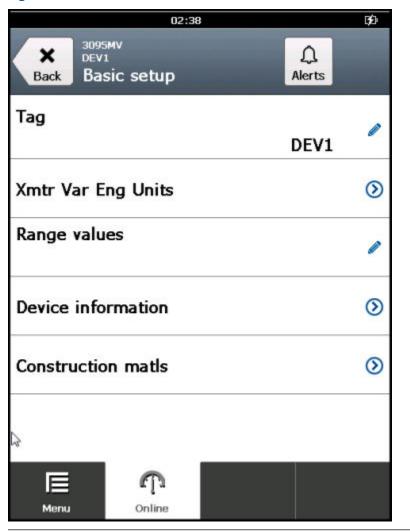

| lcon         | Description                                                     |
|--------------|-----------------------------------------------------------------|
| Ø            | The option is a parameter you can edit, such as the device tag. |
| 2 A          | The option is a device method, such as a loop test.             |
| ${}^{\odot}$ | The option has a submenu with additional options.               |

| lcon    | Description                                                                                                    |
|---------|----------------------------------------------------------------------------------------------------|
| ~       | The option is a graph or chart. Charts display a graphic view of variables as they occur over time.                                                      |
| ſ₽.     | The option is a gauge chart. A gauge chart formats device data into a view similar to an analog car speedometer and plots device data varying with time. |
|         | The option is a grid.                                                                                                    |
|         | The option is an image.                                                                                                    |
| No icon | The option is a process variable. The process variable value may or may not be displayed, depending on the device description for the device.            |

# 3.9 Connections to HART devices

The Trex unit can communicate with a device from the control room, on the bench, or any wiring termination point in the loop. Review the HART wiring diagrams to ensure the Trex unit is correctly connected to the device.

```
Note
```

The Trex unit acts as a secondary HART master on a HART loop.

## **Related information**

Internal resistors

## 3.9.1 HART communication terminals

The Trex unit has communication terminals that enable it to communicate with a HART device. Insert the lead set into the red and black terminals and connect to a HART device.

#### Note

The lead set must be used to communicate with a wired or wireless device.

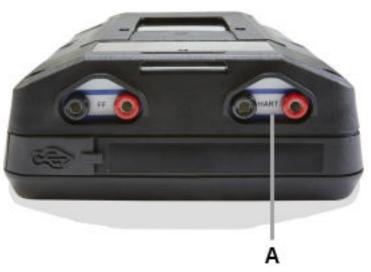

Figure 3-8: HART communication terminals on the Device Communicator communication module

Communicate with an externally-powered HART device А.

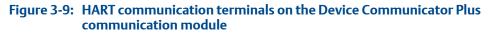

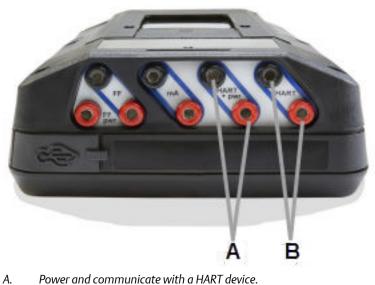

- В.
- Communicate with an externally-powered HART device.

## **Related information**

Wiring diagrams for HART devices and the Field Communicator application Power and connect to a HART device

# 3.9.2 Wiring diagrams for HART devices and the Field Communicator application

The Trex unit can communicate with a device from the control room, on the bench, or any wiring termination point in the loop. Connect the lead set to the Trex unit and to the communication terminals on the device or across the resistor.

Below each diagram, a table lists the expected prompts from the device connection wizard and the answers to complete the connection. The prompts appear only if the Field Communicator application could not automatically detect or connect to the device.

## Note

The Trex unit acts as a secondary HART master on a HART loop.

## **A** CAUTION!

Remove the USB cable from the Trex unit before connecting to a device.

## Figure 3-10: Power and connect to a 2-wire HART transmitter

#### Note

When the Trex unit powers the HART transmitter, an external resistor is not needed. The Trex unit uses an internal resistor that is automatically used when you enable the Trex unit to power the transmitter.

#### Note

Do not insert a resistor in parallel with either the HART+pwr or HART terminals on the Trex unit, or in parallel with the device's communication terminals. This may prevent communications.

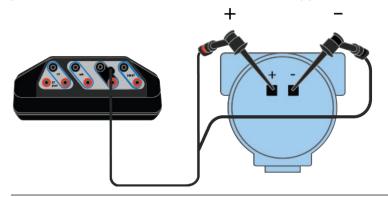

| Device connection wizard prompts                        | Answer                                        |
|---------------------------------------------------------|-----------------------------------------------|
| Do you intend to provide power from the Trex unit?      | Yes                                           |
| Are you providing power to a transmitter or positioner? | Transmitter                                   |
| Change Polling Option?                                  | Tap Yes if the device is not at address zero. |

## Figure 3-11: Connect to a powered WirelessHART device (with its battery attached)

## **A** CAUTION!

Do not use the Trex unit to power a WirelessHART device. Providing power to a WirelessHART device may damage the device.

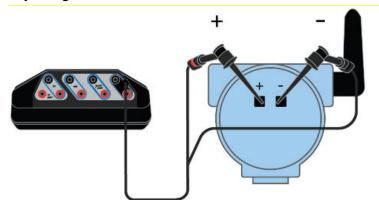

| Device connection wizard prompts                   | Answer                                        |
|----------------------------------------------------|-----------------------------------------------|
| Do you intend to provide power from the Trex unit? | No                                            |
| Leads are attached to:                             | Transmitter                                   |
| Change Polling Option?                             | Tap Yes if the device is not at address zero. |

## Figure 3-12: Connect to an externally-powered 2-wire HART transmitter

If the transmitter is at address zero, the Trex unit may automatically detect and connect to the device without any prompts from the device connection wizard.

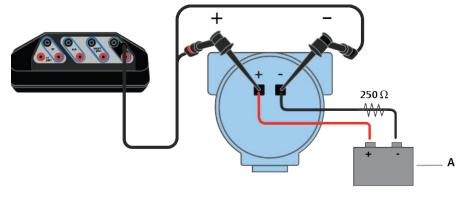

A. Voltage source.

| Device connection wizard prompts                   | Answer                                        |
|----------------------------------------------------|-----------------------------------------------|
| Do you intend to provide power from the Trex unit? | No                                            |
| Leads are attached to:                             | Transmitter                                   |
| Change Polling Option?                             | Tap Yes if the device is not at address zero. |

# Figure 3-13: Connect to an externally-powered 2-wire HART transmitter and use the Trex internal resistor

## Note

The Trex unit must be connected in series with the transmitter to use the internal resistor.

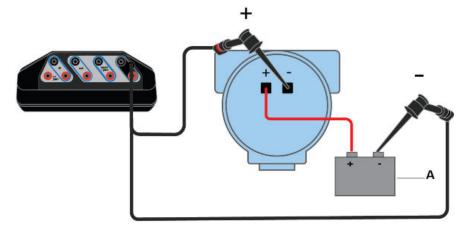

## A. Voltage source.

| Device connection wizard prompts                   | Answer                                        |
|----------------------------------------------------|-----------------------------------------------|
| Do you intend to provide power from the Trex unit? | No                                            |
| Leads are attached to:                             | Transmitter                                   |
| Change Polling Option?                             | Tap Yes if the device is not at address zero. |
| Increase loop resistance?                          | Tap Yes to enable the internal resistor.      |

## Figure 3-14: Connect to a 4-wire HART transmitter

If you have a 250 Ohm resistor, you can insert it in between the device terminals and connect the lead set across the resistor. Otherwise, you can enable the internal resistor in the device connection wizard.

#### Note

Ensure you review the device documentation for connecting/setting up HART communication. Devices may have different terminals or requirements.

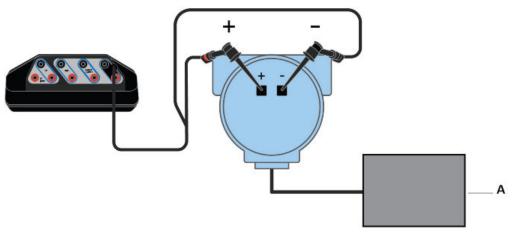

#### A. Voltage source.

| Device connection wizard prompts                   | Answer                                                                 |
|----------------------------------------------------|------------------------------------------------------------------------|
| Do you intend to provide power from the Trex unit? | No                                                                     |
| Leads are attached to:                             | Transmitter                                                            |
| Change Polling Option?                             | Tap Yes if the device is not at address zero.                          |
| Increase loop resistance?                          | Tap Yes if there is no external resistor between the device terminals. |

## Figure 3-15: Power and connect to a HART positioner

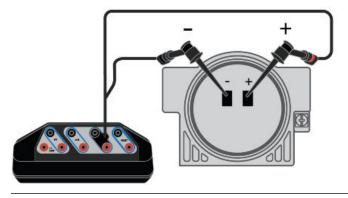

| Device connection wizard prompts                        | Answer                                                                                                    |  |
|---------------------------------------------------------|----------------------------------------------------------------------------------------------------|--|
| Do you intend to provide power from the Trex unit?      | Yes                                                                                                    |  |
| Are you providing power to a transmitter or positioner? | Positioner                                                                                                    |  |
| Change Polling Option?                                  | Tap Yes if the device is not at address zero.                                                                  |  |
| Increase loop current?                                  | Tap Yes to increase the current from 4 mA to<br>another value, if the device did not initially<br>communicate. |  |

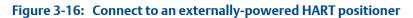

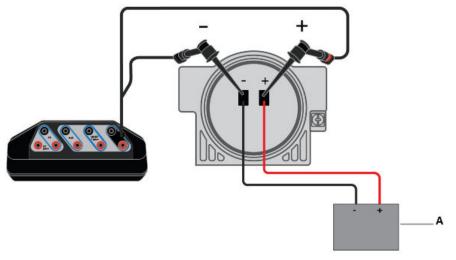

A. Current source.

| Device connection wizard prompts                   | Answer                                                                                                   |
|----------------------------------------------------|----------------------------------------------------------------------------------------------------|
| Do you intend to provide power from the Trex unit? | No                                                                                                    |
| Leads are attached to:                             | Positioner                                                                                               |
| Change Polling Option?                             | Tap Yes if the device is not at address zero.                                                            |
| Increase loop current?                             | Tap Yes to increase the current from 4 mA to another value, if the device did not initially communicate. |

## **Related information**

HART communication terminals Connect to an externally-powered HART device Power and connect to a HART device Internal resistors

# 3.9.3 Wiring diagrams for the Smart Wireless THUM<sup>™</sup> Adapter and the Field Communicator application

Below each diagram, a table lists the expected prompts from the device connection wizard and the answers to select to complete the connection.

If you are using a *Wireless*HART adapter that is not the Smart Wireless THUM adapter, review its documentation before connecting the Trex unit.

#### Note

- Ensure you review the documentation included with the THUM adapter for additional information.
- The Trex unit acts as a secondary HART master on a HART loop.

## **A** CAUTION!

Remove the USB cable from the Trex unit before connecting to a device.

# Figure 3-17: Power the THUM adapter without a device attached and use 250 Ohm resistor

Connect the lead set to the red and black wires.

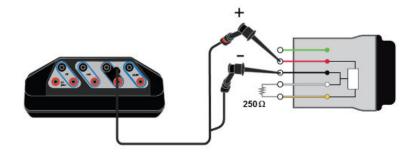

| Device connection wizard prompts                        | Answer                                                                                                    |
|---------------------------------------------------------|----------------------------------------------------------------------------------------------------|
| Do you intend to provide power from the Trex unit?      | Yes                                                                                                    |
| Are you providing power to a transmitter or positioner? | Positioner                                                                                                    |
|                                                         | Select Positioner because the Trex unit<br>needs to control/limit current due to<br>the lower value of the resistor. |
| Change Polling Option?                                  | Tap Yes and select the address for the THUM adapter.                                                                 |

# Figure 3-18: Power and communicate with the THUM adapter attached to a HART transmitter

## Note

If you want to communicate with the THUM adapter rather than the device, ensure the Auto-Connect option for the Field Communicator Settings is disabled. This allows the Field Communicator application to detect both the THUM adapter and the transmitter, and let you select which one to communicate with.

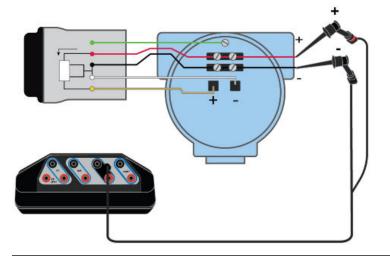

| Device connection wizard prompts                        | Answer                                                                               |
|---------------------------------------------------------|--------------------------------------------------------------------------------------|
| Do you intend to provide power from the Trex unit?      | Yes                                                                                  |
| Are you providing power to a transmitter or positioner? | Transmitter                                                                          |
| Change Polling Option?                                  | Tap Yes and select the address for the THUM adapter, the device, or "0,63" for both. |

# Figure 3-19: Communicate with the THUM adapter attached to a powered HART transmitter

Connect the lead set to the yellow and white wires.

### Note

If you want to communicate with the THUM adapter, ensure the Auto-Connect option for the Field Communicator Settings is disabled. This allows the Field Communicator application to detect both the THUM adapter and the transmitter, and let you select which one to communicate with.

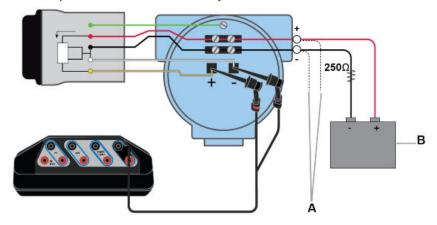

- A. Optional connection if the yellow and white wires are inaccessible.
- B. Voltage source.

| Device connection wizard prompts                   | Answer                                                                               |
|----------------------------------------------------|--------------------------------------------------------------------------------------|
| Do you intend to provide power from the Trex unit? | No                                                                                   |
| Leads are attached to:                             | Transmitter                                                                          |
| Change Polling Option?                             | Tap Yes and select the address for the THUM adapter, the device, or "0,63" for both. |

## Figure 3-20: Communicate with the THUM adapter powered by a voltage source

Connect the lead set to the yellow and white/black wires.

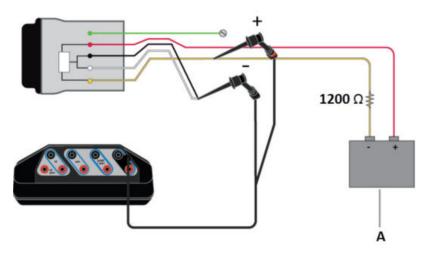

## A. Voltage source.

| Device connection wizard prompts                   | Answer                 |
|----------------------------------------------------|------------------------|
| Do you intend to provide power from the Trex unit? | No                     |
| Leads are attached to:                             | Transmitter            |
| Change Polling Option?                             | Tap Yes and select 63. |

## Figure 3-21: Communicate with the THUM adapter powered by a current source

Connect the lead set to the yellow and white/black wires. The 250 Ohm resistor is not required, but it may be used to verify current.

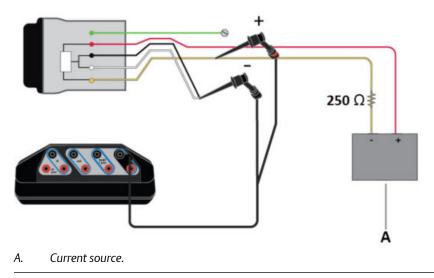

| Device connection wizard prompts                   | Answer                 |
|----------------------------------------------------|------------------------|
| Do you intend to provide power from the Trex unit? | No                     |
| Leads are attached to:                             | Positioner             |
| Change Polling Option?                             | Tap Yes and select 63. |

## 3.9.4 HART Device List

The Device List displays the devices that the Trex unit has detected. Each device is listed by its tag and address. The Device List will not display when the Auto-Connect option for the Field Communicator application is enabled and a device was found at address zero.

Tap a device displayed on the Device List to connect to it.

If a device is not listed, tap My Device Not Found to change the HART polling options.

| Figure 3-22: HART Device List              |
|--------------------------------------------|
| 10:19 😥                                    |
| Exit Device List<br>Addresses Polled: 0-15 |
| Polling Address: 7                         |
| PT103                                      |
| Address: 1                                 |
|                                            |
| Number of Devices Found = 1                |
| My Device Not Found                        |

# 3.10 Internal resistors

The Trex unit has internal resistors that can be used when the Trex unit powers a HART transmitter, or when the HART transmitter is on a 4-20 mA current loop without a resistor. The resistors are enabled through the device connection wizard in the Field Communicator application.

#### Note

For positioners, the internal resistors in the Trex unit are disabled.

## **Available resistors**

| Resistor | Use                                                                                                    |
|----------|----------------------------------------------------------------------------------------------------|
| 167 Ohm  | Used when the Trex unit powers a HART transmitter. This is the only resistor that is available when the Trex unit powers a transmitter.                                                                                                    |
|          | The 167 Ohm resistor is available due to Intrinsic Safety limitations when<br>the Trex unit powers a device. If the current is high (for example 22.5 mA),<br>the voltage drops to a level that may not be enough to power the device.<br>The use of the lower valued resistor can reduce the amount of the voltage<br>drop. The HART signal is lower, but the shout/deaf mode helps increase the<br>HART signal amplitude for devices that do not meet the HART<br>specifications. |
| 250 Ohm  | Used when you select to increase loop resistance in the device connection wizard when connecting to a device on an externally-powered 4-20 mA current loop.                                                                                                    |
| 500 Ohm  | Used when the Trex unit detects the current is too high for the 250 Ohm resistor on an externally-powered 4-20 mA current loop. If the current continues to be too high after adding this resistor, the Trex unit displays an error message indicating the detected current exceeds the capacity of the resistor. The 500 Ohm resistor is used for externally-powered current loops.                                                                                                |

## Connection to a transmitter powered by the Trex unit

To enable the 167 Ohm resistor, the Trex unit must be connected to the device using the HART + pwr terminals.

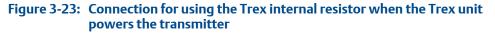

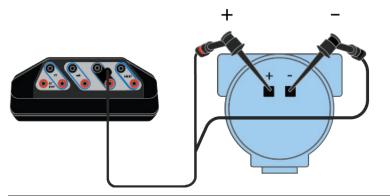

## Connections to externally-powered transmitters

To enable the internal resistors, the Trex unit must be connected to the device/loop in a specific way.

For externally-powered 2-wire HART devices, the Trex unit must be connected in series. In the diagram below, the Trex internal resistor is enabled in the HART terminals.

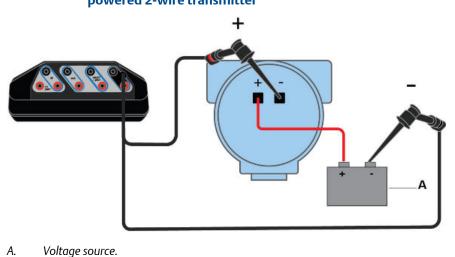

#### Figure 3-24: Connection for using the Trex internal resistor for an externallypowered 2-wire transmitter

For 4-wire transmitters, the Trex unit must be connected in parallel. In the diagram below, the Trex internal resistor is enabled in the HART terminals.

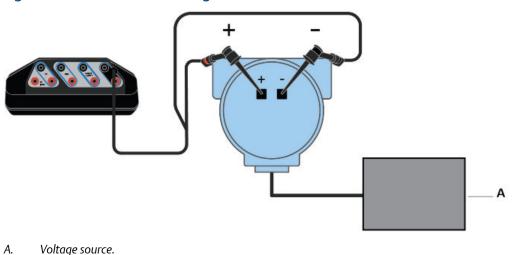

#### Figure 3-25: Connection for using the internal resistor for a 4-wire transmitter

### 3.10.1 Enable or disable the internal resistors

If the Trex unit is powers the transmitter, there is no prompt/option to enable or disable the internal 167 Ohm resistor. The Trex unit automatically applies the resistor when you enable power to a transmitter from the device connection wizard.

If the Trex unit is connected to an externally-powered HART transmitter, the device connection wizard prompts you if you want to increase loop resistance. The Trex unit then selects the 250 Ohm or 500 Ohm resistor; you cannot select a specific value. The selected resistor value is not displayed on the screen.

#### Procedure

- 1. If you want the Trex unit to power a 2-wire HART transmitter, do the following:
  - a. Connect the lead set to the HART + pwr terminals on the Trex unit and to the communication terminals on the device.

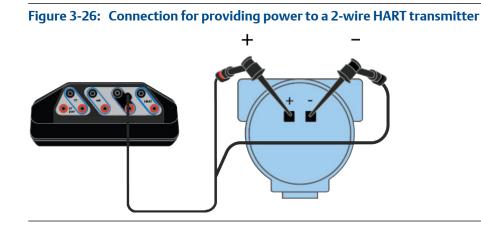

- b. In the Field Communicator application, tap HART.
- c. Tap Yes when asked if you intend to provide power.
- d. Tap Transmitter. The Trex unit applies the internal resistor.
- e. Follow any additional prompts to connect to the device.
- 2. If the Trex unit is connected to an externally-powered 2-wire HART transmitter, do the following:
  - a. Connect the lead set to the HART terminals on the Trex unit and to the communication terminals on the device in-series. (If you are connecting to a 4-wire transmitter, connect the Trex unit in parallel.)

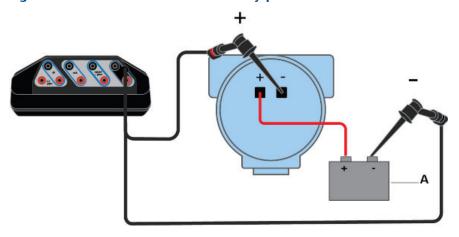

Figure 3-27: Connection for an externally-powered 2-wire transmitter

- A. Voltage source.
- b. Tap HART.
- c. Tap No when asked if you intend to provide power.
- d. Tap Transmitter.
- e. Tap No when asked if you want to change polling. (This assumes the device is at address zero.)
- f. Tap Yes when asked if you want to increase loop resistance.
- g. Tap Next.

A message is displayed to indicate the internal resistor is being enabled.

3. To disable the internal resistor, disconnect the device from the Trex unit, or close the Field Communicator application.

### 3.11 Power and connect to a HART device

The Trex unit can provide up to 16 volts (at 22.5 mA) to power a HART device. The Trex unit must have the Device Communicator Plus communication module to power a HART device (transmitter or positioner).

You do not need to add an external resistor. The Trex unit has a 167 Ohm internal resistor in the HART + pwr terminals that is used when the Trex unit powers the transmitter.

If you try to apply power from the Trex unit when the device is externally-powered, the Field Communicator application prevents the Trex unit from supplying power. This protects the Trex unit from damage.

#### **A** CAUTION!

- The Trex unit cannot power a 4-wire device. Do not connect Trex unit to the power terminals of a 4-wire device. This can blow a fuse inside the Trex unit. The repair/ replacement will need to be completed at an authorized service center.
- Remove the USB cable from the Trex unit before connecting to a device.
- Do not use the Trex unit to power a WirelessHART device. Providing power to a WirelessHART device may damage the device.

#### **WARNING!**

Do not add any external power to the device when the Trex unit is powering the device. This can blow a fuse inside the Trex unit. The repair/replacement will need to be completed at an authorized service center. Ensure the device is disconnected from the loop/segment and no other wires are connected to the device before providing power from the Trex unit.

#### **Procedure**

1. Connect the lead set to the HART + pwr terminals on the Trex unit and to the communication terminals on the device.

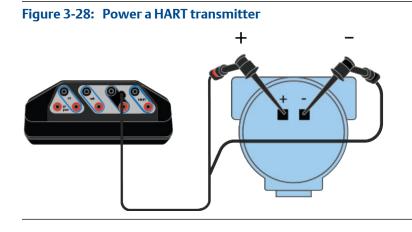

Figure 3-29: Power a HART positioner

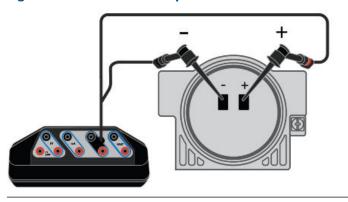

- 2. In the Field Communicator application, tap HART.
- 3. Tap Yes when prompted if you want the Trex unit to power the device.
- 4. Tap Transmitter or Positioner.

If you selected Positioner, the Trex unit provides power and 4 mA.

5. Follow any additional prompts.

You may see additional prompts if the Trex unit cannot connect to the device. For example, you may be prompted to review the polling address. For a positioner, you may be asked to increase current (mA) to increase the value from the original 4 mA. The Online menu or the device dashboard displays, depending on the device type.

#### **Related information**

Wiring diagrams for HART devices and the Field Communicator application Wiring diagrams for the Smart Wireless THUM<sup>™</sup> Adapter and the Field Communicator application Disconnect a device HART communication terminals Internal resistors

### 3.11.1 Power and connect to a Smart Wireless THUM adapter

The Trex unit must have the Device Communicator Plus communication module to power a THUM adapter.

When performing a bench configuration, the THUM adapter should be attached to a device. However, the Trex unit can power a THUM adapter when it is not connected to a HART device.

To connect to a device that has a THUM adapter attached, see Section 3.12 or Section 3.11.

#### **A** CAUTION!

Remove the USB cable from the Trex unit before connecting to a device.

#### Procedure

1. Connect the lead set to the HART + pwr terminals on the Trex unit and the red/black wires on the THUM adapter.

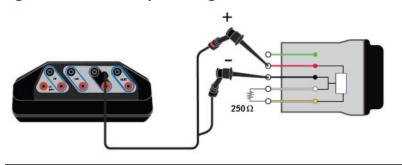

#### Figure 3-30: THUM adapter wiring with 250 Ohm resistor

- 2. In the Field Communicator application, tap HART.
- 3. Tap Yes when prompted if you want the Trex unit to power the device.
- 4. Tap Positioner.
- 5. When prompted, change the polling address to 63.
- 6. Follow any additional prompts to connect to the THUM adapter.

The device menu is displayed.

#### **Related information**

HART communication terminals Wiring diagrams for the Smart Wireless THUM<sup>™</sup> Adapter and the Field Communicator application Disconnect a device

### 3.12 Connect to an externally-powered HART device

By default, the Trex unit tries to automatically connect to the device at address zero. See *Section 3.3.1* for more information.

#### **A** CAUTION!

Remove the USB cable from the Trex unit before connecting to a device.

#### Note

The Trex unit acts as a secondary HART master on a HART loop.

#### Procedure

1. Connect the lead set to the HART terminals on the Trex unit and to the communication terminals on the device. See the HART wiring diagrams topic for the connection details.

If you want to use the Trex internal resistor, connect the Trex unit is series with the device.

2. Open the Field Communicator application.

The Trex unit may automatically detect or connect to the device.

- 3. If the Trex unit does not automatically connect to the device, tap HART and do the following:
  - a. Tap No when asked if you want to provide power from the Trex unit.
  - b. Select Transmitter or Positioner.
  - c. Follow any additional prompts.

You may see additional prompts if the Trex unit cannot connect to the device. For example, you may be prompted to review the polling address if the device is not at address zero, or to increase loop resistance. The Online menu or the device dashboard displays, depending on the device type.

- d. Tap the device displayed on the Device List.
- 4. To disconnect a device, tap Menu > Disconnect, or remove the lead set.

#### **Related information**

Wiring diagrams for HART devices and the Field Communicator application Wiring diagrams for the Smart Wireless THUM<sup>™</sup> Adapter and the Field Communicator application Disconnect a device HART communication terminals Internal resistors

### 3.13 Online HART devices

### 3.13.1 HART icons

When the Trex unit communicates with a HART device, one of the following icons appears in the status bar at the top of the screen. The icon shows the status of the communication.

| lcon | Description                                                                                                    |
|------|----------------------------------------------------------------------------------------------------|
| Ø    | The Trex unit is communicating with a live, online HART device.                                                                                                    |
|      | The Trex unit is communicating with a HART loop with a device in burst<br>mode. Burst mode is a communication mode in a HART transmitter to send<br>data at regular intervals. |
| Ø    | The Trex unit is running in shout/deaf mode, which helps it communicate with a device when it is on a noisy HART loop.                                                         |
| 0    | The Trex unit is running in shout/deaf mode and communicating to a HART loop with a device in burst mode.                                                                      |

#### **Related information**

Status bar

### 3.13.2 Device Setup options

The Device Setup menu accesses every configurable parameter for the connected device. Some devices may not display a Device Setup menu or it may display different options. The list below is a general overview of the options. See the device documentation for more information.

Tap Device Setup to view the process variables, diagnostics and service, basic setup, detailed setup, and review menus.

#### **Process Variables**

The Process Variables menu lists all process variables and their values. Process variables are continuously updated.

#### **Diagnostics and Service**

| Option                  | Description                                                                                                    |
|-------------------------|----------------------------------------------------------------------------------------------------|
| Diagnostics and Service | Run device and loop tests as well as calibration options. The diagnostics and service operations that are available vary widely from device to device and are defined in the device description.                               |
| Test device             | View the status as well as self and master test of the device. Test<br>device initiates a diagnostic routine at the device and can report an<br>electronics failure, as well as other failures that can affect<br>performance. |
| Loop test               | Set the output of the device at a specified analog value, and test the integrity of the loop and the operation of indicators, recorders, or similar devices in the loop.                                                       |
| Calibration             | Perform such operations a sensor trim, D/A trim, and scaled D/A trim.                                                                                                    |

#### **Basic Setup**

The options in the Basic setup menu are the most fundamental tasks that can be performed with a device. These tasks are a subset of the options available under the Detailed setup menu.

| Option       | Description                                                                                                    |
|--------------|----------------------------------------------------------------------------------------------------|
| Tag          | Modify the tag for the device.                                                                                            |
| Unit         | Select the engineering units that are displayed.                                                                          |
| Damping      | Change the response time of the transmitter. It is often used to smooth the output when there are rapid input variations. |
| Range values | Modify the analog output scaling.                                                                                         |

#### **Detailed Setup**

The Detailed setup menu provides access to every editable device parameter and all device functions. The Detailed setup menu varies from one HART device to another. Functions in this menu can include tasks such as characterization, configuration, and sensor and output trims.

#### Review

The Review menu lists all of the static parameters read from the connected device, including information about the device and sensor setup and limitations. It may also include information about the connected device such as tag, materials of construction, and device software revision.

### 3.13.3 Changing device parameters

When you change a parameter for a device, the Field Communicator application highlights the changed parameter yellow until you send the change to the device. You can send one or more changes to a device.

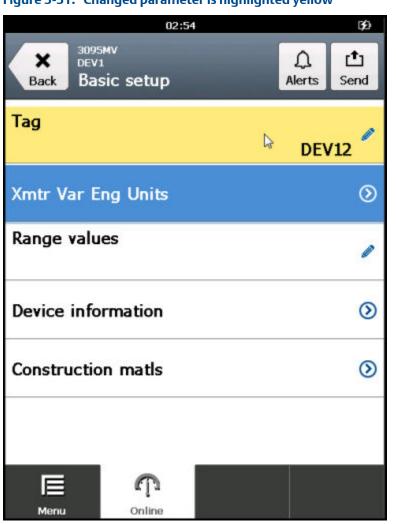

#### Figure 3-31: Changed parameter is highlighted yellow

### 3.13.4 Change a HART device parameter

You can modify one or more parameters and then send the changes to the device.

#### Procedure

- 1. Connect to the HART device.
- 2. Go to the parameter you want to change.

See the device documentation for more information. Each device has different menus.

3. Make the desired change.

The changed parameter is highlighted yellow.

4. Tap OK.

5. Tap the Send icon in the upper right corner.

A list of all the changes you made is displayed.

6. Review the change.

Tap Discard to undo the change and close the screen. Tap Cancel to keep the change and send it to the device at a later time.

7. Tap Send.

The change is sent to the device. The yellow highlight is removed from the changed parameters.

### 3.13.5 Display the HART short tag or long tag

You can select the HART short or long tag to display for HART revision 6 or higher devices. By default, HART revision 7 devices display the long tag. The option will not display for earlier devices.

#### Note

The selected tag is not retained the next time you connect to the device. You need to select the desired tag each time you connect the device.

If you want to change the value of the HART tag, see the device documentation for more information. The location of these tag parameters varies because it is determined by the device manufacturer.

#### Procedure

- 1. Connect to the HART device.
- 2. Tap the tag that is displayed on the top of the screen.

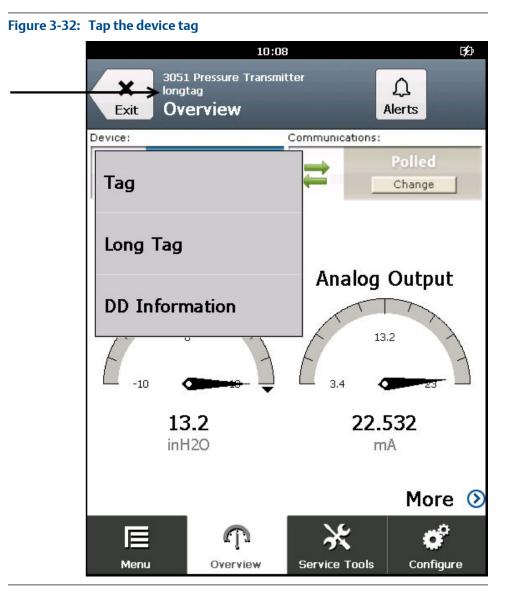

Select Tag or Long Tag.
 The displayed tag changes.

## 3.13.6 View device alerts

- 1. Connect to a HART device.
- 2. If the device has alerts, tap Alerts at the top of the screen.

The list of alerts is displayed.

| Figure 3-33: Alert               | s button |    |                |   |
|----------------------------------|----------|----|----------------|---|
| Back 3095M<br>DEV12<br>Back Basi |          | 58 | <b>A</b> lerts | 6 |
| Tag                              |          |    | DEV12          | I |
| Xmtr Var En                      | g Units  |    |                | 0 |
| Range value                      | S        |    |                |   |
| Device information               |          |    | 0              |   |
| Construction matls               |          |    | 0              |   |
| ß                                |          |    |                |   |
| Menu                             | Online   |    |                |   |

3. Tap OK.

### 3.14 Favorites

You can add the most commonly used HART menu items to a list of favorites for quick access. (This feature is similar to the favorites/bookmark feature in a web browser.) You can add menus (with submenus), methods, or variables to the favorites. The list of favorites is specific to a device revision. It does not include items added from multiple types of devices.

If the device description for the device has predefined favorites, they are available from the Favorites screen. Also, some devices may include additional menu items in the favorites list.

### 3.14.1 Open a menu item from the favorites list

The Favorites option is supported for only HART devices.

#### Procedure

- 1. Connect to HART a device.
- 2. Tap Menu > Favorites.

The Trex unit displays the list of favorites for the device.

3. Tap a saved favorite to open that menu item.

### 3.14.2 Add a menu item to the favorites list

Add a menu item for a HART device to the favorites for quick access.

#### Procedure

- 1. Connect to a HART device.
- 2. Go to the menu item you want to add to the favorites.
- 3. Press the menu item for 2 seconds.

A menu appears.

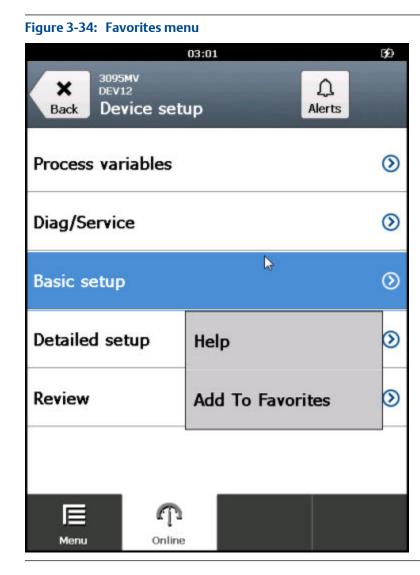

4. Tap Add To Favorites.

The menu item is added to the favorites.

5. To verify the option was added, go to Menu > Favorites.

### 3.14.3 Remove a menu item from the favorites list

#### Note

Some devices have default options, such as tag or range values, already in the favorites list. You cannot remove these default options. You can only remove options you added to the favorites list.

#### **Procedure**

1. Connect to a HART device.

- 2. Tap Menu > Favorites.
- 3. Press and hold a menu item displayed in the Favorites list.
- 4. Tap Remove From Favorites.

### **3.15 Polling options for HART devices**

The Field Communicator application uses the HART polling options to search for connected devices. By default, the Trex unit searches for a device at address zero and automatically connects to the device, if it is detected. Most HART device installations contain one device per HART loop and the device address is zero. Multidrop mode is enabled by changing the address from zero to any address between 1 and 63. See the device documentation for more information about changing a device address.

If the Trex unit cannot find the device at address zero, the device connection wizard displays a message asking if you want to change the polling option.

The Trex unit can poll by:

- Address Select an address (0-63).
- Tag Enter the tag of the device.
- Long Tag Enter the long tag of the device.

#### Note

If the Trex unit polls addresses greater than 15 on a loop with HART Universal Revision 5 devices, those devices may appear at multiple addresses.

#### Note

If you have two devices on a HART loop and one device is at address zero, disable the Auto-Connect option in the Trex Settings. Otherwise, the Trex unit automatically connects to the device at address zero and does not detect the second device.

### 3.15.1 Set the polling options for HART devices

When you connect to a device, the Trex unit by default automatically polls address zero and connects to the device at that address. If the Trex unit does not find a device at address zero, you are prompted to change the polling address in the device connection wizard.

If you change the polling option, the selected option is not saved. You need to select the desired option each time you connect to a device.

#### Note

If you have two devices on a HART loop and one device is at address zero, disable the Auto-Connect option in the Trex Settings. Otherwise, the Trex unit automatically connects to the device at address zero and does not detect the second device.

#### Procedure

- 1. Connect the lead set to the Trex unit and to the device.
- 2. Open the Field Communicator application.
- 3. If the Trex unit does not automatically connect to the device, tap HART.
- 4. Follow the prompts to connect to the device.
- 5. Tap Yes when prompted if you want to change the polling option.
- 6. Select a polling option at the top of the screen.

| Option   | Description                                                                                                    |
|----------|----------------------------------------------------------------------------------------------------|
| Address  | <ul> <li>Poll for devices at the specified addresses.</li> <li>Address 0 : Poll non multi-dropped loops. This is the default option.</li> <li>Address Range 0 to 15 : Poll HART Universal Revision 5 or earlier devices on multi-dropped loops.</li> <li>Address Range 0 to 63 : Poll HART Universal Revision 6 or newer devices on multi-dropped loops.</li> <li>Address 63 (wireless adapter) : Poll the default address for <i>Wireless</i>HART adapters.</li> <li>Address 0 and 63 (wireless adapter) : Poll address 0 and the default address for <i>Wireless</i>HART adapters.</li> <li>Custom : Poll a unique or non-consecutive group of addresses (example: "0, 5-7, 12"). Use a hyphen to specify consecutive addresses and/or a comma to separate numbers or groups of numbers.</li> </ul> |
| Тад      | Poll by the tag of the device.                                                                                                    |
| Long Tag | Poll by the long tag of the device. (Only supported in HART Universal Revision 6 or higher devices.)                                                                                                    |

### 3.16

### **Connections to FOUNDATION fieldbus devices**

Connect the Trex unit to the device by using the lead set and the appropriate terminals. An error message appears if the lead set is connected incorrectly. Digital communication is susceptible to electrical noise; follow proper wiring instructions.

#### Note

Dynamic variables shown while online represent the digital data being sent from the device.

## 3.16.1 Precautions for using the Trex unit with FOUNDATION fieldbus devices

#### **WARNING!**

If a fieldbus segment is connected to a host system, the changes made with the Trex unit may not be recorded in the host system's permanent database. Verify the changes in the database. Otherwise, this could cause unpredictable results and, depending upon your application, process disruption leading to property damage, serious injury, or death. Ensure all safety precautions and work procedures have been followed.

#### **WARNING!**

Changing device parameters could adversely affect the control of your process. Put the control loop in Manual/Out of Service before applying changes. Verify the output before returning the control loop to Auto. Failure to do so could result in property damage, serious injury, or death. Ensure all safety precautions and work procedures have been followed.

#### **A** CAUTION!

The Trex unit draws approximately 12 mA from the fieldbus segment when it is online. (The Trex unit draws 0 mA when it is offline.) Ensure the power supply or barrier on the fieldbus segment has the capacity to provide this additional current when the Trex unit is online. If a heavily loaded fieldbus segment is drawing near the capacity of the segment's power supply, connecting the Trex unit may result in loss of communication.

### 3.16.2 FOUNDATION fieldbus communication terminals

The Trex unit has terminals that enable communication with FOUNDATION fieldbus devices. Insert the lead set into the FF terminals and connect to a FOUNDATION fieldbus device or to a connection point on the fieldbus segment.

On the Device Communicator Plus communication module, the red FF pwr terminal enables the Trex unit to power one FOUNDATION fieldbus device. To use this terminal, you need the FOUNDATION fieldbus Power Plug that connects to the FF pwr terminal and the positive (red) FF terminal. This lets the Trex unit communicate with and power one FOUNDATION fieldbus device.

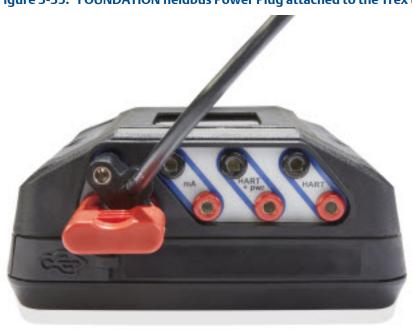

Figure 3-35: FOUNDATION fieldbus Power Plug attached to the Trex unit

Figure 3-36: FOUNDATION fieldbus terminals on the Device Communicator communication module

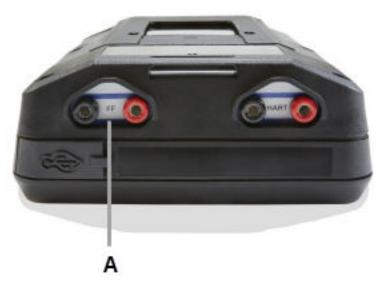

A. FF terminals to communicate with a FOUNDATION fieldbus device.

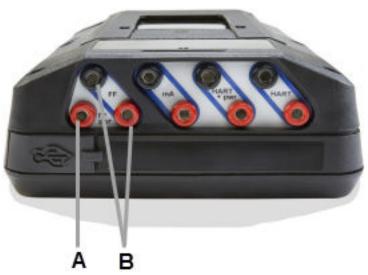

## Figure 3-37: FOUNDATION fieldbus terminals on the Device Communicator Plus communication module

- A. FF pwr terminal provides power, power conditioning, and two terminators to one FOUNDATION fieldbus device. Use the FOUNDATION fieldbus Power Plug to connect this terminal to the red FF terminal.
- B. FF terminals to communicate with a FOUNDATION fieldbus device.

#### **Related information**

Wiring diagrams for FOUNDATION fieldbus devices and the Field Communicator application

## 3.16.3 Wiring diagrams for FOUNDATION fieldbus devices and the Field Communicator application

#### **A** CAUTION!

Remove the USB cable from the Trex unit before connecting to a device.

#### **A** CAUTION!

The Trex unit draws approximately 12 mA from the fieldbus segment when it is online. (The Trex unit draws 0 mA when it is offline.) Ensure the power supply or barrier on the fieldbus segment has the capacity to provide this additional current when the Trex unit is online. If a heavily loaded fieldbus segment is drawing near the capacity of the segment's power supply, connecting the Trex unit may result in loss of communication.

#### Figure 3-38: Power and connect to a FOUNDATION fieldbus device

To power a FOUNDATION fieldbus device, the Trex unit needs the FOUNDATION fieldbus Power Plug. When the Trex unit powers a device, it also provides two terminators and a power conditioner.

#### **WARNING!**

The Trex unit can power only one FOUNDATION fieldbus device.

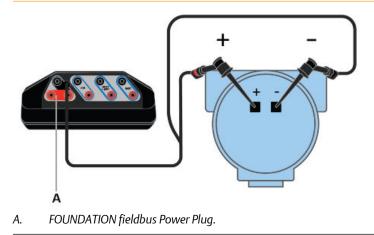

#### Figure 3-39: Connect to an externally-powered FOUNDATION fieldbus device

For small fieldbus segments, the power conditioner and terminators can be contained in a single wiring block.

#### Note

You can connect the Trex unit at any convenient place along the fieldbus segment (bus). In the field, this is typically done at the device or at the fieldbus junction box. The drawing below is one example.

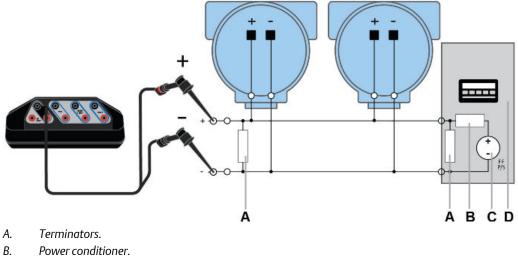

- B. Power conditioner.
- C. Fieldbus power supply.
- D. Host system.

#### **Related information**

FOUNDATION fieldbus communication terminals Power and connect to a FOUNDATION fieldbus device Connect to an externally-powered FOUNDATION fieldbus device

### 3.16.4 Link Active Scheduler (LAS)

All fieldbus segments have only one Link Active Scheduler (LAS). The LAS operates as the bus arbiter for the segment. The Trex unit is the last node to become the LAS on a fieldbus segment.

The devices that can be the LAS are called link master devices. All other devices are called basic devices. Use the Trex unit to set a device to be a link master or basic device.

When a fieldbus segment first starts up, or upon failure of the existing LAS, the link master devices on the segment bid to become the LAS. The link master with the lowest address begins operating as the LAS immediately after completing the bidding process. Link masters that do not become the LAS can act as LAS backups by monitoring the fieldbus segment for failure of the LAS and then bidding to become the LAS when a LAS failure is detected.

Only one device can communicate at a time. Permission to communicate on the bus is controlled by a centralized token passed between devices by the LAS. Only the device with the token can communicate. The LAS maintains a list of all devices that need access to the bus. This list is called the Device List.

Although the Trex unit can be the LAS, it does not maintain the communication schedule and should not be thought of as a backup LAS. When the Trex unit is connected to a live fieldbus segment, it joins the fieldbus segment, but not as the LAS. The Trex unit can view and edit device parameters, but the LAS controls the segment.

The device acting as the LAS is labeled on the Device List screen.

### 3.16.5 Fieldbus Device List

The Device List displays all devices that the Trex unit has detected. Each device is listed by its tag and address. The last four numbers of the Trex serial number are displayed to identify the Trex unit. The Device List also identifies the host on the fieldbus segment and which device is the LAS.

Tap a device listed on the screen to connect to it. If a device is not listed, tap the My Device Not Found button. This option expands the following settings:

- Polling addresses By default, the Trex unit polls addresses 0-48 and 232-255. This range is then expanded to include all valid fieldbus addresses.
- Slot time The slot time is increased to enable the Trex unit to find older FOUNDATION fieldbus devices on the fieldbus segment.

| Figure 3-40: Fieldbus Device List                   |  |
|-----------------------------------------------------|--|
| 10:42 (2)<br>Exit Device List                       |  |
| Host: Trex Device Communicator 0146                 |  |
| 3051REV204<br>Address: 28                           |  |
| 3095 REV1<br>Address: 31                            |  |
| Trex Device Communicator 0146<br>Address: 253 (LAS) |  |
|                                                     |  |
|                                                     |  |
| Number of Devices Found $= 2$                       |  |
| My Device Not Found                                 |  |

# 3.17 Power and connect to a FOUNDATION fieldbus device

The Trex unit can power one FOUNDATION fieldbus device. The Trex unit can provide approximately 10 volts at 25 mA to power a FOUNDATION fieldbus device. (The Trex unit will draw approximately 12 mA when it is online).

If you try to apply power from the Trex unit when the device is externally-powered, the Field Communicator application prevents the Trex unit from supplying power. This protects the Trex unit from damage.

#### Note

When the Trex unit powers a FOUNDATION fieldbus device, two internal terminators and a power conditioner are applied. Ensure the device is not connected to a fieldbus segment, even if the segment is unpowered.

#### **A** CAUTION!

Remove the USB cable from the Trex unit before connecting to a device.

#### **WARNING!**

Do not add any external power to the device when the Trex unit is powering the device. This can blow a fuse inside the Trex unit. The repair/replacement will need to be completed at an authorized service center. Ensure the device is disconnected from the loop/segment and no other wires are connected to the device before providing power from the Trex unit.

#### Procedure

- 1. Connect the lead set to the FF terminals on the Trex unit and directly to the communication terminals on the unpowered device. Ensure no other wires are connected to the device and there is no power to the device. Do not attach to a junction box.
- 2. Connect the FOUNDATION fieldbus Power Plug to the FF pwr terminal and the positive (red) terminal on the lead set.

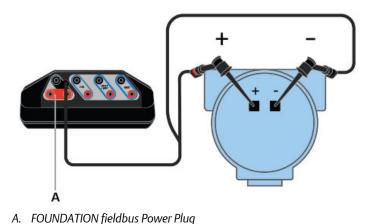

#### Figure 3-41: Connection for powering a FOUNDATION fieldbus device

- 3. Open the Field Communicator application.
- 4. Tap Fieldbus.
- 5. Tap Yes when prompted if you want to provide power to the device from the Trex unit.

The Trex unit provides power and searches for connected devices to display on the Device List.

6. From the Device List, tap the desired device.

The device menu displays.

7. To stop powering the FOUNDATION fieldbus device, close the Field Communicator application or remove the lead set.

#### **Related information**

Wiring diagrams for FOUNDATION fieldbus devices and the Field Communicator application Disconnect a device

### 3.18 Connect to an externally-powered FOUNDATION fieldbus device

The Trex unit may automatically display the device on the Device List if the device is on an fieldbus segment that has host system or a FOUNDATION fieldbus device that is the LAS.

The Trex unit will become the LAS if it is connected to an externally-powered FOUNDATION fieldbus device on a fieldbus segment with no communications.

#### **A** CAUTION!

Remove the USB cable from the Trex unit before connecting to a device.

#### **Procedure**

1. Connect the lead set to the FF terminals on the Trex unit and the device.

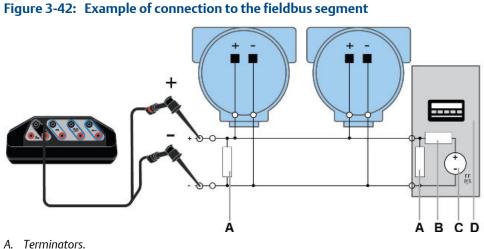

- A. Terminators.
- B. Power conditioner.
- C. Fieldbus power supply.
- D. Host system.

- 2. Open the Field Communicator application.
- 3. If the Trex unit does not automatically find the device, tap Fieldbus on the Connect -Select screen.
- 4. From the Device List, tap the desired device.

The device menu is displayed.

5. To disconnect a device, tap Menu > Disconnect, or remove the lead set.

#### **Related information**

Wiring diagrams for FOUNDATION fieldbus devices and the Field Communicator application Disconnect a device

### 3.19 Online FOUNDATION fieldbus devices

### 3.19.1 Limitations for commissioned devices

The Trex unit prevents you from completing some tasks on commissioned devices that could adversely affect the control system. You cannot do the following on a commissioned device:

- Schedule blocks
- Change the link master configuration
- Change the block tag
- Change the device tag
- Change the device address

### 3.19.2 Device blocks

Many FOUNDATION fieldbus devices organize the device parameters into separate blocks. The Online menu displays block information for the connected FOUNDATION fieldbus device. Devices may have a resource and transducer block, and other device-specific blocks. (Other devices may display their parameters using a device dashboard.)

#### Note

If you previously instantiated a block in a device, the Trex unit may not display that block. The Trex unit does not support block instantiation.

### Fieldbus block modes

The resource, transducer, and all function blocks in the device have modes of operation. These modes control the operation of the block. Every block supports both automatic (Auto) and out of service (OOS) modes. Other types of modes that may also be supported are Cas, RCas, ROut, IMan and LO.

You can change the mode by tapping the mode button that is displayed at the top of the screen. The mode button displays the fieldbus logo and lists the current mode for the block.

| Mode                 | Description                                                                                                    |
|----------------------|----------------------------------------------------------------------------------------------------|
| Auto                 | The functions performed by the block will execute. If the block has any outputs, these will continue to update. This is typically the normal operating mode.                                                                                                    |
| Out of Service (OOS) | The functions performed by the block will not execute. If the block has<br>any outputs, these will typically not update and the status of any values<br>passed to other blocks is "BAD". Before you change the configuration of<br>the block, change the mode of the block to OOS. When the changes are<br>complete, change the mode back to Auto. |

### **Mode parameters**

Mode parameters change the block mode from one state to another. For example, you may want to change from Auto mode to Out of Service.

In the resource and transducer blocks, the mode parameters are often in the Process menu. In all other function blocks, the parameters are in the Common Config menu.

| Mode      | Description                                                                                                    |
|-----------|----------------------------------------------------------------------------------------------------|
| Target    | The mode that is assigned to a block and is used to change a block to a desired mode.                                                                                                    |
| Actual    | The current mode of the block.                                                                                                    |
| Permitted | The modes that are allowed for a block. Setting the Permitted modes<br>prevents unauthorized changes to the operating mode of a block. To<br>do this, configure the Block:Mode Permitted parameter to allow only<br>the desired operating modes. It is recommended to always select<br>OOS as one of the Permitted modes. |
| Normal    | The mode that the block should be set to during normal operation conditions.                                                                                                    |

### Change the block mode for a FOUNDATION fieldbus device

Whenever you need to change the parameters or properties of a block, change the mode.

You can change the mode for a block from the Block List, or you can open a specific block and change the mode.

#### Procedure

- 1. Connect to a FOUNDATION fieldbus device.
- 2. To change the modes for one or more blocks on the Block List:
  - a. Tap the mode button on the Block List.

A list of all blocks and the selected modes is displayed.

- b. For each block in the list you want to modify, select the block and select the desired mode.
- c. Tap OK.
- d. Tap Send.
- e. Review the changes.
- f. Tap Send.
- 3. To change the mode from within a block:
  - a. Go to a block menu in the device.

| igure 3-43: Example Mode butt | ton in a block |
|-------------------------------|----------------|
| 11:53                         | <b>F</b> (3)   |
| 3051<br>3051REV204            | <b>F</b>       |
| Back Identification           | oos            |
| Manufacturer Id               |                |
|                               | Rosemount Inc. |
| Device Type                   |                |
|                               | 3051 pressure  |
| Device Revision               |                |
|                               | 20             |
| DD Revision                   | 324532         |
|                               | 2              |
| Characteristics Block Ta      | aa             |
|                               | DESCRIPTION    |
| Tag Description               |                |
|                               | REV 20 REDUX   |
| )                             |                |
|                               | *              |
| Menu Online                   | Service Tools  |

---2 42. 5. ala Mada ha a bladk . . . .

- b. Tap the mode button at the top of the screen.
- c. Select the desired mode for the block.
- d. Tap OK. The change is highlighted yellow.
- e. Tap Send.
- f. Review the change.
- g. Tap Send.

### Change the IO block schedule for FOUNDATION fieldbus devices

Change the IO block schedule on the bench (not connected to a control system) to execute an IO block to verify that the outputs of the block are computed correctly.

#### Note

You cannot schedule IO blocks when the device is commissioned or a host/linking device is detected on the fieldbus segment. To schedule IO blocks, use the host system or remove the device from the fieldbus segment and connect it directly to the Trex unit.

#### Procedure

- 1. Connect to the FOUNDATION fieldbus device.
- 2. Tap the Service Tools tab.
- 3. Tap Write IO Block Schedule.
- 4. Tap OK.
- 5. Tap Yes or No when asked if the device is commissioned.

You cannot schedule blocks if the device is commissioned.

- 6. Select the appropriate macrocycle duration.
- 7. Select the appropriate IO blocks.
- 8. Tap OK.

This schedules the blocks and sets the block mode to Auto.

### View the status of a block

Different devices have different options associated with them, and the selections on these menus vary accordingly. See the device documentation for more information on supported menu items.

#### Procedure

- 1. Connect to the FOUNDATION fieldbus device.
- 2. Tap the desired block.
- 3. Tap Status.

Status parameters are displayed.

### 3.19.3 Run a method

Different devices have different methods associated with them, and the selections on these menus vary accordingly. See the device documentation for more information on supported menu items.

#### Procedure

- 1. Connect to the FOUNDATION fieldbus device.
- 2. Tap the desired block. (Typically, methods are run in the transducer block.)
- 3. Tap a menu containing methods. The menu options will vary for each device.
- 4. Tap the type of method you want to run, such as calibration or diagnostic. Follow the prompts on the screen to run the method.

### 3.19.4 View the device information

You can view the physical device tag, device address, device ID, and device revision.

You can also view the this information by tapping the device tag at the top of the screen and selecting DD Information.

#### Note

The physical device tag and address of a device are read-only when the device is commissioned or a host/linking device is detected on the fieldbus segment. To change the device tag or address, use the host system or remove the device from the fieldbus segment and connect it directly to the Trex unit.

#### Procedure

- 1. Connect to the FOUNDATION fieldbus device.
- 2. Tap Service Tools.
- 3. Tap one of the following options.

| Option              | Description                                                                                                    |
|---------------------|----------------------------------------------------------------------------------------------------|
| Physical Device Tag | The identifier for a device in the system.                                                                                                    |
| Device Node Address | The data link layer node address of the device. The host control system has the ability to assign an address to a device when it is connected to a fieldbus segment. |
| Device ID           | The unique identifier for a device.                                                                                                    |
| Device Revision     | The revision of the device.                                                                                                    |

### 3.19.5 Change a FOUNDATION fieldbus device parameter

You can change device parameters and then send the changes to the device.

When you select a parameter to change, you may be prompted if the device is commissioned. Some changes are prohibited for commissioned devices. You may also be prompted that the device will be disconnected from the application after you change the parameter.

#### **WARNING!**

Changing device parameters could adversely affect the control of your process. Put the control loop in Manual/Out of Service before applying changes. Verify the output before returning the control loop to Auto. Failure to do so could result in property damage, serious injury, or death. Ensure all safety precautions and work procedures have been followed.

#### Procedure

1. Connect to the FOUNDATION fieldbus device.

2. Go to the parameter you want to change.

See the device documentation for more information. Each device uses different menus.

- 3. If prompted, select if the device is commissioned.
- 4. Change the parameter.

#### Note

The Trex unit may disconnect from the device after you make the change. If this occurs, the change is automatically sent to the device without any additional input from you.

- 5. Tap Send.
- 6. Review the change.

Tap Discard to undo the change and close the screen. Tap Cancel to keep the change and send it to the device at a later time.

- 7. Tap Send.
- 8. Tap OK.

### 3.19.6 Change the tag for a FOUNDATION fieldbus device

#### Note

You cannot change the tag when the device is commissioned or a host/linking device is detected on the fieldbus segment. To change the tag, use the host system or remove the device from the fieldbus segment and connect it directly to the Trex unit.

#### Procedure

- 1. Connect to the FOUNDATION fieldbus device.
- 2. Tap Service Tools.
- 3. Tap Physical Device Tag.
- 4. Tap OK when prompted that the device will be restarted after the parameter is changed.
- 5. Tap Yes or No when asked if the device is commissioned.

You cannot make changes if the device is commissioned.

6. Enter a new tag, and tap OK.

The Trex unit disconnects from the device.

7. Tap OK on the message that indicates the device has been disconnected from the Trex unit.

The Device List appears and displays the device with the new tag.

8. Tap the device to reconnect to it.

### 3.19.7 Guidelines for changing the device address

#### Note

The physical address of a FOUNDATION fieldbus device is read-only when the device is commissioned or a host/linking device is detected on the fieldbus segment. To change the device address, use the host system or remove the device from the fieldbus segment and connect it directly to the Trex unit.

The host control system can assign an address to a device that is connected to a fieldbus segment. When you assign device addresses, follow the guidelines below:

- Addresses below 16 are not available.
- Addresses between 16 and 19 are usually reserved for host systems. A device should not be assigned in this address range.
- Valid device addresses are between 20 and 247.
- Addresses between 248 and 251 are temporary addresses. Devices without a tag or address appear on the fieldbus segment at these addresses.
- Addresses between 252 and 255 are reserved for visitors, such as the Trex unit.

## 3.19.8 Change the device address for a FOUNDATION fieldbus device

#### Note

The physical address of a FOUNDATION fieldbus device is read-only when the device is commissioned or a host/linking device is detected on the fieldbus segment. To change the device address, use the host system or remove the device from the fieldbus segment and connect it directly to the Trex unit.

#### Procedure

- 1. Connect to the FOUNDATION fieldbus device.
- 2. Tap Service Tools.
- Tap Device Node Address.
- 4. Tap OK when prompted that the device will be restarted after the parameter is changed.
- 5. Tap Yes or No when asked if the device is commissioned.

You cannot make changes if the device is commissioned.

6. Enter the new address, and tap OK.

The Trex unit disconnects from the device.

7. Tap OK on the message that indicates the device has been disconnected from the Trex unit.

The Device List appears and displays the device at the new address.

8. Tap the device to connect to it.

### 3.19.9 Polling for FOUNDATION fieldbus devices

When you connect the Trex unit to a FOUNDATION fieldbus device, the Field Communicator application polls the most common addresses for a fieldbus segment. You cannot set a specific range or a specific address. If the device is not detected, tap the My Device Not Found option to have the Field Communicator application automatically expand the polling range, if the Trex unit is the LAS. This option expands the following settings:

- Polling addresses By default, the Trex unit polls addresses 0-48 and 232-255. This range is then expanded to include all valid fieldbus addresses.
- Slot time The slot time is increased to enable the Trex unit to find older FOUNDATION fieldbus devices on the fieldbus segment.

## 3.19.10 Set a FOUNDATION fieldbus device to be a link master or basic device

If a device can be a Link Active Scheduler (LAS), the Link Master Configuration menu option displays in the Service Tools menu. Select Master if you want the device to attempt to be the LAS, or select Basic to prevent the device from becoming the LAS. After you set the option, the Trex unit disconnects from the device.

Setting the device as a link master does not set the device as the LAS. The link master device must follow the process to become the LAS if other link master devices are on the fieldbus segment.

#### Note

You cannot change the device to be a link master or basic device when a host/linking device is detected on the fieldbus segment. To change the device to be a link master or basic device, use the host system or remove the device from the fieldbus segment and connect it directly to the Trex unit.

#### Procedure

- 1. Connect to the FOUNDATION fieldbus device.
- 2. Tap Service Tools.
- 3. Tap Link Master Configuration.
- 4. Tap OK when prompted that the device will be restarted after the parameter is changed.
- 5. Tap Yes or No when asked if the device is commissioned.

You cannot make changes if the device is commissioned.

- 6. Select Basic or Master, and tap OK.
- 7. Tap OK to restart the device and apply the changes.

The Trex unit displays the Device List.

### 3.20 Simulate a live device

You can simulate an online connection to a device without actually connecting to a device. Simulation mode is a training tool that helps you become familiar with devices before configuring them in a critical environment.

#### Note

Not all device descriptions have been optimized to run in simulation mode.

#### Procedure

- 1. In the Field Communicator application, tap HART Offline or Fieldbus Offline on the Connect Select screen.
- 2. Tap Simulate.
- 3. Tap a device manufacturer.
- 4. Tap the device type.
- 5. Tap the device revision.
- 6. Tap OK when the device information is displayed.

The device menu is displayed. You can view the device menus and configure parameters.

7. To end simulation, tap Menu > Disconnect or close the Field Communication application.

### 3.21 View the device descriptions on the Trex unit

You can view all of the device descriptions that are installed on the Trex unit. The device descriptions are organzied by the HART or FOUNDATION fieldbus protocol.

#### Procedure

- 1. In the Field Communicator application, tap HART Offline or Fieldbus Offline on the Connect Select screen, depending on the type of device descriptions you want to view.
- 2. Tap Simulate.
- 3. Select a device manufacturer.
- 4. Select a device type.

The device revision and device description revision are displayed.

5. Tap Cancel to return to the offline menu.

#### View the device description information 3.22

You can view information about the connected device, including the manufacturer, device type, device revision, and device description revision.

The Tag and Long Tag options displayed below appear for only HART revision 7 devices.

#### **Procedure**

- 1. Connect to the HART or FOUNDATION fieldbus device.
- 2. Tap the tag that is displayed on the top of the screen.

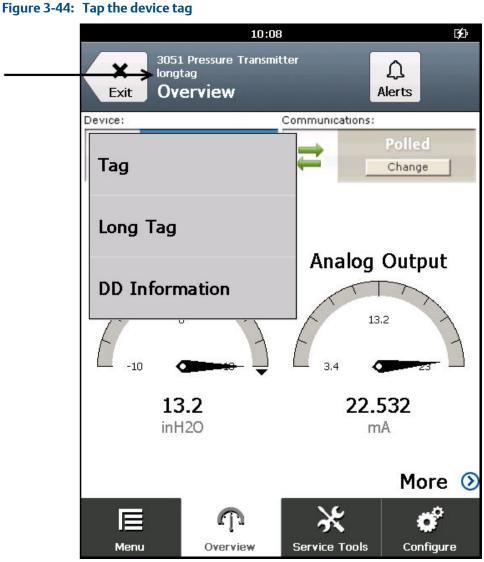

3. Tap DD Information.

The device description information is displayed.

4. Tap OK.

# 3.23 View Help for a device parameter

- 1. Go to the desired parameter in the connected device.
- 2. Press and hold the parameter.

A menu appears.

3. Tap Help.

The help text is displayed.

4. Tap OK to close the Help screen.

# 3.24 Graphics

The Electronic Device Description Language (EDDL) capabilities let the Trex unit display graphics for the connected devices. You can view HART or FOUNDATION fieldbus device information as images, charts, and graphs.

Each type of graphic lets you zoom in, zoom out, and reset the graphic. You can also use the drop down box to select a variable, if multiple variables are displayed.

#### Figure 3-45: Graphics options

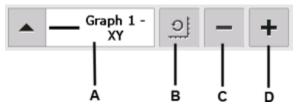

- A. Select a variable. The selected variable is displayed with a bold line.
- B. Reset the zoom level.
- C. Zoom out.
- D. Zoom in.

# 3.24.1 Images

An image is a full-screen picture of a device. Images can include logos and various graphics, such as tanks. To view the image, select the image or drawing label in the menu. The full screen image is shown. To close the image, tap the touchscreen.

Some images have links that let you run methods or view additional menus. If an image has a link, a button is displayed at the bottom of the screen.

# 3.24.2 Charts

Charts display a graphic view of variables as they occur over time. There are four types of charts:

| Chart type        | Description                                                                                                    |
|-------------------|----------------------------------------------------------------------------------------------------|
| Strip/sweep/scope | Displays variable data with an x-axis of time.                                                                                                    |
|                   | A strip chart continually updates the chart, scrolling from right to left.                                                                                                    |
|                   | A sweep chart updates the window from left to right, and then updates the window from left to right again, overwriting the oldest data. A vertical line is used to separate the old and new data. When the data reaches the right edge of the screen, the data is then plotted from the left edge of the screen and the x-axis is updated. |
|                   | A scope chart updates the window from left to right. When the data reaches the right edge of the screen, the screen is cleared and the x-axis is updated.                                                                                                    |
| Horizontal bar    | Displays data represented as bars from left to right.                                                                                                    |
| Vertical bar      | Displays data represented as bars from bottom to top.                                                                                                    |
| Gauge             | Displays a gauge chart, similar to an analog car speedometer.                                                                                                    |

#### Note

If a chart is displayed for an extended time period, the Trex unit may have decreased response time due to the large number of data points in the chart.

# 3.24.3 Strip/sweep/scope chart

The strip/sweep/scope chart formats device data into a line chart that displays device data over time. The labels and axis displayed are determined by the device manufacturer. Use the drop-down list to select the variable you want to highlight.

The selected variable is displayed as a bold, solid-colored line. Other variables that share the same source or same Y-axis appear as thin or dashed colored lines on the chart. The colors are determined by the device description and may vary between devices. A vertical line may be displayed in the chart to distinguish between the old and new data. The vertical line advances as new data is displayed.

The time shown on the x-axis starts at the time the chart starts. The chart update rate is determined by the device manufacturer. The default chart update rate is 1 second.

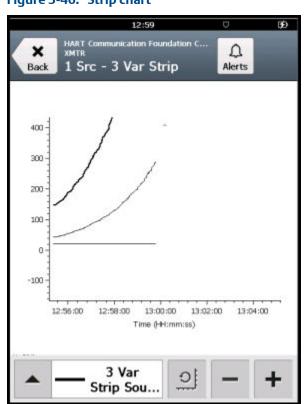

Figure 3-46: Strip chart

# 3.24.4 Horizontal bar charts

A horizontal bar chart formats device data into bars from left to right and varies with time. Use the drop-down list to select the variable you want to highlight. Additional horizontal bars may be present if more than one variable is defined for the option you selected in the drop-down list. The selected variable from the drop-down list is outlined in color and has a black dot at the end of it. The colors are determined by the device description and may vary between devices. The labels and axis displayed are determined by the device manufacturer.

The chart update rate is determined by the device manufacturer. The default chart update rate is 1 second.

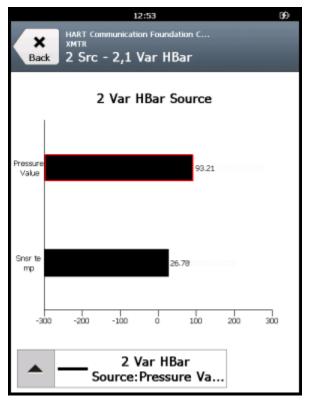

Figure 3-47: Horizontal bar chart

# 3.24.5 Vertical bar charts

A vertical bar chart formats device data into bars from bottom to top and varies with time. Use the drop-down list to select the variable you want to highlight. Additional vertical bars may be present if more than one variable is defined for the option you selected in the dropdown menu. The selected variable from the drop-down list is outlined in color and has a black dot above it. The colors are determined by the device description and may vary between devices. The labels and axis displayed are determined by the device manufacturer.

The chart update rate is determined by the device manufacturer. The default chart update rate is 1 second.

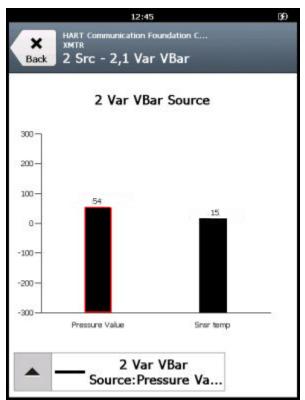

#### Figure 3-48: Vertical bar chart

# 3.24.6 Gauge charts

A gauge chart formats device data into a view similar to an analog car speedometer and plots device data varying with time. Use the drop-down list to select the variable you want to highlight. Additional gauge needles may be present if more than one variable is defined.

The selected variable from the drop-down list appears as a long, colored needle while the other variables appear as short, colored needles. The colors displayed are determined by the device description and may vary between devices. A gauge chart can have up to three variables. The labels and axis displayed are determined by the device manufacturer.

The chart update rate is determined by the device manufacturer. The default chart update rate is 1 second.

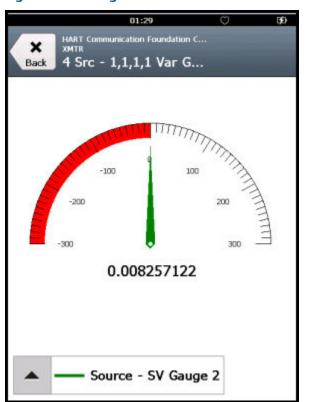

Figure 3-49: Gauge chart

# 3.24.7 Graphs

A graph is a snapshot line drawing of device information. Use the drop-down list to select the variable you want to highlight. Additional variables may be present if more than one is defined for the option selected in the drop-down list.

The selected variable from the drop-down list appears as a bold, solid-colored line while the other variables with the same Y-axis appear as thin colored lines. The colors displayed are determined by the device description and may vary between devices. The labels and axis displayed are determined by the device manufacturer.

You may also see symbols such as circles on some variables. These show keypoints that indicate the important values on a graph. If more than seven variables are on the graph, "+" symbols are displayed for the keypoints.

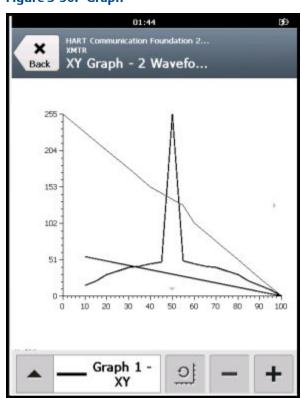

#### Figure 3-50: Graph

# 3.25 Disconnect a device

### Prerequisites

Before you disconnect the Trex unit from a device, resolve any unsent data to the device.

### **Procedure**

Tap Menu > Disconnect or remove the lead set from the device or the Trex unit.

The Trex unit detects the loss of voltage or current and stops communicating with the device. If the Trex unit was powering the device, the Trex unit stops providing power when the lead set is removed. The Connect - Select screen is displayed.

# 4 Loop Diagnostics application

### Topics covered in this chapter:

- Open or close the Loop Diagnostics application
- Loop Diagnostics screen
- Powering transmitters or positioners from Loop Diagnostics
- Voltage and current measurements in Loop Diagnostics
- Wiring diagrams for the Loop Diagnostics application
- Power a 2-wire transmitter
- Power a 2-wire transmitter and measure analog output
- Power a positioner
- Stroke a valve
- Settings for controlling current
- Loop checks

The Loop Diagnostics application helps you troubleshoot the wiring of a 4-20 mA current loop by measuring the voltage and the current. The application can also power a transmitter or positioner to isolate the device from its current loop and to verify its operation.

#### Note

The Trex unit needs the Device Communicator Plus communication module to use the Loop Diagnostics application. You may also need a second lead set.

If you connect the Trex unit's HART terminals in series with an externally-powered loop, you can enable Trex Unit Current and have the Trex unit control current (similar to how a transmitter controls current). Controlling current lets you do the following:

- Verify the input module on a digital control system.
- Verify the cabling between the connection point and the input module on a digital control system.
- Move a positioner.

If the Trex unit is not connected to an externally-powered loop, you can enable Trex Unit Power to power one transmitter or positioner. This helps you isolate a problematic device from its current loop and verify its operation. Powering a device lets you do the following:

- Verify a transmitter in isolation by powering the device and measuring the output.
- Verify a positioner in isolation by powering and moving the positioner.
- Perform wiring continuity checks on cables where no power exists.

### **WARNING!**

The Loop Diagnostics application is a generic tool that, if misused, can interfere with an operating HART loop or may damage the ammeter in the Device Communicator Plus communication module. Do not provide Trex power or current on a loop that is in operation. Do not provide external power directly across the Trex mA terminals because this may damage the ammeter.

# 4.1 Open or close the Loop Diagnostics application

- 1. To open the Loop Diagnostics application, tap the Loop Diagnostics icon on the Trex Home screen.
- 2. To close the Loop Diagnostics application, tap Exit.

If you enabled the Trex unit to power a device, the Trex unit stops providing power when you close the Loop Diagnostics. If the Trex unit was powering a positioner, the application prompts you to select a current value for the positioner before the application closes. This allows you to move the positioner to a safe position. After the selected current value is reached, the Trex unit stops providing power.

# 4.2 Loop Diagnostics screen

The Loop Diagnostics screen is divided into three sections:

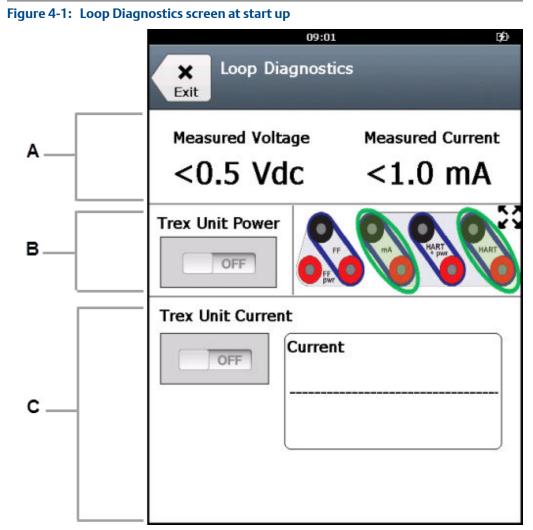

- A. **Measurement section**: Displays the measured voltage and current. The measurements begin when the Loop Diagnostics screen is displayed, and the measurements update about once per second. See Section 4.4 for more information about the terminals used for each measurement.
- B. **Power/Help section**: Lets you enable/disable the Trex unit to power a transmitter or positioner. The connection diagram on the right shows the terminals on the Trex unit where measurements are being read.

By default, the HART and mA terminals are circled in green on the connection diagram. The diagram shows you one setup for reading voltage on the HART terminals and current on the mA terminals when Trex Unit Power is off. (This setup lets you take the measurements without interrupting the 4-20 mA current loop by connecting the Trex HART terminals to a transmitter's communication terminals and connecting the Trex mA terminals to a transmitter's test terminals.) The connection diagram is updated based on the options you select (Trex Unit Power and Trex Unit Current).

C. **Current control/output section**: Lets you use multiple options for controlling current including quick buttons, keypad, and up/down keys for immediately adjusting current or for gradually changing current over 1 to 5 seconds. These options are displayed when either the Trex Unit Power or Trex Unit Current is ON.

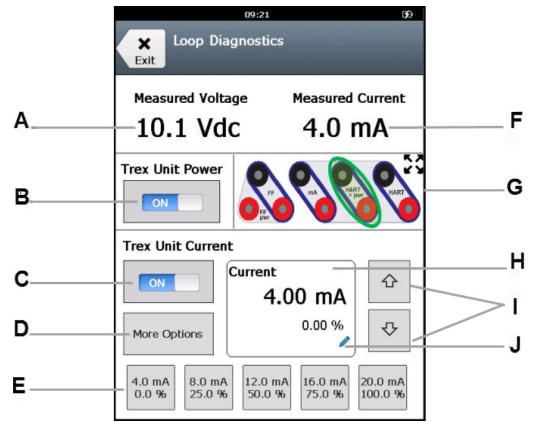

Figure 4-2: Loop Diagnostics when powering a positioner and taking measurements

- A. The voltage measured at the HART or HART + pwr terminals.
- B. Enable/disable the Trex unit to provide power to a transmitter or power and source current to a positioner. This lets you isolate a problematic device from its HART loop and verify its operation. Use the HART + pwr terminals on the Trex unit.
- C. Enable/disable the Trex unit to control current to an externally-powered positioner or to an analog input card on a digital control system. The Trex unit controls current the same way as a transmitter. Use the HART terminals on the Trex unit when the Trex Unit Power option is off. This option is automatically enabled if Trex Unit Power is on and the Trex unit is powering a positioner.
- D. Change the settings for supplying/controlling current, including the values of the quick buttons, the scale for the up and down arrows, and the time to change to a new current value. This option is enabled only when Trex Unit Power or Trex Unit Current is on.
- *E.* The quick buttons to control the current to the positioner or 4-20 mA current loop. You can change the values of the buttons from the More Options button.
- F. The current measured at the mA, HART + pwr, or HART terminals on the Trex unit. If Trex Unit Power is off and Trex Unit Current is on, use the HART terminals to measure current.
- *G.* The terminals that are controlling/measuring current and voltage are circled in green. Tap the image to see a larger version.
- H. The current that the Trex unit is supplying.
- 1. The up and down arrows to gradually increase or decrease the current. The default increment is 0.10 mA. You can change this increment from More Options.
- J. Tap the pencil icon to enter a new current value to be supplied.

# 4.2.1 View the connection diagram as a full-screen image

The Loop Diagnostics screen displays an image of the terminals on the Trex unit to help you make the correct connection and to see where the measurements are read. The image changes to display the correct connection for a desired task, based on the measurements or options you selected. You can view a full-screen version of this image.

#### Procedure

1. Tap the image of the terminals on the Loop Diagnostics screen.

A larger image is displayed.

2. Tap OK to close the full-screen view, and return to the Loop Diagnostics screen.

# 4.3 Powering transmitters or positioners from Loop Diagnostics

The Trex Unit Power option in the Loop Diagnostics application enables the Trex unit to power one transmitter or positioner in a bench setup. This lets you isolate a problematic device from its HART loop and verify its operation, or perform wiring continuity checks on cables where no power exists.

Use the HART + pwr terminals on the Trex unit to connect to the transmitter or positioner. When you tap the Trex Unit Power option, you can select the type of device (transmitter or positioner) to power.

The Trex unit notifies you if it measures voltage at the HART + pwr terminals when you try to turn on Trex Unit Power. If the measured voltage is less than 8 volts, the Loop Diagnostics application assumes that the voltage may be from the device, and you can select to ignore the low voltage and provide power from the Trex unit. If the voltage is greater than or equal to 8 volts, the Loop Diagnostics application will not let you enable Trex Unit Power to power a device.

The Trex Unit Power immediately turns off if the Loop Diagnostics application detects one of the following:

- A short circuit.
- The lead set is no longer connected to the device.
- A very high device-load that exceeds the capacity of the Trex Unit Power option.

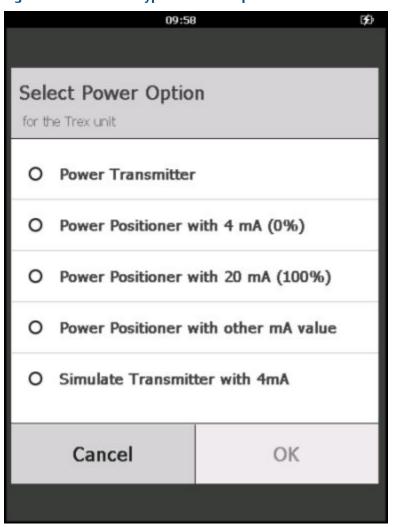

Figure 4-3: Select the type of device to power

#### **Power a transmitter**

The Trex unit can power one transmitter. When the Trex unit powers a transmitter, an internal 167 Ohm resistor is used, so an external resistor is not necessary. If you already connected an external resistor in series with the red or black HART terminal on the Trex unit, there will be less voltage available for the device, especially at 20 mA. This may cause the device to power off. The Trex unit begins providing power when you tap OK.

### **WARNING!**

Do not insert a resistor in parallel with either the HART + pwr or HART terminals on the Trex unit or in parallel with the device's communication terminals. This will interfere with the current measurements.

#### Power a positioner

The Trex unit can power one positioner and also set the current to 4 mA, 20 mA, or another value between 3.5 and 22.5 mA. This allows you to set the position of the valve. The Trex unit begins providing power and current when you tap OK.

When the Trex unit provides power to a positioner, the Trex Unit Current option is also enabled. This allows you to control the current to the device by using the quick buttons, the pencil icon, or the up/down arrow keys.

#### Simulate a transmitter with 4 mA

The Loop Diagnostics application lets you simulate a transmitter to verify an analog input loop before installing a device. This option is useful to perform a loop check on an analog input that will be wired to a 4-wire transmitter, or on an unpowered loop that has 2-wire devices. The Trex unit provides power and 4 mA to the current loop.

#### Disable power to a device

To disable power, tap Trex Unit Power to set it to OFF. The Trex unit also stops providing power if you tap Exit or remove the lead set from the device or the Trex unit.

If the Trex unit is powering a positioner, it is recommended that you disable power by tapping Trex Unit Power. This allows you to move the positioner to a safe position without causing any unexpected moves from the valve when the Trex unit stops providing power. You can select 4 mA, 20 mA, or the present value. After the desired current level is reached, the Trex unit stops providing power.

#### Note

The Loop Diagnostics application has a Duration of Current Change option that lets you set how quickly the device will reach the set current level. If the Duration of Current Change option is not set to zero, the current changes gradually to the selected current. This is intended to protect large equipment from potential damage from abrupt movement.

# 4.4 Voltage and current measurements in Loop Diagnostics

The Trex unit can read voltage and current in several ways.

The voltage is measured from the HART terminals on the Trex unit when Trex Unit Power is off, or from the HART + pwr terminals on the Trex unit when the Trex Unit Power is on.

The current measurements are taken at one of the following:

- 1. The mA terminals when the Trex Unit Power is off and Trex Unit Current is off. If a device has test terminals, you can measure current using the mA terminals on the Trex unit.
- 2. The HART terminals when the Trex Unit Power is off and Trex Unit Current is on.
- 3. The HART + pwr terminals when the Trex Unit Power is on and the Trex unit is powering a transmitter.

4. The HART + pwr terminals when the Trex Unit Power is on and the Trex unit is powering a positioner.

See Section 4.5 for more information.

# 4.5

# Wiring diagrams for the Loop Diagnostics application

## **A** CAUTION!

Remove the USB cable from the Trex unit before connecting to a device.

## **WARNING!**

- Do not connect lead sets to the HART and HART + pwr terminals at the same time. If the lead sets are connected to devices, this increases the chance of wiring mistakes and could create a short in the HART loop.
- Do not add any external power to the device when the Trex unit is powering the device. This can blow a fuse inside the Trex unit. The repair/replacement will need to be completed at an authorized service center. Ensure the device is disconnected from the loop/segment and no other wires are connected to the device before providing power from the Trex unit.
- The Trex unit cannot power a 4-wire device. Do not connect Trex unit to the power terminals of a 4-wire device. This can blow a fuse inside the Trex unit. The repair/ replacement will need to be completed at an authorized service center.
- Do not connect the mA terminals (ammeter) in parallel with a powered 4-20 mA current loop. Ammeters have low resistance. This can disrupt the loop and cause devices to report incorrect values or positioners to move unexpectedly.
- Do not connect the mA terminals on the Trex unit to a power supply that is not current limited to 250 mA. This can blow a fuse inside the Trex unit. The repair/replacement will need to be completed at an authorized service center.

### Figure 4-4: Power a HART transmitter

The Trex unit measures both voltage and current from the HART + pwr terminals. An internal 167 Ohm resistor is used when the Trex unit powers the device.

### **A** CAUTION!

Do not insert a resistor in parallel with either the HART + pwr or HART terminals on the Trex unit, or in parallel with the device's communication terminals. This will interfere with the current measurements and may prevent communication.

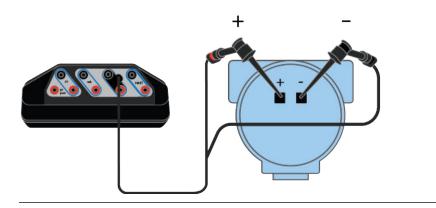

### Figure 4-5: Measure voltage on an externally-powered HART transmitter

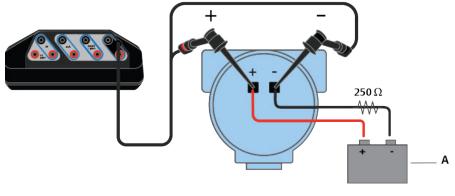

A. Voltage source.

### Figure 4-6: Power and control current to a positioner

The Trex unit measures both voltage and current from the HART + pwr terminals.

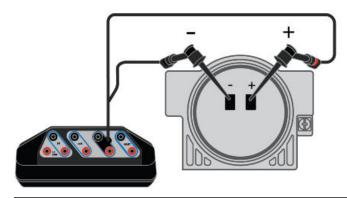

### Figure 4-7: Connect to an externally-powered positioner in-parallel

The Trex unit measures voltage from the HART terminals. Voltage measurements can be taken at various points to identify voltage drops along the loop.

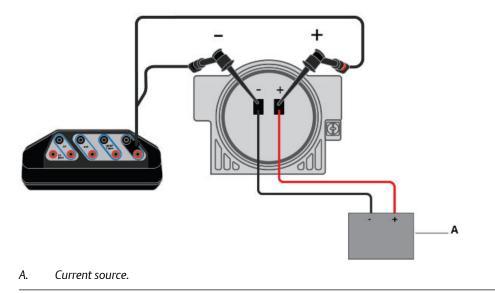

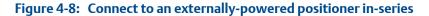

The Trex unit controls current from the HART terminals.

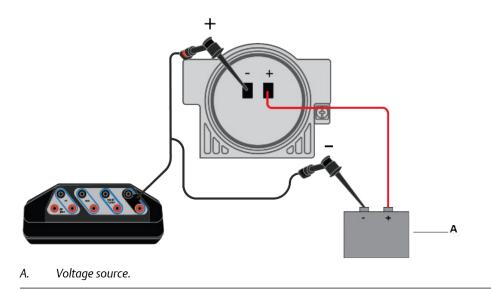

### Figure 4-9: Control current to simulate a transmitter on an externally-powered loop

The Trex unit controls current from the HART terminals, which simulates a transmitter. The Trex unit controls current the same way as a transmitter controls current. The Trex unit is connected to the analog input (AI) channel.

You can connect the Trex unit at various points on the current loop, including a junction box, device connection point, etc.

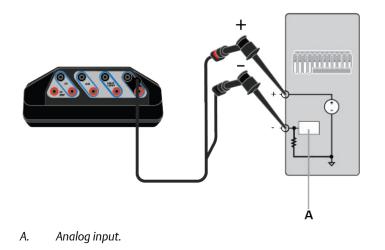

#### Figure 4-10: Read current for an analog output loop check

The Trex unit is connected to an analog output and is measuring current from the mA terminals. You can connect the Trex unit at various points on the current loop, including a junction box, device connection point, etc.

# **WARNING!**

Do not connect the mA terminals on the Trex unit to a power supply that is not current limited to 250 mA. This can blow a fuse inside the Trex unit. The repair/replacement will need to be completed at an authorized service center.

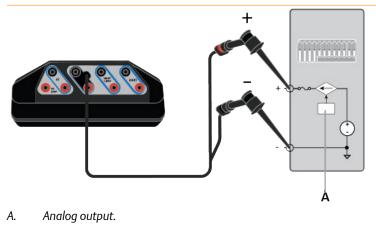

### Figure 4-11: Connect to an externally-powered positioner and read current

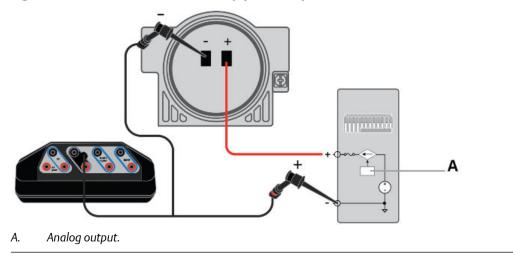

# Figure 4-12: Measure current from an externally-powered transmitter device with test terminals

The Trex unit measures current from the mA terminals on an externally-powered loop without breaking the loop and connecting the ammeter (mA terminals) in-series.

# **WARNING!**

Do not insert a resistor in parallel with either the HART + pwr or HART terminals on the Trex unit, or in parallel with the device's communication terminals. This will interfere with the current measurements.

#### Note

Please review your device documentation for additional information about reading current from the test terminals. The orientation of the terminals on your device may be different. The drawing below is an example.

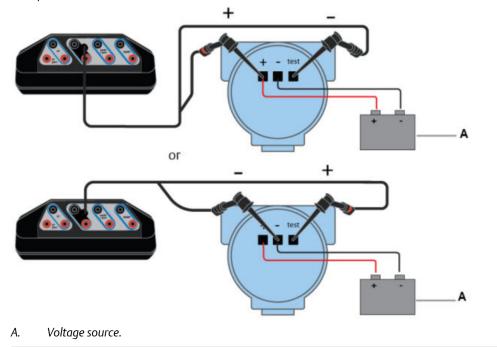

# Figure 4-13: Power and control current to simulate a transmitter on an unpowered loop

#### Note

The Trex unit is connected to a 4-wire terminal block. Consult the host documentation for more information.

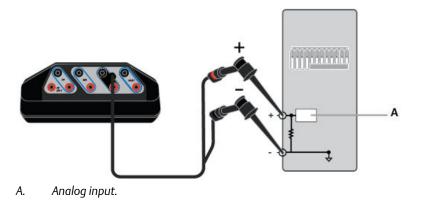

# 4.6 **Power a 2-wire transmitter**

The Trex unit can provide up to 16 volts (at 22.5 mA) to power a HART device. You do not need to add an external resistor. The Trex unit has a 167 Ohm internal resistor in the HART + pwr terminals that is used when the Trex unit provides power to the transmitter.

If you try to apply power from the Trex unit when the device is externally-powered, the Loop Diagnostics application prevents the Trex unit from supplying power. This protects the Trex unit from damage.

### **A** CAUTION!

Remove the USB cable from the Trex unit before connecting to a device.

### **A** CAUTION!

Do not add any external power to the device when the Trex unit is powering the device. This can blow a fuse inside the Trex unit. The repair/replacement will need to be completed at an authorized service center. Ensure the device is disconnected from the loop/segment and no other wires are connected to the device before providing power from the Trex unit.

#### Note

Do not insert a resistor in parallel with either the HART + pwr or HART terminals on the Trex unit, or in parallel with the device's communication terminals. This will interfere with the current measurements and may prevent communication.

### Procedure

1. Connect the lead set to the HART + pwr terminals on the Trex unit and to the transmitter.

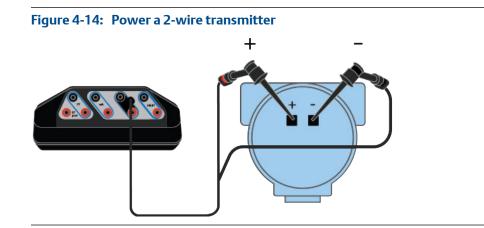

- 2. On the Loop Diagnostics screen, tap Trex Unit Power.
- 3. Tap Power Transmitter.

The Trex unit uses an internal resistor while powering the device.

4. Tap OK.

Loop Diagnostics is now powering the transmitter and measuring voltage and current.

- 5. To stop powering the device, do one of the following:
  - Tap Trex Unit Power to set the option to Off.
  - Tap Exit.
  - Remove the lead set from the Trex unit.

# 4.7 Power a 2-wire transmitter and measure analog output

You can remove a 2-wire HART transmitter from a loop, use the Trex unit to power the transmitter, and then measure the analog output.

If you try to apply power from the Trex unit when the device is externally-powered, the Loop Diagnostics application prevents the Trex unit from supplying power. This protects the Trex unit from damage.

### **A** CAUTION!

Remove the USB cable from the Trex unit before connecting to a device.

## **A** CAUTION!

Do not add any external power to the device when the Trex unit is powering the device. This can blow a fuse inside the Trex unit. The repair/replacement will need to be completed at an authorized service center. Ensure the device is disconnected from the loop/segment and no other wires are connected to the device before providing power from the Trex unit.

#### Note

Do not insert a resistor in parallel with either the HART + pwr or HART terminals on the Trex unit, or in parallel with the device's communication terminals. This will interfere with the current measurements.

#### **Procedure**

1. Connect the lead set to the HART + pwr terminals on the Trex unit and to the transmitter.

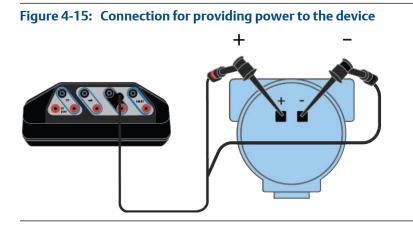

- 2. On the Loop Diagnostics screen, tap Trex Unit Power.
- 3. Tap Power Transmitter.

The Trex unit uses an internal resistor while powering the device.

4. Tap OK.

The Trex unit powers the device. The voltage and current measurements are displayed.

- 5. To stop powering the device, do one of the following:
  - Tap Trex Unit Power to set the option to Off.
  - Tap Exit.
  - Remove the lead set from the Trex unit.

# 4.8 **Power a positioner**

If you try to apply power from the Trex unit when the device is externally-powered, the Loop Diagnostics application prevents the Trex unit from supplying power. This protects the Trex unit from damage.

# **A** CAUTION!

Remove the USB cable from the Trex unit before connecting to a device.

### **A** CAUTION!

Do not add any external power to the device when the Trex unit is powering the device. This can blow a fuse inside the Trex unit. The repair/replacement will need to be completed at an authorized service center. Ensure the device is disconnected from the loop/segment and no other wires are connected to the device before providing power from the Trex unit.

#### Procedure

1. Connect the lead set to the HART + pwr terminals on the Trex unit and to the positioner.

### Figure 4-16: Connection for powering a positioner

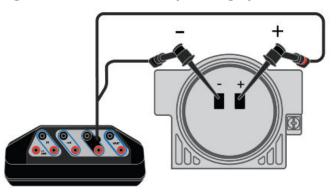

- 2. On the Loop Diagnostics screen, tap Trex Unit Power.
- 3. Select one of the following:

| Option                               | Description                                    |
|--------------------------------------|------------------------------------------------|
| Power Positioner with 4 mA (0%)      | Power a positioner using 4 mA.                 |
| Power Positioner with 20 mA (100%)   | Power a positioner using 20 mA.                |
| Power Positioner with other mA value | Power a positioner using a specified mA value. |

4. Tap OK.

Loop Diagnostics is now powering the positioner and measuring voltage and current. The Trex Unit Current option is also enabled.

- 5. To change the current value, tap one of the quick current buttons (4 mA, 8 mA, 12 mA, 16 mA, 20 mA), or use the up and down arrow keys to manually increase the current value. The default increment is 0.1 mA.
- 6. To stop powering the device, do one of the following:
  - Tap Trex Unit Power to set the option to OFF. You are prompted to select a power option to set the position of the valve.
  - Tap Exit. You are prompted to select a power option to set the position of the valve.
  - Remove the lead set from the Trex unit. You are **not** prompted to select a power option to set the position of the valve.

# 4.9 Stroke a valve

If you try to apply power from the Trex unit when the device is externally-powered, the Loop Diagnostics application prevents the Trex unit from supplying power. This protects the Trex unit from damage.

# **WARNING!**

Connecting power to the positioner may cause changes to the tuning set that cause the valve/ actuator assembly to stroke. To avoid personal injury and property damage caused by moving parts, keep hands, tools, and other objects away from the valve/actuator assembly.

### **A WARNING!**

When power is provided to a positioner that is in service, the valve may move causing process fluid or pressure to be released. To avoid personal injury and property damage caused by the release of process fluid or pressure, isolate the valve from the process and equalize pressure on both sides of the valve or bleed off the process fluid.

#### Procedure

- 1. Connect the lead set to the HART + pwr terminals on the Trex unit and to the positioner.
- 2. On the Loop Diagnostics screen, tap Trex Unit Power.
- 3. Select one of the following options.

| Option                             | Description                    |
|------------------------------------|--------------------------------|
| Power Positioner with 4 mA(0%)     | Power a positioner with 4 mA.  |
| Power Positioner with 20 mA (100%) | Power a positioner with 20 mA. |

| Option                               | Description                                   |
|--------------------------------------|-----------------------------------------------|
| Power Positioner with other mA value | Power a positioner with a specified mA value. |

- 4. Tap OK.
- 5. To change the current being supplied by the Trex unit, do one of the following:
  - Tap a quick current button.
  - Tap the up or down arrow keys to slowly increase or decrease the current. The default increment is 0.1 mA.
  - Tap the pencil icon to set a mA value.
- 6. Wait for the valve to move.
- 7. Repeat steps 5 and 6 until the valve moves through all of the required positions.
- 8. To stop powering the device, do one of the following:
  - Tap Trex Unit Power to set the option to OFF. You are prompted to select a power option to set the position of the valve.
  - Tap Exit. You are prompted to select a power option to set the position of the valve.
  - Remove the lead set from the Trex unit. You are **not** prompted to select a power option to set the position of the valve.

# 4.10 Settings for controlling current

# 4.10.1 Change the values for the quick buttons

The Loop Diagnostics screen has five buttons that have default values of 4 mA, 8 mA, 12 mA, 16 mA, and 20 mA. These buttons let you quickly change the current. You can change the value for each button.

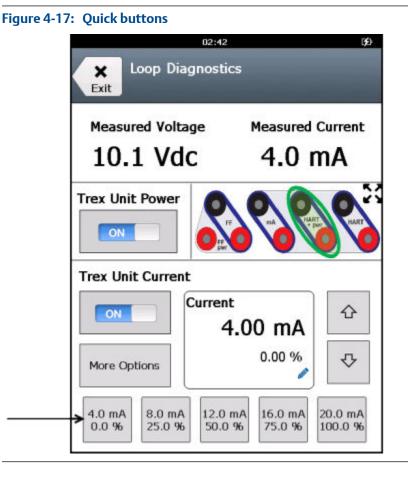

#### Procedure

 On the Loop Diagnostics screen, tap Trex Unit Current > More Options > Quick Button Selection.

More Options does not appear unless the Trex Unit Power or Trex Unit Current is enabled.

- 2. Tap one of the Quick Button Selection options.
- 3. Enter a new value for the button, and tap OK.
- 4. Repeat until all buttons are set as desired.
- 5. Tap Back to save the changes and return to the Loop Diagnostics screen.

# 4.10.2 Change the scale for the up and down arrow keys

The Loop Diagnostics screen has up and down arrow keys that let you manually adjust the current in small increments to slowly move a valve. The default increment is 0.1 mA, but you can adjust the scaling.

#### Procedure

 On the Loop Diagnostics screen, tap Trex Unit Current > More Options > Arrow Scaling for mA.

More Options does not appear unless the Trex Unit Power or Trex Unit Current is enabled.

- 2. Enter a value between 0.04 to 10.00 mA.
- Tap OK.
- 4. Tap Back to save the changes and return to the Loop Diagnostics screen.

# 4.10.3 Set the duration to change the current

You can control how long it takes the Trex unit to change from sourcing one current value to another. Select a higher value to gradually change the current and avoid abrupt changes to a valve's position that may damage equipment. Select a value of zero to quickly move a valve.

This option applies to the quick current buttons, the up and down arrow keys, and the pencil icon that enable you to enter a new current value. It also applies when you tap Trex Unit Power to stop powering the positioner.

#### Note

This option does not apply to the initial current value that is applied when you first power the device. For example, if you power a device, the Loop Diagnostics application will immediately source 4 mA, 20 mA, or the mA value you entered. The delay applies to any change to the current value after initial start up.

#### Procedure

1. On the Loop Diagnostics screen, tap Trex Unit Current > More Options > Duration of Current Change.

More Options does not appear unless the Trex Unit Power or Trex Unit Current is enabled.

- 2. Tap the desired number of seconds.
- 3. Tap OK.
- 4. Tap Back to save the changes and return to the Loop Diagnostics screen.

# 4.11 Loop checks

The Loop Diagnostics application enables loop checks by measuring voltage and current, and controlling the current to simulate a transmitter.

### Checks before installation

Before a device is installed, verify its operation. You can enable the Trex Unit Power option to power the device. For a transmitter, use the Trex unit to power the transmitter and measure the 4-20 mA output. For a positioner, use the Trex unit to power the positioner, control the current, and ensure the positioner moves as expected when the current changes.

### **Checks during installation**

You can use the Trex unit to verify a partially-installed loop. You can do the following:

- Connect the Trex HART terminals where the device will be installed. Verify the power supply voltage is measured, and that the voltage is large enough for a device.
- Connect the Trex HART terminals where a transmitter will be installed and enable Trex Unit Current to simulate a transmitter's 4-20 mA output. Verify the digital control system reads current from the Trex unit.
- Connect the Trex HART + pwr terminals where the power supply will be installed on a transmitter loop and enable Trex Unit Power. The Trex unit can measure the 4-20 mA output from the transmitter.
- Connect the Trex HART + pwr terminals where the power supply will be installed on a positioner loop and enable Trex Unit Power. Verify the device is powered and the voltage level is set by the positioner.
- Connect the Trex HART + pwr terminals where the device will be installed on an unpowered transmitter loop and enable Trex Unit Power to simulate a transmitter. Verify the digital control system reads output current from the Trex unit.
- Connect the Trex mA terminals at the location where a positioner will be installed. Verify the ammeter reads 4-20 mA when the digital control system output module is enabled.

### Checks after installation

Use the Field Communicator application on the Trex unit to verify the device is communicating.

For transmitters, use the Loop Diagnostics application to verify power and loop current. The HART terminals on the Trex unit can measure voltage. Connect the HART terminals to the communication terminals on the device to ensure there is adequate voltage. To measure the current, connect the mA terminals to the test terminal on the device to measure the 4-20 mA output. If the device does not have a test terminal and the loop is removed from control, connect the mA terminals in series with the device's negative communication terminals to verify the 4-20 mA output.

For positioners, connect the HART terminals to the device's communication terminals to measure and verify there is adequate voltage. If you suspect a bad digital control system output current, connect the mA terminals in series with the positioner's negative communication terminals to measure and verify the 4-20 mA output.

### Troubleshoot a HART loop

• Attempt the tasks from the "Checks after installation" section.

- Simplify the problem by removing one or more components from the HART loop. Attempt tasks from the "Checks after installation" section.
- Isolate the device and perform tasks from "Checks before installation."

# 4.11.1 Measure voltage on an externally-powered loop

You can use the HART terminals on the Trex unit to measure the voltage on an externallypowered device/loop.

#### Note

Use the HART + pwr terminals if you want the Trex unit to power the device and measure voltage. See *Section 4.6*.

### **A** CAUTION!

Do not connect lead sets to the HART and HART + pwr terminals at the same time.

#### Procedure

- Connect the lead set to the HART terminals on the Trex unit and to the externallypowered device.
- 2. View the Measured Voltage section on the Loop Diagnostics screen.

# 4.11.2 Measure the control system output

Measure loop current to ensure a device or distributed control system is sending the correct value. You can measure loop current from 0 to 25 mA on a 4-20 mA current loop.

#### Note

Measurements are for reference purposes only. Do not make critical process-control decisions based on these measurements.

### **WARNING!**

Do not connect the mA terminals on the Trex unit to a power supply that is not current limited to 250 mA. This can blow a fuse inside the Trex unit. The repair/replacement will need to be completed at an authorized service center.

### **WARNING!**

Do not connect the mA terminals (ammeter) in parallel with a powered 4-20 mA current loop. Ammeters have low resistance. This can disrupt the loop and cause devices to report incorrect values or positioners to move unexpectedly.

#### Procedure

1. Connect the lead set to the mA terminals on the Trex unit and to a connection point on the loop.

A. Analog output.

Figure 4-18: Example connection for measuring current

The Trex unit can be connected at various point along the loop to measure current.

2. In the Loop Diagnostics application, view the measured current at the top of the screen.

# 4.11.3 Simulate a transmitter on an externally-powered loop for a loop check

The Loop Diagnostics application can control current to simulate a 2-wire transmitter on an externally-powered loop. In this setup, the digital control system is powering the current loop and the Trex unit is controlling the current that is input into the digital control system.

### **Procedure**

1. Connect the lead set to the HART terminals on the Trex unit and to the powered 4-20 mA current loop.

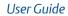

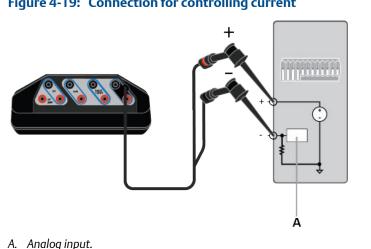

### Figure 4-19: Connection for controlling current

- 2. On the Loop Diagnostics screen, tap Trex Unit Current.
- 3. Tap one of the quick buttons to increase the current being supplied, use the up and down arrow keys, or tap the pencil icon to enter a new value.
- Verify the digital control system is reading the same current value. 4.

### Simulate a transmitter on an unpowered loop for a loop 4.11.4 check

The Trex unit can provide power and control current to simulate a device for a loop check. In this setup, the control system is not providing power to the device. This task is used if the loop will have a 4-wire transmitter.

The Trex unit supplies loop power from the HART + pwr terminals, and Loop Diagnostics lets you control the current on the loop.

### **Procedure**

Connect the lead set to the HART + pwr terminals on the Trex unit and to the 1. unpowered loop.

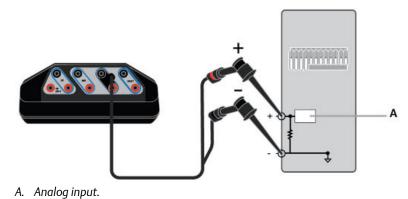

# Figure 4-20: Connection for providing power and simulating a transmitter

- 2. On the Loop Diagnostics screen, tap Trex Unit Power.
- 3. Tap Simulate Transmitter with 4 mA.
- 4. Change the current value by pressing the quick buttons or the up and down arrow keys.
- 5. Verify the digital control system is reading the same current value.

# 5 Fieldbus Diagnostics application

## Topics covered in this chapter:

- Open or close the Fieldbus Diagnostics application
- Fieldbus Diagnostics Overview screen
- GOOD, BAD, and CHECK measurements in Fieldbus Diagnostics
- Wiring diagrams for the Fieldbus Diagnostics application
- Power a FOUNDATION fieldbus device
- Connect to an externally-powered fieldbus segment
- Measure the DC voltage, noise, and the fieldbus signal
- Details screen
- View the live measurement values in Fieldbus Diagnostics
- View help for a measurement
- Noise spectrum
- Settings
- Saving measurements to a log file
- Troubleshooting Fieldbus Diagnostics

The Fieldbus Diagnostics application lets you run diagnostics to troubleshoot fieldbus segments and devices. It provides power and basic communications for verifying device operations on an isolated mini-segment. The application provides optional communications for identifying the device list. You can connect the Trex unit at various points along the fieldbus segment, so you can isolate the location of a problem.

The Fieldbus Diagnostics application can help you identify problems caused by loose wire connections, water or moisture in cables or terminal housings, improper grounding, or issues with fieldbus segment installations.

#### Note

The Fieldbus Diagnostics application can be used with the Device Communicator communication module or Device Communicator Plus communication module. However, the Trex unit cannot power a FOUNDATION fieldbus device with the Device Communicator communication module. The application also requires a fieldbus license.

#### Measurements

The Fieldbus Diagnostics application lets you measure:

- DC voltage: -34 to 34 volts
- Noise: Low-frequency (870 Hz 9 KHz), in-band frequency (9 KHz 39 KHz), and high-frequency noise (39 KHz 100 KHz)
- Fieldbus signal level: 100 1200 mV (peak-to-peak)

#### Quick ad-hoc network tests to isolate issues

You can use the Trex unit to connect to various connection points on the fieldbus segment to isolate an issue. For example, if the device fails to power due to a low-voltage at its terminals, use the Fieldbus Diagnostics application to measure the voltage at all cable connection points between the power supply and the device. These measurements can help you identify the section of cable or junction box where the voltage drop occurs.

#### Long-term tests to catch sporadic issues

If a device has issues for only part of the day, you can take measurements over a period of time to capture the time/date the issue occurs. For example, if you notice sporadic increases in noise, you can take a measurement for multiple hours to determine when the issue is occurring. This can help you relate the noise with another event, such as a variable-frequency drive starting and stopping throughout the day.

#### Periodic tests to help you track your network and create trends

You can take measurements every few months to create an overall trend/report for the fieldbus segment. For example, you can create one set of measurements when a device is installed, and another set of measurements a year later for comparison. This can help you track any slow degradation of the fieldbus segment.

The Fieldbus Diagnostics application has a logging feature that lets you save one or more sets of measurements to a comma-separated values (.csv) log file. The files can then be transferred to a PC for further review and analysis in a spreadsheet program.

# 5.1 Open or close the Fieldbus Diagnostics application

- 1. To open Fieldbus Diagnostics, tap the Fieldbus Diagnostics icon on the Trex Home screen.
- 2. To close Fieldbus Diagnostics, tap Exit.

# 5.2 Fieldbus Diagnostics Overview screen

The Fieldbus Diagnostics Overview screen is the home screen for the application. The screen displays the status of the measurements and lets you configure the application.

#### Note

The Power supply option is not displayed if the Trex unit has the Device Communicator communication module. The Device Communicator Plus communication module and FOUNDATION fieldbus Power Plug are required to power a FOUNDATION fieldbus device.

The measurements are labeled with a status of GOOD, BAD, or CHECK. You can configure the measurement criteria and ranges for the GOOD and BAD status labels. The INACTIVE status is displayed when there is no fieldbus signal, due to no device communication on the fieldbus segment. Review the measurement criteria in Settings to ensure they are appropriate for your installation.

|                     | 11:01                | ,                               |
|---------------------|----------------------|---------------------------------|
| Exit Fieldbo        | us Diagnostics       | ;                               |
| DC Voltage          | Noise                |                                 |
| BAD<br>Less than 9V | GOOD<br>Within range | No Fieldbus<br>network detected |
|                     | Spectrum             | Go Online                       |
| Settings            |                      | ⊘                               |
| Details             |                      | ٥                               |
| Logging             |                      | OFF                             |
| Power supply        |                      | OFF                             |

Figure 5-1: Fieldbus Diagnostics screen at start up

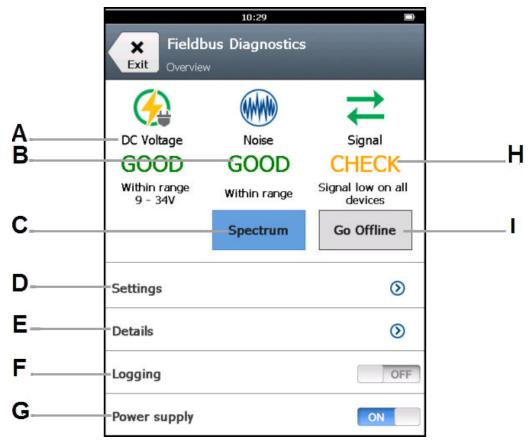

Figure 5-2: Fieldbus Diagnostics Overview screen while taking measurements

- A. View the status of the DC voltage measurement.
- B. View the status of the noise measurements.
- C. View a spectrum of the low-frequency, in-band, and high-frequency noise measurements.
- D. Set options for displaying and collecting the measurements.
- E. View the values for each measurement.
- F. Enable or disable saving the measurements to a log file (.csv,), and set the logging settings. Multiple sets of measurements can be saved to create a trend/report.
- G. Enable or disable power to a FOUNDATION fieldbus device. The Trex unit needs the Device Communicator Plus communication module and the FOUNDATION fieldbus Power Plug to power a fieldbus device.
- H. View the status of the fieldbus signal measurement.
- I. Tap Go Online or Go Offline to have the Trex unit go online or offline. When the Trex unit is on a externally-powered fieldbus segment with fieldbus communications, Go Online queries devices for their tags. The option also adds the Trex unit to the device list on the Details screen, so you can compare the Trex unit's known good signal to a device's signal. When the Trex unit is powering a device or when there is no fieldbus communication on an externally-powered fieldbus segment, Go Online starts fieldbus network communications so fieldbus signals can be measured.

#### Note

If you connect the Trex unit to an active fieldbus segment with a LAS, the devices, the device addresses, and signal measurements are displayed on the Details screen. However, the device's tag is displayed only after you tap Go Online.

#### Note

The Fieldbus Diagnostics application does not show which device is the LAS on the fieldbus segment. The Trex unit will become the LAS if no other LAS is on the fieldbus segment.

#### **A** CAUTION!

The Trex unit draws approximately 12 mA from the fieldbus segment when it is online. (The Trex unit draws 0 mA when it is offline.) Ensure the power supply or barrier on the fieldbus segment has the capacity to provide this additional current when the Trex unit is online. If a heavily loaded fieldbus segment is drawing near the capacity of the segment's power supply, connecting the Trex unit may result in loss of communication.

5.3

# GOOD, BAD, and CHECK measurements in Fieldbus Diagnostics

The Fieldbus Diagnostics application uses labels of GOOD, BAD, and CHECK to indicate the status of a measurement. The label is applied based on the measurement being within a set of ranges that you can adjust. By default, the range of values includes typical operating levels of DC voltage, noise, and signal-level based on the Fieldbus standard.

You can set the range of measurement values that are labeled GOOD, BAD, or CHECK in the Settings. (Tap Settings > Measurement criteria.) You may want to increase or decrease the range of values based on where the Trex unit is connected on the fieldbus segment.

| Status   | Description                                                                                                    |
|----------|----------------------------------------------------------------------------------------------------|
| GOOD     | The measurement is within the minimum and maximum values set in the measurement criteria.                                                                                                    |
| BAD      | The measurement is below the minimum value set in the measurement criteria. The BAD status is used for the DC voltage and signal measurements.                                                                                                    |
| CHECK    | The measurement is greater than the maximum value or less than the minimum value defined the measurement criteria.                                                                                                    |
|          | The CHECK status is used for the noise and signal measurements<br>because the measurements may be GOOD or BAD depending on<br>the location of where the measurement is taken and on the fieldbus<br>segment's tolerance to noise.                                                                                                    |
|          | For example, if the device's signal measurement is 400 mV (peak-to-<br>peak) and the Trex unit was connected near the device, the<br>measurement is low and may be considered BAD. However, if the<br>Trex unit was connected to the fieldbus segment far away from the<br>device, the lower signal measurement is expected due to the length<br>of the cable and it can be considered GOOD. |
| INACTIVE | The Trex unit is detecting no fieldbus communication. Tap Go Online to communicate with the device.                                                                                                    |

#### Default status labels for the DC voltage measurement

| BAD       | GOOD       |
|-----------|------------|
| 0-9 volts | 9-34 volts |

Default status labels for the noise measurement

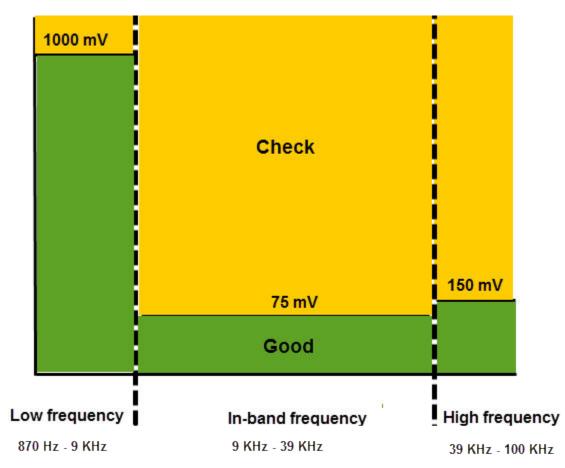

Default status labels for the signal measurement

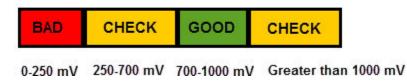

If the fieldbus signal measurement has a BAD or CHECK status, an additional status note is listed on the Fieldbus Diagnostics Overview screen.

| Fieldbus signal status note                     | Description                                                                                                    |
|-------------------------------------------------|----------------------------------------------------------------------------------------------------|
| With in the range for all nodes                 | All devices on the fieldbus segment have a GOOD fieldbus signal.                                                                                                    |
| Signal low/high on all devices                  | All devices on the fieldbus segment have signal<br>measurements that are higher than the set maximum<br>value or lower than the set minimum value.                    |
| Signal low/high on most devices                 | More than half of the devices on the fieldbus segment<br>have signal measurements that are higher than the set<br>maximum value or lower than the set minimum value.  |
| Signal low/high on few devices                  | Fewer than half of the devices on the fieldbus segment<br>have signal measurements that are higher than the set<br>maximum value or lower than the set minimum value. |
| Signal low/high on <device address=""></device> | Only one fieldbus device has a signal measurement that is<br>higher than the set maximum value or lower than the set<br>minimum value.                                |

5.4 Wiring diagrams for the Fieldbus Diagnostics application

#### **A** CAUTION!

Remove the USB cable from the Trex unit before connecting to a device.

#### **A** CAUTION!

The Trex unit draws approximately 12 mA from the fieldbus segment when it is online. (The Trex unit draws 0 mA when it is offline.) Ensure the power supply or barrier on the fieldbus segment has the capacity to provide this additional current when the Trex unit is online. If a heavily loaded fieldbus segment is drawing near the capacity of the segment's power supply, connecting the Trex unit may result in loss of communication.

#### Figure 5-3: Power and connect to a FOUNDATION fieldbus device

To power a FOUNDATION fieldbus device, the Trex unit needs the FOUNDATION fieldbus Power Plug. When the Trex unit powers a device, it also provides two terminators and a power conditioner.

#### **WARNING!**

The Trex unit can power only one FOUNDATION fieldbus device in a bench setup.

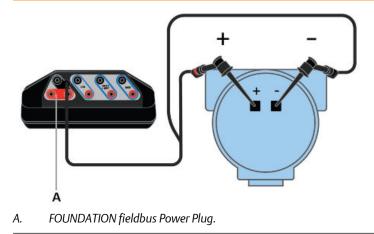

#### Figure 5-4: Connect to an externally-powered fieldbus segment

For small fieldbus segments, the power conditioner and terminators can be contained in a single wiring block.

#### Note

You can connect the Trex unit at any convenient place along the fieldbus segment (bus). In the field, this is typically done at the device or at the fieldbus junction box. The drawing below is one example.

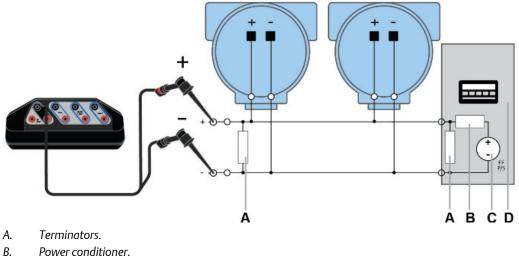

- C. Fieldbus power supply.
- D. Host system.

## 5.5 Power a FOUNDATION fieldbus device

The Trex unit can power one FOUNDATION fieldbus device. The Trex unit can provide approximately 10 volts at 25 mA to power a FOUNDATION fieldbus device. (The Trex unit will draw approximately 12 mA when it is online)

If you try to apply power from the Trex unit when the device is externally-powered, the Fieldbus Diagnostics application prevents the Trex unit from supplying power. This protects the Trex unit from damage.

#### Note

When the Trex unit powers a FOUNDATION fieldbus device, two internal terminators and a power conditioner are applied. Ensure the device is not connected to a fieldbus segment, even if the segment is unpowered.

#### **A** CAUTION!

Remove the USB cable from the Trex unit before connecting to a device.

#### **WARNING!**

Do not add any external power to the device when the Trex unit is powering the device. This can blow a fuse inside the Trex unit. The repair/replacement will need to be completed at an authorized service center. Ensure the device is disconnected from the loop/segment and no other wires are connected to the device before providing power from the Trex unit.

#### Procedure

- 1. Connect the lead set to the FF terminals on the Trex unit and directly to the communication terminals on the unpowered device. Ensure no other wires are connected to the device and there is no power to the device. Do not attach to a junction box.
- 2. Connect the FOUNDATION fieldbus Power Plug to the FF pwr terminal and the positive (red) terminal on the lead set.

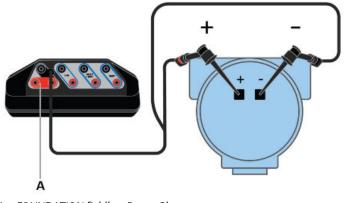

Figure 5-5: Connection for powering a FOUNDATION fieldbus device

- A. FOUNDATION fieldbus Power Plug
- 3. On the Fieldbus Diagnostics Overview screen, tap Power Supply to enable power to the device.

The Trex unit powers the device.

4. To stop power, tap Power Supply or disconnect the lead set from the Trex unit.

# 5.6 Connect to an externally-powered fieldbus segment

You can connect the Trex unit at various points, including at the device terminals or a point along the fieldbus segment. The example below is for connecting to the fieldbus segment to take measurements in the Fieldbus Diagnostics application.

#### Procedure

1. Connect the lead set to the FF terminals on the Trex unit and to the fieldbus segment or device.

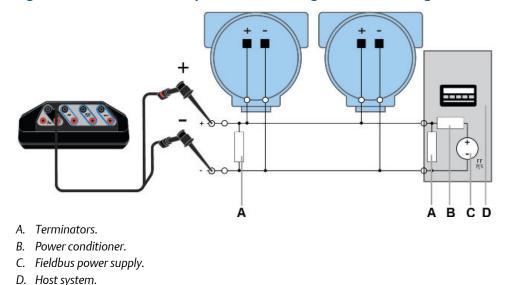

Figure 5-6: One connection option for connecting to the fieldbus segment

2. Open Fieldbus Diagnostics.

The Trex unit connects to the device/fieldbus segment and begins the measurements.

3. Optional - Tap Go Online to query devices for their tags.

# 5.7 Measure the DC voltage, noise, and the fieldbus signal

The Fieldbus Diagnostics Overview screen displays a GOOD, BAD, or CHECK status for the measurements to give you a quick summary. Check the measurement criteria in the Settings to ensure they are appropriate for your installation.

You can view the actual measurement values by tapping Details on the Fieldbus Diagnostics Overview screen.

#### Note

Before taking a noise measurement, remove the AC adapter from the Trex unit, if it is connected. This isolates the Trex unit from the local power grid.

#### Procedure

- 1. If the FOUNDATION fieldbus device is externally-powered, do the following:
  - a. Connect the lead set to the FF terminals on the Trex unit and to the fieldbus segment or device.
  - b. Open Fieldbus Diagnostics.

The measurement status appears on the screen.

- c. If the signal measurement status is "INACTIVE" or if you want to identify the device tags that are listed on the Details screen, tap Go Online.
- 2. If the FOUNDATION fieldbus device is not powered, do the following:
  - a. Connect the lead set to the FF terminals on the Trex unit and directly to the communication terminals on the unpowered device. Ensure no other wires are connected to the device and there is no power to the device. Do not attach to a junction box.
  - b. Connect the FOUNDATION fieldbus Power Plug to the FF pwr terminal and the positive (red) FF terminal on the lead set.
  - c. Open Fieldbus Diagnostics.
  - d. On the Fieldbus Diagnostics Overview screen, tap Power supply to enable power to the device. The Trex unit powers the device.
  - e. If the signal measurement status is "INACTIVE" or if you want to identify the device tags that are listed on the Details screen, tap Go Online.

#### **Related information**

View the live measurement values in Fieldbus Diagnostics Set the range of values for the GOOD and BAD status

## 5.8 Details screen

By default, the Details screen displays information about the DC voltage, noise, and fieldbus signal measurements, including:

- The live measurement values, which are continuously updated.
- The units for each measurement.
- The minimum, maximum, and average measurement value.
- The number of devices on the fieldbus segment.
- The addresses of each device detected on the fieldbus segment. The device tag is also displayed if you selected Go Online on the Fieldbus Diagnostics Overview screen.

#### Note

By default, the Details screen is configured to show all of the measurement data in columns, which do not fit on one screen. Scroll to the right on the screen to view additional columns. (To view only the measurements and the units, tap Settings > Show Min, Max, Avg to remove the checkmark.)

If a measurement is higher or lower than the set minimum or maximum values in the measurement criteria, the measurement is highlighted red or orange. Press and hold the measurement to display a Help option that lists some troubleshooting information. You can open Help for all cells on the Details screen.

## 5.9 View the live measurement values in Fieldbus Diagnostics

The Fieldbus Diagnostics Overview screen displays measurements as a GOOD, BAD, or CHECK status. However, you can view the actual measurement values in real-time.

The Details screen also displays all of the devices found on the fieldbus segment. If you selected Go Online, the devices are listed by tag and address. Otherwise, only the device address is listed.

#### Procedure

- 1. Connect to the FOUNDATION fieldbus device or segment.
- 2. On the Fieldbus Diagnostics Overview screen, tap Details.

The measurement values for the DC voltage, noise, and signal measurements are displayed.

3. Touch the screen and scroll to the right to view additional measurement values on the side of the screen.

Measurements with a status of BAD are red. Measurements with a status of CHECK are orange.

#### **Related information**

Troubleshooting Fieldbus Diagnostics

## 5.10 View help for a measurement

You can view help text that provides information about each measurement. Each cell on the Details screen has help text that describes overview information or actions you can take to help troubleshoot the measurement or problem, if a problem is detected.

#### Procedure

- 1. Connect to the FOUNDATION fieldbus device or segment.
- 2. On the Fieldbus Diagnostics Overview screen, tap Details.
- 3. Press and hold on a measurement value, or highlight a cell and tap the checkmark button on the keypad.

A menu is displayed.

4. Tap Help.

The Help text is displayed.

| 102<br>Fieldbus Diag             | 27.0  |     | 39   | 10:24                                                                                                  |  |
|----------------------------------|-------|-----|------|----------------------------------------------------------------------------------------------------|--|
| Back Details                     | Value | Min | Max  | Help - Possible Issue:<br>Fieldbus slanel (928 < 700 mV(p-p)                                           |  |
| DC Voltage<br>Noise              | 10.9  | 0.4 | 12.1 | Action:<br>Ensure the Trex unit is connected directly to<br>single FOUNDATION fieldbus device. No oth  |  |
| Low Freq<br>(870 Hz - 9 KHz)     | 1     | 0   | 7    | wires should be connected to the device.<br>The Trex unit already applies two terminators              |  |
| In-Band Freq<br>(9 KHz - 39 KHz) | 0     | 0   | 0    | <ul> <li>when it powers the device, so ensure the<br/>device is disconnected from any other</li> </ul> |  |
| High Freq<br>(39 KHz - 100 KHz)  | 0     | 0   | 0    | terminators and devices.                                                                               |  |
| Signal                           |       |     |      |                                                                                                    |  |
| Devices Found                    | 2     |     |      |                                                                                                    |  |
| TREX Device<br>Communicator@253  | Help  | 5   |      | OK                                                                                                    |  |
| 3051REV204@28                    |       |     |      | ОК                                                                                                    |  |

5. Tap OK to close the Help screen.

## 5.11 Noise spectrum

The noise spectrum gives you a real-time view of the different types of noise that were detected on the fieldbus segment. Various conditions can cause different types noise. The spectrum displays the measurements grouped by low frequency, in-band, and high frequency noise. The frequencies between 9 to 39 KHz make the fieldbus signal.

#### Note

Before taking a noise measurement, remove the AC adapter from the Trex unit, if it is connected. This isolates the Trex unit from the local power grid.

| Frequency         | Frequency range                               | Typical measurement values      |
|-------------------|-----------------------------------------------|---------------------------------|
| Low frequency     | 870 Hz - 9 KHz                                | Less than1000 mV (peak-to-peak) |
| In-band frequency | 9 KHz - 39 KHz Less than 75 mV (peak-to-peak) |                                 |
| High frequency    | 39 KHz - 100 KHz                              | Less than 150 mV (peak-to-peak) |

The gray/shaded area at the top of the noise spectrum shows the values that would exceed the maximum values set in the measurement criteria for the low-frequency, in-band frequency, and high-frequency measurements. If the measurement is in the gray/shaded area, the Fieldbus Diagnostics Overview screen shows a status of CHECK. If the measurement is below the gray/shaded area, the displayed status is GOOD.

The noise spectrum shows the highest measurement in mV (peak-to-peak) outlined in black. Tap Reset Peak to clear the black outline and have it reset to the most recent highest peak. For example, use Reset Peak to clear a noise spike that was detected when connecting the Trex unit or other hardware to the fieldbus segment.

The measurements on the spectrum are also color-coded to indicate if the status of the measurement. The colors become darker as the measurement increases.

- Green = GOOD
- Yellow = CHECK
- Orange = CHECK

#### Note

The spectrum measurement will fail if the noise amplitude exceeds 1.5 V (peak-to-peak). If you see multiple high-amplitude noise peaks, look for an unattached wire that may cause high noise and saturate the noise detection.

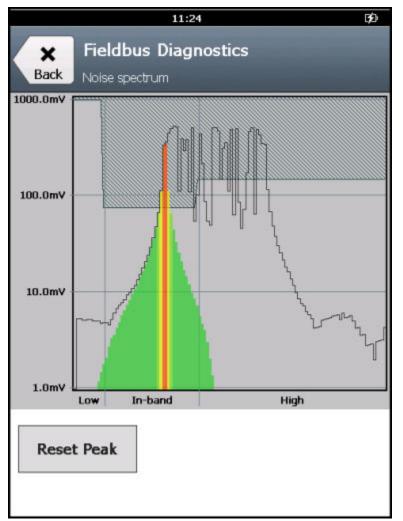

#### Figure 5-8: Highest amplitude marked with black outline

#### How noise affects the fieldbus segment

The fieldbus segment can function properly with large amounts of low-frequency noise, small amounts of in-band noise, or moderate amounts of high-frequency noise. In-band noise is most likely to directly impact fieldbus communications. Bursts of in-band noise can cause the fieldbus network to slow down due to the messages being resent multiple times. Devices may also disconnect from the network if the in-band noise becomes too high/ frequent.

High-frequency noise seldom impacts fieldbus communications, but it may cause measurement errors or the device may restart.

#### **Related information**

Troubleshooting Fieldbus Diagnostics

## 5.11.1 View a spectrum of the noise measurement

You can view the noise spectrum that displays the levels of low frequency (870 Hz - 9 KHz), in-band (9 KHz - 39 KHz), and high frequency noise (39 - KHz - 100 KHz).

#### Note

Before taking a noise measurement, remove the AC adapter from the Trex unit, if it is connected. This isolates the Trex unit from the local power grid.

#### Note

The spectrum measurement will fail if the noise amplitude exceeds 1.5 V (peak-to-peak). If you see multiple high-amplitude noise peaks, look for an unattached wire that may cause high noise and saturate the noise detection.

#### Procedure

- 1. Connect to the FOUNDATION fieldbus device or segment.
- 2. On the Fieldbus Diagnostics Overview screen, tap Spectrum.

A spectrum displays the noise measurements. The highest peaks are outlined in black.

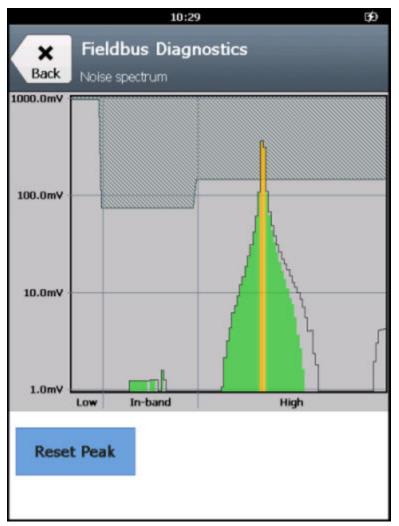

#### Figure 5-9: Example of noise spectrum

3. If necessary, tap Reset Peak to clear the peak on the spectrum.

## 5.12 Settings

Within the Fieldbus Diagnostics application, you can change the following settings:

- View or hide the minimum, maximum, and average values for each measurement.
- View or hide the host and device tags.
- Set the number of measurements to average.
- Set the minimum and maximum acceptable values for each type of measurement. This defines the range of values for the measurements labeled GOOD, BAD, and CHECK on the Fieldbus Diagnostics Overview screen.
- Reset all settings in the application to the default values.

## 5.12.1 View or hide the minimum, maximum, and average values for a measurement

The minimum, maximum, and average values are displayed on the Details screen. By default, these values are displayed.

#### Procedure

- 1. On the Fieldbus Diagnostics Overview screen, tap Settings.
- 2. Tap the Show Min Max Avg box to show or hide these values.

### 5.12.2 View or hide the device tags when online

When you tap Go Online on the Fieldbus Diagnostics Overview screen, the Trex unit is able to display the tag for the connected device and/or host system. However, you can hide these tags if you do not want the Trex unit to query a device for its identification.

#### Procedure

- 1. On the Fieldbus Diagnostics Overview screen, tap Settings.
- 2. Tap Device Tags (when online).
- 3. Select one of the following options.

| Option                    | Description                                                            |
|---------------------------|------------------------------------------------------------------------|
| Fieldbus Host and Devices | Display the tags for the host on the fieldbus segment and the devices. |
| Fieldbus Devices Only     | Display only the tags from the devices.                                |
| No Tags                   | Display no tags.                                                       |

4. Tap OK.

## 5.12.3 Set the number of measurements to average

You can set the number of measurements to average for the DC voltage, noise, and signal level measurements. The option below applies to all three measurements; you cannot set a different number of averages for each measurement.

By default, the Fieldbus Diagnostics application averages the ten most recent measurements. The average value is displayed on the Details screen.

#### Procedure

- 1. On the Fieldbus Diagnostics Overview screen, tap Settings.
- 2. Tap # of Measurements to Avg.
- 3. Enter the number of measurements to average between 0 and 100.

The default value is 10.

#### 4. Tap OK.

## 5.12.4 Set the range of values for the GOOD and BAD status

You can set the range of measurement values that determine the GOOD and BAD status for a measurement on the Fieldbus Diagnostics Overview screen. Any measurements within the set minimum and maximum values are labeled GOOD. By default, the values are set to include typical operating levels of DC voltage, noise, and signal-level based on the Fieldbus standard.

If you adjust the minimum and maximum values, the values for the CHECK status adjust as well. If you expand range between the minimum and maximum values, the range of values for the CHECK status is reduced.

#### Procedure

- 1. On the Fieldbus Diagnostics Overview screen, tap Settings.
- 2. Tap Measurement criteria.
- 3. Enter the minimum and/or maximum values for each measurement type.
- 4. Tap Back to complete the changes.

## 5.12.5 Reset the Fieldbus Diagnostics settings to the default values

You can reset the settings back to the default values. You need to access two screens to set all settings back to their default values.

#### Procedure

- 1. On the Fieldbus Diagnostics Overview screen, tap Settings.
- 2. Tap Reset to Default to reset the options on the Settings screen to the default values.
- 3. Tap Measurement criteria on the Settings screen.
- 4. Tap Reset to Default to reset the options on the Measurement criteria screen to the default values.

## 5.13 Saving measurements to a log file

The Fieldbus Diagnostics application lets you save measurements to a log file, transfer the log file from the Trex unit to a PC, open the log file in a spreadsheet application, and chart the data to identify sporadic events or trends where the fieldbus segment is degrading.

You can log a large number of measurements over 24 hours to catch a sporadic issue, or log measurements once a year to discover long-term changes in the performance of the fieldbus segment.

#### **File type**

The measurements are saved to a comma-separated values (.csv) log file on the Trex unit, so you can use several different spreadsheet programs, including Microsoft<sup>®</sup> Excel, on the PC to analyze and chart the data at a later time. You cannot view the contents of the log file from the Trex unit.

#### **Creating trends/reports**

When you enable logging, the Fieldbus Diagnostics application displays a screen of settings you can set for the log files. To create long-term trends/reports, set the Save option to Append and use the same log file for every measurement period. This allows the Fieldbus Diagnostics application to save multiple sets of measurements to one file, rather than overwriting the data each time you enable logging.

#### **Related information**

Enable or disable logging Save measurements to an existing log file

### 5.13.1 Log file overview

The Fieldbus Diagnostics application can save measurements to a log file with the .csv (comma-separated values) file extension. The log file lists the information you entered when you enabled logging, including the fieldbus segment name, the name of the user taking the measurements, and the location of the measurements.

#### Note

As a best practice, create a new log file for each fieldbus segment and connection point you are monitoring, or ensure you update the segment name and measurement location fields each time you collect data.

#### Automatically generated file names

You can enter a file name for the log file or have the Fieldbus Diagnostics application generate one based on the device tag or the device ID of the host and devices found on the fieldbus segment. You must tap the Go Online option before enabling logging to automatically generate the file name.

#### Note

If multiple devices are on the fieldbus segment, the device or host system with the lowest address is chosen for the file name. (Typically, the fieldbus host system has the lowest address.) You can also enter a file name.

#### **Displayed data**

Each row represents a snap-shot in time when the measurement was taken and displays the values for the DC voltage, noise, and signal measurements. The DC voltage measurement value is displayed. The noise levels are divided by frequency into multiple columns, and the value in the row is the measurement value in mV (peak-to-peak). The signal measurements are organized by valid fieldbus address (16 -255), one column for each address. The value in each column is the measurement value in mV (peak-to-peak). Scroll to the right to see all columns in the log file.

| 4  | A            | B         | C         | D         | E           | F            | G                 | н         |
|----|--------------|-----------|-----------|-----------|-------------|--------------|-------------------|-----------|
| 1  | Revision     | 1.        | 1         |           |             |              |                   |           |
| 2  | Segment Name | User Name | Location  | Date      | Time stamp  | DcVoltage(V) | Number of Devices | Address 1 |
| 3  | Segment 1    | Tech1     | AT_DEVICE | 4/26/2016 | 12:53:20 PM | 19.2         |                   | 3 -       |
| 4  | Segment 1    | Tech1     | AT_DEVICE | 4/26/2016 | 12:53:30 PM | 19.2         |                   | 3 -       |
| 5  | Segment 1    | Tech1     | AT_DEVICE | 4/26/2016 | 12:53:40 PM | 19.2         |                   | 3         |
| 6  | Segment 1    | Tech1     | AT_DEVICE | 4/26/2016 | 12:53:50 PM | 19.2         |                   | 3         |
| 7  | Segment 1    | Tech1     | AT_DEVICE | 4/26/2016 | 12:54:00 PM | 19.2         |                   | 3         |
| В  | Segment 1    | Tech1     | AT_DEVICE | 4/26/2016 | 12:54:10 PM | 19.2         |                   | 3         |
| 9  | Segment 1    | Tech1     | AT_DEVICE | 4/26/2016 | 12:54:20 PM | 19.2         |                   | 3         |
| 10 | Segment 1    | Tech1     | AT_DEVICE | 4/26/2016 | 12:54:30 PM | 19.2         |                   | 3         |
| 11 | Segment 1    | Tech1     | AT_DEVICE | 4/26/2016 | 12:54:40 PM | 19.2         |                   | 3         |
| 12 | Segment 1    | Tech1     | AT_DEVICE | 4/26/2016 | 12:54:50 PM | 19.2         |                   | 3         |
| 13 | Segment 1    | Tech1     | AT_DEVICE | 4/26/2016 | 12:55:00 PM | 19.2         |                   | 3         |
| 14 | Segment 1    | Tech1     | AT_DEVICE | 4/26/2016 | 12:55:10 PM | 19.2         |                   | 3         |
| 15 | Segment 1    | Tech1     | AT_DEVICE | 4/26/2016 | 12:55:20 PM | 19.2         |                   | 3         |
| 16 | Segment 1    | Tech1     | AT_DEVICE | 4/26/2016 | 12:55:30 PM | 19.2         |                   | 3         |
| 17 | Segment 1    | Tech1     | AT_DEVICE | 4/26/2016 | 12:55:40 PM | 19.2         |                   | 3         |
| 18 | 1000         |           |           |           |             |              |                   |           |
| 19 |              |           |           |           |             |              |                   |           |

### Figure 5-10: Example log file

#### **Measurement intervals**

The Target Update Rate you set when you enable logging determines how many seconds occur between the sets of measurements, up to the maximum number of log entries you specify. The default is to take a DC voltage, noise, and signal measurement every 10 seconds up to 1,000 times. After 1,000 sets of measurements, the Fieldbus Diagnostics application turns off logging and stops saving measurements.

The measurements may be taken more frequently than the number you set for the Target Update Rate. If the Fieldbus Diagnostics application detects a device was added/removed or it detects a bad DC voltage, the application captures an extra measurement "row" in the log file to show the drop in voltage. The application attempts to take more data to help you troubleshoot and determine the cause of the readings.

#### Note

The actual update rate may be affected by conditions on the fieldbus network. For example, if the fieldbus network has a lot of scheduled activity, the rotation of the network token will be slow, and the Trex unit will to wait longer to measure each device's signal.

#### Viewing the saved measurements on a PC

To view the saved measurements, you need use the File Transfer Utility to transfer the log file from the Trex unit to a PC. You cannot view the log files on the Trex unit. The File Transfer Utility is included with the install of Upgrade Studio. (You can access the Upgrade Studio installer on the resource DVD/media included with the Trex unit.)

## 5.13.2 Enable or disable logging

Use the logging option to save measurements to a comma-separated values (.csv) log file. You can save one set of measurements or append additional sets of measurements that you collect at a later date. Appending the measurements lets you create a trend/report of the fieldbus segment.

The log file will continue to save measurements until:

- You disable the logging option.
- The application has saved the selected number of measurements.
- The application has saved 100,000 entries in a log file. This is the maximum number.
- The file size is larger than 176 MB.

#### Note

As a best practice, create a new log file for each fieldbus segment and connection point you are monitoring. Otherwise, ensure you update the segment name and measurement location fields each time you collect data.

#### Procedure

- 1. Connect to the FOUNDATION fieldbus device or segment.
- 2. On the Fieldbus Diagnostics Overview screen, tap Logging.
- 3. Modify the following options, as needed.

| Option               | Description                                                                                                    |  |  |
|----------------------|----------------------------------------------------------------------------------------------------|--|--|
| User Name            | The name of the person completing the measurements.                                                                                                    |  |  |
| Segment Name         | The name of the fieldbus segment. If you tap the Go<br>Online option, the Fieldbus Diagnostics application<br>creates a unique name. You can enter a new name.                                                                                                    |  |  |
| File Name            | The name of the .csv file that saves the measurements.<br>You can enter a file name or you can have the<br>application create one based on the device tag or<br>device ID if you tapped Go Online before enabling<br>logging. If multiple devices are on the fieldbus<br>segment, the device with the lowest address is chosen<br>for the file name. |  |  |
| Measurement Location | The location on the fieldbus segment where the Trex<br>unit is connected to take the measurement. The<br>options are At Device, At Fieldbus Control Module, and At<br>Hub.                                                                                                    |  |  |

| Option             | Description                                                                                                    |
|--------------------|----------------------------------------------------------------------------------------------------|
| Save Option        | Select Append to save the measurements to an existing<br>log file of the same filename, or select Replace to<br>overwrite the data in an existing log file with the same<br>filename. Append is the default option. The log file is<br>limited to 176 MB. If the file exceeds 176 MB, the<br>application can no longer append additional log files/<br>measurements to the existing file.        |
| Target Update Rate | The number of seconds in between each set of<br>measurements. The default setting is to take a set of<br>measurements every 10 seconds.<br>If the Fieldbus Diagnostics application detects a device<br>was added/removed from the device list or it detects a<br>bad DC voltage, the application captures an extra DC<br>voltage measurement in the log file to show the DC<br>voltage dropping. |
|                    | The actual update rate may be affected by conditions<br>on the fieldbus network. For example, if the fieldbus<br>network has a lot of scheduled activity, the rotation of<br>the network token will be slow, and the Trex unit will to<br>wait longer to measure each device's signal.                                                                                                    |
| Max Log Entries    | The maximum number of measurement sets collected<br>in one session and saved to the log file. A DC voltage, a<br>noise, and signal measurement are one measurement<br>set. These entries appear as a row in the .csv log file.                                                                                                    |
|                    | <b>Note</b><br>If the maximum number of entries is reached, the<br>Fieldbus Diagnostics application stops saving data to<br>the log file. You can continue to append log entries to<br>an existing log file, until the log file reaches the<br>maximum file size.                                                                                                    |

The Fieldbus Diagnostics application begins saving the measurements.

## 5.13.3 Save measurements to an existing log file

You can save measurements to an existing file on the Trex unit to create a trend/report of the fieldbus segment.

#### Note

The Fieldbus Diagnostics application does not let you browse to an existing log file saved on the Trex unit. You need to enter the file name.

#### Procedure

1. On the Fieldbus Diagnostics Overview screen, tap Logging.

The Log Settings screen lists the current file name that is being used.

- 2. Check the name listed in the File Name field. If it is the desired file, tap OK.
- 3. If the desired file name is not listed, do the following:
  - a. Tap File Name on the Log Settings screen.
  - b. Tap File Name.
  - c. Enter the desired file name, and tap OK.
  - d. Tap OK.
- 4. Ensure Append is selected for the Save Option.
- 5. Tap OK.

## 5.13.4 Transfer a Fieldbus Diagnostics log file from the Trex unit to a PC

The Trex File Transfer Utility saves files to a default location on your PC. The utility can transfer one or more files. After the files are transferred to the PC, the files are removed from the Trex unit.

#### Procedure

- 1. Ensure the Fieldbus Diagnostics application on the Trex unit is closed.
- Connect the Trex unit to the PC where the Trex File Transfer Utility is installed using a USB cable.
- 3. Open the Trex File Transfer Utility.

The application connects to the Trex unit. The connected Trex unit is listed by its default name.

4. Next to Fieldbus Diagnostics Dataset, click Transfer.

The Trex File Transfer Utility creates the folder, if necessary, to save the files and then transfers the files from the Trex unit to the PC. The Fieldbus Diagnostics file is removed from the Trex unit.

- 5. Click OK.
- 6. Click the file directory next to Destination to open the folder and access the transferred files.
- 7. To disconnect the Trex unit, remove the USB cable.

## 5.14 Troubleshooting Fieldbus Diagnostics

If you see a measurement labeled BAD or CHECK, tap Details to view the values for each measurement. Press and hold a measurement value on the screen to view Help that describes overview or troubleshooting information. You can also access the Help menu by holding the checkmark button on the keypad when a measurement value is selected.

#### Note

To prevent inaccurate BAD or CHECK readings, review the measurement criteria in the Settings, and set the minimum and maximum values to ensure they are appropriate for your installation.

| Tieldbus Diag                    |       |     | ge.  | 10:24 (5)                                                                                                    |
|----------------------------------|-------|-----|------|----------------------------------------------------------------------------------------------------|
| Back Details<br>Measurement      | Value | Min | Max  | Help - Possible Issue:<br>Fieldbus signal (#28 < 700 mV(p-p)                                                                 |
| DC Voltage<br>Noise              | 10.9  | 0.4 | 12.1 | Action:<br>Ensure the Trex unit is connected directly to a<br>single FOUNDATION fieldbus device. No other                    |
| Low Freq<br>(870 Hz - 9 KHz)     | 1     | 0   | 7    | wires should be connected to the device.                                                                                     |
| In-Band Freq<br>(9 KHz - 39 KHz) | 0     | 0   | 0    | The Trex unit already applies two terminators when it powers the device, so ensure the device is disconnected from any other |
| High Freq<br>(39 KHz - 100 KHz)  | 0     | 0   | 0    | terminators and devices.                                                                                                    |
| Signal                           |       |     |      |                                                                                                    |
| Devices Found                    | 2     |     |      |                                                                                                    |
| TREX Device<br>Communicator@253  | Help  |     |      |                                                                                                    |
| 3051REV204@28                    | inci, |     |      | ОК                                                                                                    |

#### Figure 5-11: Help text example

| DC voltage measurement | Possible cause                                                                                                    | Action                                                                                                    |
|------------------------|----------------------------------------------------------------------------------------------------|----------------------------------------------------------------------------------------------------|
| Lower than expected    | The power supply's voltage setting may be set too low.                                                                                                    | Verify the power supply's<br>voltage setting is correct. If<br>necessary, increase the power<br>supply voltage.                                                                                                    |
|                        | An unexpected voltage drop<br>may be due to a damaged<br>cable, corrosion in the<br>terminals, low impedance to<br>ground, water in the device<br>terminals, or loose connections. | Measure the voltage at several<br>points on the fieldbus segment<br>to determine the location of the<br>unexpected voltage drop. Start<br>at the power supply and<br>continue toward the original<br>measurement point where the<br>voltage was measured low. |

| DC voltage measurement | Possible cause                                                     | Action                                                                                                    |
|------------------------|--------------------------------------------------------------------|----------------------------------------------------------------------------------------------------|
| Higher than expected   | There may be more than one voltage source on the fieldbus segment. | Ensure there is only one voltage source.                                                                        |
|                        | The power supply's voltage setting may be set too high.            | Verify the power supply's<br>voltage setting is correct. If<br>necessary, decrease the power<br>supply voltage. |

| Low-Frequency noise  | Possible cause                                                                                | Action                                                                                                    |
|----------------------|-----------------------------------------------------------------------------------------------|----------------------------------------------------------------------------------------------------|
| Higher than expected | When the AC adapter is<br>attached to the Trex unit, it can<br>appear as low-frequency noise. | Disconnect the AC adapter from<br>the Trex unit to isolate it from<br>the local power grid.                                                                                                    |
|                      | The device or shield is not properly grounded.                                                | Ensure the device is properly<br>grounded.<br>Ensure the shield is properly<br>isolated from the terminal<br>housing. The shield should be<br>grounded at only one location<br>on the entire fieldbus segment<br>and it should be a high-quality<br>ground. |
|                      |                                                                                               | Repeat these checks for all devices on the fieldbus segment.                                                                                                    |
|                      | The power supply is not<br>supplying a good, stable<br>voltage.                               | Ensure the power supply is<br>properly installed. Isolate the<br>power supply and check for<br>noise.                                                                                                    |

| In-band frequency noise | Possible cause                                 | Action                                                                                                    |
|-------------------------|------------------------------------------------|----------------------------------------------------------------------------------------------------|
| Higher than expected    | The device or shield is not properly grounded. | Ensure the device is properly<br>grounded.<br>Ensure the shield is properly<br>isolated from the terminal<br>housing. The shield should be<br>grounded at only one location on<br>the entire fieldbus segment and<br>it should be a high-quality<br>ground. |
|                         | A cable may be damaged.                        | Visually inspect the cables and<br>test the resistance between the<br>two wires and each wire against<br>the ground.                                                                                                    |

| High-frequency noise | Possible cause                                                                                                    | Action                                                                                                    |
|----------------------|----------------------------------------------------------------------------------------------------|----------------------------------------------------------------------------------------------------|
| Higher than expected | There may be loose wire connections.                                                                                            | Check for loose connections.<br>Vibration from nearby motors<br>or wind gusts may cause loose<br>connections to be displayed as<br>high-frequency noise.                                                          |
|                      | Water or moisture may be in the device's terminal housing.                                                                      | Check the device's terminal housing.                                                                                                    |
|                      | A cable may be damaged.                                                                                                    | Use the signal or DC voltage<br>measurement to find the cable<br>portion that may be damaged.<br>Visually inspect the cables, and<br>test the resistance between the<br>two wires and each wire to the<br>ground. |
|                      | Variable-frequency drives<br>installed near the fieldbus<br>segment may not have the<br>recommended grounding and<br>filtering. | Check the grounding and filtering that are used.                                                                                                    |

| Fieldbus signal     | Possible cause                                                                                                   | Action                                                                                                    |
|---------------------|----------------------------------------------------------------------------------------------------|----------------------------------------------------------------------------------------------------|
| Lower than expected | The Trex unit is attached far<br>away from the FOUNDATION<br>fieldbus device that is<br>transmitting the signal. | Connect the Trex unit directly<br>to the communication<br>terminals on the device. No<br>other wires should be<br>connected to the device.<br>Ensure the device is<br>disconnected from any other<br>terminators or devices.<br>Connect the Trex unit to a<br>connection point that is closer<br>to the device on the fieldbus<br>segment. |
|                     | The cable between the Trex unit and the device is damaged.                                                       | Determine if the signal loss is<br>acceptable. If it is not, replace<br>the cable between the Trex unit<br>and the device.<br>Fieldbus signals can be received<br>when they are 250 mVp-p or<br>higher, so loss of signal<br>amplitude is tolerable.                                                                                       |

| Fieldbus signal      | Possible cause                                                                                                    | Action                                                                                                    |
|----------------------|----------------------------------------------------------------------------------------------------|----------------------------------------------------------------------------------------------------|
|                      | There are too many terminators on the fieldbus segment.                                                                                                    | Review the number of<br>terminators. A fieldbus<br>segment should have two<br>terminators.                                                                                            |
|                      |                                                                                                    | <b>Note</b><br>The Trex unit adds two<br>terminators when it powers a<br>FOUNDATION fieldbus device.                                                                                  |
| Higher than expected | The Trex unit is attached to a<br>block with short-circuit<br>protection.<br>Non-standard terminators are<br>used to achieve short-circuit<br>protection. This slightly changes<br>the fieldbus signal, and the<br>signal amplitude is increased by<br>20 to 30 percent.                                                  | To see the normal fieldbus<br>signal amplitudes, connect the<br>Trex unit to the trunk of the<br>connector block.                                                                     |
|                      | The Trex unit is powering a FOUNDATION fieldbus device, but it is not attached directly to the device terminals.                                                                                                    | Ensure the Trex unit is<br>connected directly to a single<br>FOUNDATION fieldbus device.<br>No other wires should be<br>connected to the device.<br>Ensure there are no resistors in- |
|                      |                                                                                                    | series with the device's terminals.                                                                                                    |
|                      | When the Trex unit powers a<br>FOUNDATION fieldbus device,<br>non-standard terminators are<br>used to meet Intrinsic Safety<br>requirements. This slightly<br>changes the fieldbus signal, and<br>the signal amplitude is increased<br>by 20 to 30 percent. The signal<br>amplitude for the Trex unit is not<br>impacted. | None. This is normal when the<br>Trex unit is providing power.<br>The higher signal level is<br>acceptable on these<br>terminators.                                                   |
|                      | The fieldbus segment is missing a terminator.                                                                                                    | Attach another fieldbus<br>terminator to the fieldbus<br>segment.                                                                                                    |

## Appendix A Troubleshooting

#### Topics covered in this appendix:

- Troubleshoot HART communication
- Troubleshoot fieldbus communication

## A.1 Troubleshoot HART communication

| Symptom                                        | Possible cause                                                                                                    | Solution                                                                                                    |
|------------------------------------------------|----------------------------------------------------------------------------------------------------|----------------------------------------------------------------------------------------------------|
| "No Voltage Detected"<br>message is displayed. | The lead set is improperly connected to the device.                                                                                                    | Attach the lead set to the device.                                                                                                    |
|                                                | The Trex unit is connected to a 4-<br>wire device or a wireless device<br>that is powered by its battery.                                                                                                    | None. This is expected behavior.                                                                                                    |
| There is intermittent communication.           | Insufficient loop current and voltage at the device terminals.                                                                                                    | Verify there is at least 4 mA and 12 VDC at the device terminals.                                                                          |
|                                                | Noise on the loop.                                                                                                    |                                                                                                    |
|                                                | Noise or signal distortion from the<br>control system. For example,<br>noise from the power supply<br>powering the devices, or front end<br>analog circuitry inside the control<br>system may be distorting the<br>HART signal. |                                                                                                    |
|                                                | Poor wiring.                                                                                                    | Check the wiring terminations<br>and exposed signal wire for<br>damage.                                                                    |
| There is no communication with device.         | Insufficient loop resistance at the HART frequencies.                                                                                                    | Add an additional 250 ohm<br>resistor in series in the loop.<br>Place the leads across the<br>resistor and verify<br>communication occurs. |
|                                                | Insufficient loop current and voltage at the device terminals.                                                                                                    | Verify there is at least 4 mA and 12 VDC at the device terminals.                                                                          |
|                                                | The AC adapter is attached to the Trex unit.                                                                                                    | Remove the AC adapter from<br>the Trex unit and try to connect<br>to the device.                                                           |

| Symptom                                                                                                    | Possible cause                                                                                                    | Solution                                                                                                    |
|----------------------------------------------------------------------------------------------------|----------------------------------------------------------------------------------------------------|----------------------------------------------------------------------------------------------------|
|                                                                                                    | Device may be set to a HART<br>address other than zero<br>(multidrop mode).                                                                                                    | Change the polling mode to<br>Poll by Address.                                                                                                    |
| Control system is<br>communicating HART, but<br>the Trex unit is not<br>communicating properly.                                                                                                    | HART communication is being prevented by the control system.                                                                                                    | Stop HART communications on<br>the control system and verify if<br>communication between the<br>devices and the Trex unit is<br>restored.                                                                                                    |
|                                                                                                    | More than one Trex unit or other<br>secondary master may be<br>attached to the control loop.                                                                                          | Ensure there is only one<br>primary master and one<br>secondary master on the<br>control loop.                                                                                                    |
| A HART device appears at the multiple addresses.                                                                                                    | The incorrect polling addresses may be used.                                                                                                    | Change the addresses being polled.                                                                                                    |
|                                                                                                    | HART Universal Revision 5 (or<br>earlier), 6, and 7 devices are on<br>the same loop.                                                                                                  | Put HART Universal Revision 5<br>or earlier devices on a separate<br>loop from HART Universal<br>Revision 6 or 7 devices.                                                                                                    |
| When the Trex unit tries to<br>power a device, a message<br>stating voltage still detected<br>at HART terminals appears.                                                                                             | This message can appear if the<br>Trex unit connects to a device that<br>was recently powered. Some<br>devices may hold voltage for<br>several minutes after the power is<br>removed. | The Trex unit asks if you want<br>to ignore the voltage warning<br>and proceed with sourcing<br>power. If you select Yes, Trex<br>powers the device.<br>You can also wait a few<br>minutes before connecting to<br>and powering the device.                                                                                                    |
| The Trex unit needs to<br>supply more current than<br>the typical 4 mA to power a<br>positioner. This can occur<br>when the positioner needs<br>more current to power the<br>CPU at faster speed for<br>diagnostics. | Use the device connection wizard<br>in the Field Communicator<br>application to increase mA.                                                                                          | <ol> <li>In the Field Communicator<br/>application, connect to the<br/>positioner.</li> <li>Change its polling address<br/>to a non-zero value.</li> <li>Disconnect the positioner,<br/>and restart the Field<br/>Communicator application.</li> <li>Tap HART.</li> <li>Tap Yes when prompted if<br/>you want to provide power<br/>from the Trex unit.</li> <li>Tap Positioner.</li> <li>Tap Yes when prompted to<br/>increase current.</li> <li>Select the current value.</li> </ol> |

### A.1.1 HART loops

Verify the HART loop current and voltage on the device. Almost all devices need at least 4 mA and 12V DC to operate properly. If there are multiple devices on a multidrop loop, set the Trex unit to Poll by Address and ensure the Auto-Connect option in the Field Communicator Settings is disabled.

Inspect the loop wiring to identify problems. The shield is normally grounded at one end only, which is usually the control system.

#### Sample values

Loop Current Flow Minimum voltage for 250 ohms.

| mA    | Volts   |
|-------|---------|
| 4 mA  | 1 Volt  |
| 8 mA  | 2 Volts |
| 12 mA | 3 Volts |
| 16 mA | 4 Volts |
| 20 mA | 5 Volts |

If the voltage across the process-indicating device is greater than the value listed for a given current flow, the device has at least 250 ohms of internal resistance. If the voltage is less than the value listed in the table for the given current flow, more resistance needs to be added to the loop.

If an oscilloscope is available, use it to look for noise on the loop. Use a scope with differential mode capability or a battery powered/isolated scope to avoid grounding one side of the loop. Noise with a frequency of 500 Hz to 10,000 Hz is of particular interest, as this represents frequencies near the HART frequencies of 1200 and 2200 Hz.

## **A.2**

## Troubleshoot fieldbus communication

| Symptom                           | Possible causes                                                                                                    | Solution                                                                                                    |
|-----------------------------------|----------------------------------------------------------------------------------------------------|----------------------------------------------------------------------------------------------------|
| No communication with the device. | The Trex unit is connected to a<br>fieldbus segment with a host<br>system and the device on the<br>same segment is being<br>commissioned using the host<br>system. | The Trex unit is unable to<br>communicate with this device<br>until you go offline and then<br>back online. |

| Symptom                                                         | Possible causes                                                                            | Solution                                                                                                    |
|-----------------------------------------------------------------|--------------------------------------------------------------------------------------------|----------------------------------------------------------------------------------------------------|
| Unable to change the address of a device.                       | The Trex unit is unable to<br>change the address of a device<br>that is currently the LAS. | Establish communication by<br>putting the Trex unit on the<br>fieldbus segment first and then<br>adding one or more devices.<br>By putting the Trex unit on<br>first, it remains the LAS and<br>allows the address change. |
| The Trex unit does not remain<br>the LAS on a fieldbus segment. | A host takes over as the LAS.                                                              | When a host is established on a<br>fieldbus segment, it will take<br>over as the LAS. No action is<br>required.                                                                                                    |

## Appendix B Technical specifications

#### Topics covered in this appendix:

- Physical specifications
- Communication module specifications
- Processor, memory, operating system specifications
- Power module specifications
- AC adapter specifications
- Environmental specifications
- Intrinsically Safe electrical parameters

This chapter lists the specifications for the hardware and the AC adapter.

## B.1 Physical specifications

| Specification                       | Value                                                                  |
|-------------------------------------|------------------------------------------------------------------------|
| Weight                              | Approximately 1330 grams                                               |
| Height x width                      | 7.75" x 5.5" inches                                                    |
| Display                             | 5.7 inch color VGA resistive touchscreen                               |
|                                     | 640 x 480 pixel                                                        |
| Buttons (front of the Trex<br>unit) | X button - similar to a Back key                                       |
|                                     | 4 arrow buttons to navigate menus                                      |
|                                     | Checkmark - similar to an Enter key                                    |
| USB                                 | Micro USB connector. USB 2.0                                           |
|                                     | Remove the USB cable from the Trex unit before connecting to a device. |

## B.2 Communication module specifications

#### Device Communicator communication module

| Terminal                | Overview                                                                   |
|-------------------------|----------------------------------------------------------------------------|
| HART terminals          | The terminals enable HART communication with the Trex unit.                |
|                         | Connectors: Two banana jack plugs.                                         |
|                         | Internal fuse rating: 50 mA                                                |
|                         | Optional internal resistors                                                |
|                         | 250 Ohm or 500 Ohm resistor                                                |
| Fieldbus (FF) terminals | The terminals enable FOUNDATION fieldbus communication with the Trex unit. |
|                         | Connectors: Two banana jack plugs.                                         |

#### **Device Communicator Plus communication module**

| Terminal       | Overview                                                                              |
|----------------|---------------------------------------------------------------------------------------|
| HART terminals | The terminals enable HART communication with the Trex unit.                           |
|                | Connectors: Two banana jack plugs.                                                    |
|                | Voltage measurement accuracy: +/- 2% of reading for measurements greater than 3 volts |
|                | Internal fuse rating: 50 mA.                                                          |
|                | Optional internal resistors                                                           |
|                | 250 Ohm or 500 Ohm resistor.                                                          |
|                | Current control                                                                       |
|                | Range: 3-22.5 mA                                                                      |
|                | Accuracy: 0.25% of span (4-20 mA)                                                     |
|                | Resolution: 0.04 mA                                                                   |
|                | Drive capability: 650 ohms at 22.5 mA                                                 |

| Terminal                                                                                            | Overview                                                                                                    |
|----------------------------------------------------------------------------------------------------|----------------------------------------------------------------------------------------------------|
| HART + pwr terminals<br>(Includes HART power supply,<br>resistors, current control, and<br>ammeter) | The terminals enable HART communication with the Trex<br>unit, and provide power to one HART device in a bench<br>setup.      |
|                                                                                                    | Connectors: Two banana plugs.                                                                                                 |
|                                                                                                    | Voltage measurement accuracy: +/- 2% of reading for measurements greater than 3 volts.                                        |
|                                                                                                    | Internal resistor                                                                                                    |
|                                                                                                    | 167 Ohm resistor.                                                                                                    |
|                                                                                                    | HART power supply                                                                                                    |
|                                                                                                    | Power to a transmitter includes a 167 Ohm resistor and high-accuracy ammeter.                                                 |
|                                                                                                    | Power to a positioner includes optional control of loop<br>current and "for reference only" ammeter reading.                  |
|                                                                                                    | Output:                                                                                                    |
|                                                                                                    | 22.9 V +/-0.2 V at no load.                                                                                                   |
|                                                                                                    | 16.4 V +/-0.3V at 22.5 mA.                                                                                                    |
|                                                                                                    | Internal ammeter                                                                                                    |
|                                                                                                    | The HART + pwr terminals have two ammeters: one for<br>connections to transmitters and one for connections to<br>positioners. |
|                                                                                                    | Accuracy: +/25 % of the reading.                                                                                              |
|                                                                                                    | Internal fuse rating: 50 mA.                                                                                                  |
|                                                                                                    | Range: Up to 24 mA.                                                                                                    |
|                                                                                                    | Ammeter resolution when powering a transmitter: 0.01 mA.                                                                      |
|                                                                                                    | Ammeter resolution when powering a positioner: 0.1 mA.                                                                        |
|                                                                                                    | Current control                                                                                                    |
|                                                                                                    | Range: 3-22.5 mA                                                                                                    |
|                                                                                                    | Accuracy: 0.25% of span (4-20 mA)                                                                                             |
|                                                                                                    | Resolution: 0.04 mA                                                                                                    |
|                                                                                                    | Drive capability: 650 ohms at 22.5 mA                                                                                         |
| mA terminals (external ammeter)                                                                     | The terminals measure current on a 4-20 mA current loop.                                                                      |
|                                                                                                    | Connectors: Two banana jack plugs.                                                                                            |
|                                                                                                    | Internal fuse rating: 250 mA.                                                                                                 |
|                                                                                                    | Range: Up to 22.5 mA.                                                                                                    |
|                                                                                                    | Resolution: 0.1 mA.                                                                                                    |
|                                                                                                    | Shunt resistor: 2.43 Ohms.                                                                                                    |
| FF terminals                                                                                        | The terminals enable FOUNDATION fieldbus communication with the Trex unit.                                                    |
|                                                                                                    | Voltage measurement accuracy: +/- 3% of reading for measurements greater than 3 volts.                                        |

| Terminal                           | Overview                                            |
|------------------------------------|-----------------------------------------------------|
| FF+ pwr terminal                   | The terminal provides power to one FOUNDATION       |
| (Includes power supply, power      | fieldbus device in a bench setup.                   |
| conditioning, and two terminators) | Connector: One banana jack plug.                    |
|                                    | Voltage measurement accuracy: +/- 3% of reading.    |
|                                    | Fieldbus power supply                               |
|                                    | Output:                                             |
|                                    | 0 mA (No device or Trex fieldbus communication)     |
|                                    | 11 mA (No device, only Trex fieldbus communication) |
|                                    | 38 mA (38 mA for the device, no Trex fieldbus       |
|                                    | communication)                                      |
|                                    | 38 mA (27 mA for the device and Trex fieldbus       |
|                                    | communication)                                      |
|                                    | Power conditioner: Included.                        |
|                                    | Terminator: Two included.                           |

# B.3 Processor, memory, operating system specifications

| Specification    | Value                              |
|------------------|------------------------------------|
| Microprocessor   | 800 MHz ARM Cortex A8 / NXP        |
| Memory           | 512 MB DDR3 SDRAM, 2 GB NAND Flash |
| Operating system | Windows Embedded Compact 2013      |

## B.4 Power module specifications

| Specification  | Value                                                                                                    |
|----------------|----------------------------------------------------------------------------------------------------|
| Charge time    | 3 to 4 hours                                                                                                    |
| LEDs           | 6 LEDs. Five LEDs for indicating the progress of charging. One LED to indicate the AC adapter is charging the power module. |
| Operating time | More than 8 hours of typical use                                                                                            |
| Туре           | Lithium Ion (Li-Ion)                                                                                                    |

# B.5 AC adapter specifications

| Electrical Specification    |                                                                                                    |
|-----------------------------|----------------------------------------------------------------------------------------------------|
| AC input voltage range      | 90-264 VAC                                                                                                    |
| Frequency                   | 47 - 63Hz                                                                                                    |
| Input current               | 1.6A max. at low line input and full load output                                                                                                    |
| Inrush current              | 60 A max. at 230VAC input and 25°C ambient temperature                                                                                                    |
| Leakage current             | <0.25 mA                                                                                                    |
| Input protection            | 1.6A 250VAC Fuse                                                                                                    |
| No load power consumption   | <0.5W max. at nominal input and no load output                                                                                                    |
| Output voltage              | 15 V                                                                                                    |
| Output current              | 4.33 A                                                                                                    |
| Ripple and noise            | 1% Vout                                                                                                    |
| Hold up time                | 10ms at nominal input and full load output                                                                                                    |
| No load operation           | Yes, to protect power supply and system from damage                                                                                                    |
| Short circuit protection    | Auto recovery, cannot exceed 8A max. after 1 minute at nominal input line.                                                                                      |
| Over current protection     | 150-200%, foldback type, auto recovery                                                                                                    |
| Over voltage protection     | 110-140%, voltage limiting, recycle input to recover                                                                                                    |
| Operating temperature range | 0°C to + 50°C                                                                                                    |
| Operating humidity          | 8-90% RH non-condensing                                                                                                    |
| Operating altitude          | Maximum of 2000 meters                                                                                                    |
| Storage temperature range   | -20°C to +70°C                                                                                                    |
| Storage humidity            | 5-95% RH non-condensing                                                                                                    |
| Cooling                     | Free air convection                                                                                                    |
| Dimensions                  | 119 x 54x 36mm                                                                                                    |
| Weight                      | 0.33 kg                                                                                                    |
| Withstand voltage           | I/P-O/P (FG): 3kVAC / 10 mA / 1 minute                                                                                                    |
| ЕМІ                         | EN55022: 2006 Class B, EN61000-3-2:2006, EN61000-3-3:<br>1995+A1: 2001+A2:2005 EN55024:1998+A1: 2001+A2:<br>2003, IEC61000-4-2, -3, -4, -5, -6+A1:2004, -8, -11 |
| Safety                      | CB (IEC60950-1: 2001), TUV GS (EN60950-1: 2005 +A1 + A2),<br>cUL, CE, VCCI                                                                                      |

#### **Approvals**

cUL North America, TUV GS Europe, Japan PSE, IRAM Argentina, Russian EAC, Kazakhstan EAC, South Africa SANS IEC 60 950, Korean EK, China CCC.

WEEE 2012/19/EU, RoHS (2011/65/EU)

# B.6 Environmental specifications

| Specification                | Value                                                                            |
|------------------------------|----------------------------------------------------------------------------------|
| Temperature limits           | -20°C to +55°C (-4°F to 131°F)                                                   |
|                              | 0% to 95% RH non condensing for 0°C to +55°C (32°F to 131°F)                     |
|                              | For IS approval: -20°C to +50°C (-4°F to 122°F)                                  |
| Charge                       | +10°C to +45°C (50°F to 113°F)                                                   |
| Storage with power module    | -20°C to +50°C (-4°F to 122°F) (less than 1 month)                               |
| Storage without power module | -20°C to +60°C (-4 °F to 140°F)                                                  |
| Enclosure rating             | IP54                                                                             |
| Shock                        | The unit shall survive a 1-meter, all sides and corners drop test onto concrete. |

# B.7 Intrinsically Safe electrical parameters

#### Table 1: Device Communicator communication module

|    | FOUNDATION <sup>™</sup> fieldbus | FOUNDATION <sup>™</sup> fieldbus |              |
|----|----------------------------------|----------------------------------|--------------|
|    | (non-FISCO)                      | (FISCO)                          | HART®        |
|    | FF + and -                       | FF + and -                       | HART + and - |
| Ui | 30 Vdc                           | 30 Vdc                           | 30 Vdc       |
| li | 380 mA                           | 215 mA (IIC) 380 mA (IIB)        | 200 mA       |
| Pi | 1.3 W                            | 1.9 W (IIC) 5.3 W (IIB)          | 1.0 W        |
| Ci | 0                                | 0                                | 0            |
| Li | 0                                | 0                                | 0            |
| Uo | 1.89 V                           | 1.89 V                           | 1.89 V       |
| lo | 32 μA                            | 32 μA                            | 32 µA        |
| Ро | 61 μW                            | 61 μW                            | 61 μW        |
| Со | 14.3 μF                          | 14.3 μF                          | 14.3 μF      |
| Lo | 100 mH                           | 100 mH                           | 100 mH       |

|        | mA        | FOUNDATION <sup>™</sup> fieldbus |            |                |                 | FOUNDATI          | ON™ fieldbus                 |
|--------|-----------|----------------------------------|------------|----------------|-----------------|-------------------|------------------------------|
|        | interface | (non-FISCO)                      |            | HART®          |                 | (FISCO)           |                              |
|        | mA        | FF pwr<br>and F-                 | FF + and - | HART +<br>pwr  | HART +<br>and - | FF pwr and<br>F - | FF + and -                   |
| Ui     | 30 Vdc    | 17.5 Vdc                         | 30 Vdc     | 30 Vdc         | 30 Vdc          | 17.5 Vdc          | 30 Vdc                       |
| li     | 200 mA    | 380 mA                           | 380 mA     | 200 mA         | 200 mA          | 380 mA            | 215 mA (IIC)<br>380 mA (IIB) |
| Pi     | 1.0 W     | 1.3 W                            | 1.3 W      | 1.0 W          | 1.0 W           | 1.3 W             | 1.9 W (IIC)<br>5.3 W (IIB)   |
| Ci     | 0         | 231 nF                           | 0          | 0              | 0               | 231 nF            | 0                            |
| Li     | 0         | 0                                | 0          | 0              | 0               | 0                 | 0                            |
| U<br>o | 0         | 17.31 V                          | 1.89 V     | 25.69 V        | 1.89 V          | 17.31 V           | 1.89 V                       |
| lo     | 0         | 199 mA                           | 32 μA      | 105 mA         | 1.9 mA          | 199 mA            | 32 μA                        |
| Ро     | 0         | 0.94 W                           | 61 μW      | 668 mW         | 3.6 mW          | 0.94 W            | 61 μW                        |
| C<br>o | -         | See table 3                      | 14.3 μF    | See table<br>4 | 14.3 μF         | See table 3       | 14.3 μF                      |
| Lo     | -         | See table 3                      | 100 mH     | See table<br>4 | 100 mH          | See table 3       | 100 mH                       |

## Table 2: Device Communicator Plus communication module

|         | Table 3: Co and Lo values for FF pwr and F- |    |     |
|---------|---------------------------------------------|----|-----|
| Co [nf] | 19                                          | 69 | 115 |
| Lo [μF] | 100                                         | 50 | 30  |

|         | Table 4: ( | Co and Lo values fo | or HART + pwr |     |
|---------|------------|---------------------|---------------|-----|
| Co [nf] | 57         | 64                  | 75            | 102 |
| Lo [μF] | 1000       | 750                 | 500           | 100 |

# Appendix C Product certifications

See the Trex Device Communicator website for the latest certificates, declaration of conformity, and approval information.

#### Approved manufacturing location

R. STAHL HMI Systems GmbH - Cologne, Germany

#### Labels

Each Trex unit has a main unit label. An Intrinsically Safe (KL option) Trex unit has another label on the side. If the Trex unit does not have this label, it is considered non-IS approved.

#### **Certifications and approvals**

| European directive                                       | information - CE compliance                                                                                               |
|----------------------------------------------------------|----------------------------------------------------------------------------------------------------|
| ATEX<br>(2014/34/EU)                                     | This equipment complies with the ATEX Directive. Applicable standards are EN 60079-0:2012 / A11:2013 and EN 60079-11:2012 |
|                                                          | Certification No.: SIRA 16ATEX2171                                                                                        |
|                                                          | 🖾 II 2 G (1GD) Ex ia [ia Ga] [ia Da IIC] IIC T4 Gb (Ta = -20°C < Ta < +50°C)                                              |
|                                                          | <b>C€</b> 0158                                                                                                    |
| Electro Magnetic<br>Compatibility<br>(EMC)<br>2014/30/EU | Tested to the EN 61326-1:2013-07 and ETSI EN 301489-17:2012-09 specification.                                             |
| Low Voltage<br>2014/35/EU                                | Tested to the EN 61010-1:2010 specification.                                                                              |

| International certifications         |                                                               |
|--------------------------------------|---------------------------------------------------------------|
| IECEx Certification No.: SIR 16.0057 |                                                               |
|                                      | Ex ia [ia Ga] [ia Da IIC] IIC T4 Gb (Ta = -20°C < Ta < +50°C) |

| North American certifications                    |                                                                                                    |
|--------------------------------------------------|----------------------------------------------------------------------------------------------------|
| Canadian<br>Standards<br>Association -<br>cCSAus | Class I, Division 1, groups A, B, C, D, T4. Class 1, Zone 1 AEx ia [ia Ga] [ia Da<br>IIC] IIC T4 Gb. |

#### North American certifications

CSA Ex ia [ia Ga] [ia Da IIC] IIC T4 Gb

| FCC and IC | ctrum approvals<br>Radio frequency radiation exposure Information: For body worn operation,                                                                                                    |
|------------|----------------------------------------------------------------------------------------------------|
|            | this device has been tested and meets FCC RF exposure guidelines.                                                                                                    |
|            | Information sur l'exposition aux rayonnements des ondes radio : Pour le port sur<br>une partie du corps, les directives de la FCC en rapport avec l'exposition aux<br>fréquences RF ont été testées et respectées.                                                                                                    |
|            | <b>NOTE:</b> This equipment has been tested and found to comply with the limits for a Class B digital device, pursuant to Part 15 of the FCC Rules. These limits are designed to provide reasonable protection against harmful interference in a residential installation. This equipment generates, uses and can radiate radio frequency energy and, if not installed and used in accordance with the instructions, may cause harmful interference to radio communications. However, there is no guarantee that interference will not occur in a particular installation. If this equipment does cause harmful interference to radio or television reception, which can be determined by turning the equipment off and on, the user is encouraged to try to correct the interference by one or more of the following measures: |
|            | <ul> <li>Reorient or relocate the receiving antenna.</li> <li>Increase the separation between the equipment and receiver.</li> <li>Connect the equipment into an outlet on a circuit different from that to which the receiver is connected.</li> <li>Consult the dealer or an experienced radio/TV technician for help.</li> </ul>                                                                                                    |
|            | NOTICE:                                                                                                    |
|            | This device complies with Part 15 of the FCC Rules and with Industry Canada licence-exempt RSS standard(s).                                                                                                    |
|            | Operation is subject to the following two conditions:                                                                                                    |
|            | (1) this device may not cause harmful interference, and                                                                                                    |
|            | (2) this device must accept any interference received, including interference that may cause undesired operation.                                                                                                    |
|            | Le présent appareil est conforme aux CNR d'Industrie Canada applicables aux appareils radio exempts de licence. L'exploitation est autorisée aux deux conditions suivantes:                                                                                                    |
|            | (1) l'appareil ne doit pas produire de brouillage, et                                                                                                    |
|            | <ul> <li>(2) l'utilisateur de l'appareil doit accepter tout brouillage radioélectrique subi, même<br/>si le brouillage est susceptible d'en compromettre le fonctionnement.</li> <li>NOTICE:</li> </ul>                                                                                                    |
|            | Changes or modifications made to this equipment not expressly approved by R.<br>Stahl HMI Systems may void the FCC authorization to operate this equipment.<br><b>NOTICE</b> : This Class B digital apparatus complies with Canadian ICES-003.<br><i>Cet appareil numérique de la classe B est conforme à la norme NMB-003 du Canada.</i>                                                                                                    |

| Wireless/Spectrum approvals |                                                                                                    |
|-----------------------------|----------------------------------------------------------------------------------------------------|
| RED (2014/53/<br>EU)        | This equipment is in conformity with the Radio Equipment Directive (RED) Directive, ETSI EN 300328: 2015-02, and IEC 62209-2: 2010-01 standards. |

| WEEE Label | Description                                                                                                    |
|------------|----------------------------------------------------------------------------------------------------|
| X          | Products with this label comply with the Waste Electrical and Electronic<br>Equipment (WEEE) directive, 2012/19/EU, which applies to European Union (EU)<br>member states only.                                                                                                    |
|            | The label indicates this product should be recycled and not treated as household<br>waste. Customers in EU member states should contact their local Emerson sales<br>representative for information on discarding any part of the product.<br>For customers in all other world areas, if it is necessary to discard any part of the<br>product, follow the waste-disposal regulations applicable in your location. |

| RoHS Label | Description                                                                                                    |
|------------|----------------------------------------------------------------------------------------------------|
| RoHS       | Products with this label are lead-free and comply with the Restriction of the Use of Certain Hazardous Substances in Electrical and Electronic Equipment (RoHS) directive, 2011/65/EU, which applies to EU member states only. EN 50581: 2012 is the applicable standard. |
|            | The purpose of the directive is to limit the use of lead, cadmium, mercury, hexavalent chromium, polybrominated biphenyl (PBB), and polybrominated diphenyl ether (PBDE) flame retardants in electronic equipment.                                                        |

# Glossary

| Activation                                             | Activation updates the Trex unit with any needed licenses and enables the full functionality of the Trex unit. Activation also associates the Trex unit and its attached Trex modules with a user account/company.                                                        |
|--------------------------------------------------------|----------------------------------------------------------------------------------------------------|
| Ammeter                                                | The mA terminals on the Device Communicator Plus communication module that<br>enable the Trex unit to measure current on a 4-20 mA current loop. The HART +<br>pwr terminals can also measure current.                                                                    |
| Burst mode                                             | A communication mode in a HART transmitter to send data at regular intervals.                                                                                                    |
| Commissioned device                                    | A device that has been set up to communicate with a host system. This usually includes assigning a permanent address to the device.                                                                                                    |
|                                                        | Some operations on the Trex unit are disabled for commissioned devices because they could cause process disruption.                                                                                                    |
| Communication<br>module                                | A term to refer to either the Device Communicator communication module or the Device Communicator Plus communication module.                                                                                                    |
| Data Link Time                                         | A network-wide time that is periodically distributed by the LAS to synchronize all device clocks on the bus.                                                                                                    |
| Device                                                 | See HART device or FOUNDATION fieldbus device.                                                                                                    |
| Device<br>Communicator<br>communication<br>module      | A communication module you can attach to the Trex unit. This module has<br>terminals that enable the Trex unit to communicate with HART and FOUNDATION<br>fieldbus devices.                                                                                               |
| Device<br>Communicator Plus<br>communication<br>module | A communication module you can attach to the Trex unit. This module has<br>terminals that enable the Trex unit to communicate with HART and FOUNDATION<br>fieldbus devices, power a HART or FOUNDATION fieldbus device, and measure<br>current on a 4-20 mA current loop. |
| Device description<br>(DD)                             | A set of instructions written in the HART or FOUNDATION fieldbus Device<br>Description Language that defines the parameters, commands, and methods that<br>a host application uses to communicate with a HART or FOUNDATION fieldbus<br>device.                           |
| Externally-powered<br>device                           | A HART or FOUNDATION fieldbus device that is powered by a power supply or<br>digital control system. The Trex unit is not powering the device, loop, or fieldbus<br>segment.                                                                                              |
| Externally-powered<br>loop                             | A HART or 4-20 mA current loop that is powered by a power-supply or digital control system. The Trex unit is not powering the loop.                                                                                                    |
| FOUNDATION<br>fieldbus                                 | FOUNDATION fieldbus technology uses device descriptions and function blocks to enable intelligent devices to execute control functions traditionally performed by a distributed control system.                                                                           |
| FOUNDATION<br>fieldbus device                          | A device that communicates information using the fieldbus protocol on a digital, serial, multidrop data bus.                                                                                                    |
| FOUNDATION<br>fieldbus Power Plug                      | A connector with two banana jacks that allows the Trex unit to power a FOUNDATION fieldbus device. Attach the lead set to the FF terminals, and then                                                                                                    |

|                                | attach the FOUNDATION fieldbus Power Plug to the FF pwr terminal and to the positive (red) FF terminal on top of the lead set.                                                                                                    |
|--------------------------------|----------------------------------------------------------------------------------------------------|
| HART device                    | A device that communicates information using the HART protocol.                                                                                                    |
| HART loop                      | A network that combines an analog signal and digital signal to communicate the<br>process variable and additional device diagnostics in a master/slave configuration.<br>The network must have HART or HART-compatible devices and the proper amount<br>of impedance, which may vary based on the device and network configuration.                                                                            |
| HART protocol                  | Highway Addressable Remote Transducer communication protocol. An industry-<br>standard protocol for digitally enhanced 4-20 mA communication with devices.                                                                                                    |
| HART tag                       | An 8-character field used to identify a device. A 32-character long tag is also<br>possible with HART Universal Revision 6 or higher devices. This field is stored in the<br>HART device and can be modified.                                                                                                    |
| Intrinsic Safety (IS)          | Circuits that are designed to limit the amount of energy consumed or provided to devices to levels below those that are required to ignite specific types of hazardous materials under fault and no fault conditions.                                                                                                    |
|                                | It is also a method of providing safe operation of electronic process-control<br>instrumentation in hazardous areas, such as flammable environments. IS systems<br>keep the available electrical energy in the system low enough that ignition of the<br>hazardous atmosphere cannot occur.                                                                                                    |
| Intrinsic Safety<br>barrier    | A physical entity that limits the current and voltage into a hazardous area in order to satisfy Intrinsic Safety requirements.                                                                                                    |
| Lead set                       | A cable with two banana plugs to connect the Trex unit to a device.                                                                                                    |
| Link Active Scheduler<br>(LAS) | The bus arbiter for the fieldbus segment. The LAS recognizes and adds new devices to the link, removes non-responsive devices from the link, and distributes Data Link (DL) and Link Scheduling (LS) time on the link.                                                                                                    |
| Link Master                    | A Link Master device controls when a device accesses the fieldbus segment and executes the link schedule, which synchronizes communications with function block execution on the fieldbus. The H1 card or any device that supports Link Master functionality can function as a Link Master device. Only one Link Master device can be active at a time on the fieldbus segment. This device is called the LAS. |
| Link Master<br>Configuration   | An option to set a device as a basic or link master device. Only devices that are<br>capable of being a Link Active Scheduler have this option.                                                                                                    |
| Link Scheduling time           | Link Scheduling time is a link-specific time represented as an offset from Data Link<br>Time. It is used to indicate when the LAS on each link begins and repeats its<br>schedule. System management uses it to synchronize function block execution<br>with the data transfers scheduled by the LAS.                                                                                                    |
| Offline                        | The Trex unit is not connected to or communicating with a live device.                                                                                                    |
| Online                         | The Trex unit is communicating with a live device.                                                                                                    |
| Polling                        | A method of sequentially searching a network to determine which devices are present.                                                                                                    |
| Positioner                     | A digital valve positioner.                                                                                                    |
| Process variable               | A process parameter that is being measured or controlled (for example, level, flow, temperature, mass, or density).                                                                                                    |

| Segment (fieldbus<br>only) | The section of a fieldbus that is terminated in its characteristic impedance.<br>Segments are linked by repeaters to form a complete fieldbus.                                                                     |
|----------------------------|----------------------------------------------------------------------------------------------------|
| Shortcut bar               | The shortcut bar displays settings and information about the Trex unit, including viewing version numbers for the Trex unit and setting the screen brightness.                                                     |
| Shout/deaf mode            | A communication mode where the amplitude of the signal is increased. The Trex<br>unit determines when to enter this mode. The icon (with a solid or hollow heart)<br>indicates when the Trex unit is in this mode. |
| Slot time                  | A setting that can help the Trex unit find FOUNDATION fieldbus devices on a<br>fieldbus segment. A higher slot time helps the Trex unit find older FOUNDATION<br>fieldbus devices on the fieldbus segment.         |
| Status bar                 | A black bar that displays at the top of all screens. The status bar displays the time and the power module icon.                                                                                                   |
| Suspend                    | A power management option to save power on the Trex unit. Suspend is similar to the standby mode on a phone.                                                                                                    |
| Upgrade Studio             | A PC application that lets you update the Trex unit at your site. You can activate the Trex unit, download updated applications and device descriptions, and purchase new applications.                            |

Glossary

# Index

# A

AC adapter approvals 175 charge power module 18 connector 5 overview 15 specifications 175 activation overview 33 verify status 33 address change 74, 75, 99 Advanced menu 83 alerts 78 ammeter communication module 10 overview 12 specifications 172 ANSI (American National Standards Institute) conventions 1 application activate 32 close 27, 33 get new or updated 33 purchase 32 simultaneous 32 supported (PC) 33 switch between multiple 32 update 32 view open 26, 27 view version number 28 application bar 49 approvals 179 approved manufacturing location 179 ATEX 179 Auto mode fieldbus block 93 auto-connect to HART device enable or disable 32 overview 39 auto-detect a device overview 38 averages set in Fieldbus Diagnostics 155

# B

backlight change 27 timer 29, 30 backlight timer overview 29 set 30 bar charts horizontal 105 vertical 106 basic device set fieldbus device 100 Basic Setup 74, 75 block instantiation 92 block mode change 93 overview 93 blocks access 92 schedule 92 brightness adjust 26, 27 burst mode 73

# С

calibration 35 certifications 179 charts gauge 107 horizontal bar 105 overview 104 strip/sweep/scope 104 vertical bar 106 communication module install 13 location 9 overview 10 remove 14 communication terminals FF 84 HART 53 HART + pwr 53 Configure screen 45, 46, 49 Connect - Select screen overview 40 return to 40

connectors FF 10, 84 FF pwr 10 HART 10, 53 HART + pwr 10 mA 10 CSA 179 current change button values 129 change duration 131 control 112, 127, 131, 132 increase 130, 167 measure 125, 133 settings 129, 130

## D

damping 74-76 date format 28 set 28 DC voltage measurement Fieldbus Diagnostics 147 fieldbus segment 147 Loop Diagnostics 112 measure on 4-20 mA current loop 133 save to log file 159 set range of values 156 view measurement status 147 Detailed Setup 74, 75 Details screen view Help for a measurement 148 view measurement values 148 device address change 74, 75, 99 view for fieldbus device 97 device blocks 92 Device Communicator communication module install 13 overview 10 remove 14 specifications 172 Device Communicator Plus communication module ammeter 12 install 13 measure current 133 overview 10 power a FOUNDATION fieldbus device 89, 145 power a HART device 69, 124, 125, 127 remove 14 required for application 111 specifications 172

device connection wizard overview 42,43 **Device Dashboard** automatically open 39 overview 45,46 device description get new or updated 33 simulate 101 view available on Trex unit 101 view device revision 102 view device type 102 view manufacturer 102 view revision 102 device ID use as log filename 159 view for fieldbus device 97 device interoperability 38 **Device List** automatically open 38 FOUNDATION fieldbus 88 HART 64 device not found 88, 100 device parameter change 76,97 device revision view for a connected device 97, 102 device screen bottom bar 47-49 layout 47–49 top bar 47-49 Device Setup screen 45, 46 device tag change 74, 75, 98 view for fieldbus device 97 view/hide in Fieldbus Diagnostics 155 diagnostics fieldbus 137, 138 HART 111 Diagnostics and Service 74, 75

# Ε

EMC 179 environmental specifications 176

# F

favorites add 80 overview 79 remove 81 view 80 FF pwr terminal 10 FF terminals 10 Field Communicator application connect FOUNDATION fieldbus device 91 connect HART device 72 favorites 79 open or close 38 overview 37 power a FOUNDATION fieldbus device 89 power a HART device 69 power a Smart Wireless THUM adapter 71 settings 32 wiring diagrams 55, 60, 86 **Fieldbus Diagnostics** create trend 156, 157 DC voltage measurement 138 noise measurement 138 open or close 138 overview 137, 138 Overview screen 138 power a FOUNDATION fieldbus device 138, 145 save measurements 156, 157, 159, 160 settings 138 signal measurement 138 troubleshoot 162 Fieldbus Diagnostics log file transfer to a PC 161 fieldbus methods run 96 fieldbus polling 100 fieldbus terminals 84 FOUNDATION fieldbus device connect 91 power 89, 145 wiring diagrams 86 FOUNDATION fieldbus Power Plug 20, 84, 86, 143

## G

gauge chart icon on device menu 52 gauge charts 107 gestures 7 graphics 103 graphs 108 green LEDs 16

#### Η

hand strap 20 hard shut down 23 HART + pwr terminals 10 HART device connect 55,72 power 69, 124, 125, 127 wiring diagrams 55 HART Device List automatically open 38 overview 64 HART icons 73 HART long tag 77 HART loop diagnostics 111 troubleshooting 169 wiring diagrams 55 HART polling options 42, 43 HART short tag 77 HART terminals 10, 53 hazardous areas 4 Help view for a DD parameter 103 view for Fieldbus Diagnostics measurement 149 view for the Trex unit 23 high-frequency noise measure 147 set range of values 156 view on spectrum 153 view values 149 Home screen icons 23 return to 25 status bar 23, 25 hotkeys 79

#### 

icons Home screen 23 on device menus 52 ID create for Trex unit 28 IECEx 179 images 103 in-band frequency noise measure 147 set range of values 156 view on spectrum 153 view values 149 instantiation 92 internal resistors enable or disable 67 overview 65,66 values 65, 66

Intrinsically Safe electrical parameters 176, 177 IO block schedule 95

#### Κ

keypad 5

#### L

labels serial numbers 9 LAS overview 88 view in Field Communicator application 88 view on fieldbus segment 91 lead set 20 LEDs 16, 171 lights power module 16 link active scheduler 88 link master device set fieldbus device 100 log file overview 157, 158 save measurements to existing 160 transfer to a PC 34, 161 long tag 77 loop check measure current 133 measure voltage 133 overview 131, 132 simulate a device 134, 135 Loop Diagnostics home screen 112 measured current 112 measured voltage 112 open or close 112 overview 111 safely close valve 111 sourced current 112 loop resistance increase 39,67 resistors in Trex unit 65,66 Low Voltage certification 179 low-frequency noise measure 147 set range of values 156 view on spectrum 153 view values 149

#### Μ

mA terminals 10

MAC address 27 maintenance and repair 34 Manual mode fieldbus block 93 measurement criteria 141, 142 memory specifications 174 view available 29 menu navigate using keypad 5 Menu screen 50 methods run 96 mode Auto 93 change 93 Manual 93 Out of Service 93 overview 93 mode parameters 93 multidrop HART loop 32, 82 My Device Not Found 64, 88, 100

#### Ν

name create for Trex unit 28 view 28 noise affecting the fieldbus segment 150, 152 noise measurement high frequency 153 in-band frequency 153 low frequency 153 overview 137, 138 save to log file 159 set range of values 156 view measurement status 147 view values 149 noise spectrum 150, 152, 153

## 0

Online menu automatically open 39 overview 45, 46 open-source licenses 27 operating system version number 27 orange LED 16 Out of Service mode fieldbus block 93 Overview screen device menu 45, 46 Fieldbus Diagnostics 137, 138

#### Ρ

parameter change 75, 76, 97 pc applications supported 33 pencil icon on device menu 52 polling options FOUNDATION fieldbus devices 88, 100 HART devices 39,82 positioner connect 72 power 69, 115-117, 127 wiring diagrams 55, 118 power button 5, 22 power management backlight timer 30 enter or leave suspend 30 overview 29 shut down timer 31 suspend timer 31 power module charge 18 icon 25 install 18 LEDs 16, 17 location 9 maintain 19 overview 14 precautions 15 remove 19 specifications 174 view remaining charge 17 power off timer enable or disable 31 overview 29 power on/off 22, 23 power supply/charger, See AC adapter precautions ammeter 12 before operating Trex unit 4 Device Communicator communication module 10 **Device Communicator Plus communication** module 10 power module and AC adapter 15 touchscreen 6

Process Variables 74, 75 processor 27, 174

#### R

range values 74–76 reboot 22, 23 resistors enable or disable 67 overview 65, 66 values 65, 66 Review 74, 75 right arrow icon on device menu 52

## S

scope chart 104 screen calibrate 29 clean 8 gestures 7 overview 6 specifications 171 segment connect to 86, 146 serial numbers overview 9 Trex unit 2 view 2, 9, 27 Service Tools screen 45, 46, 49 settings Field Communicator application 32 Fieldbus Diagnostics 154 Loop Diagnostics 129 Trex unit 26 short tag 77 shortcut bar 26 shout/deaf mode 73 shut down timer enable or disable 31 overview 29 signal level measurement overview 137, 138 save to log file 159 set range of values 156 view measurement status 147 simulate device for loop check 115-117 FOUNDATION fieldbus device 101 HART device 101 slot time 88

specifications AC adapter 175 Device Communicator communication module 172 **Device Communicator Plus communication** module 172 IS electrical parameters 176, 177 memory 174 physical 171 power module 174 processor 174 storage 176 usage 176 stand replace 34 standby enter or leave 30 set timer 31 status bar HART icons 73 overview 25 view shortcut bar 26 storage specifications 176 strip chart 104 stroke valve 128 suspend enter or leave 30 set timer 31 sweep chart 104

# Т

```
tag
    change 74-76,98
    view HART long tag 77
    view HART short tag 77
technical support
    contact 2
    information to provide 2
temperature
    specifications 174, 176
text
    enter 8
THUM adapter
    automatically detect 32
    communicate 60
    power 60,71
    wiring diagrams 60
time
    daylight saving 28
    format 28
    set 28
time zone 28
```

touchscreen calibrate 29 clean 8 gestures 7 overview 6 precautions 6 specifications 171 transmitter connect 72,91 power 69,89,115–117,124 power and measure analog output 125 wiring diagrams 55,60 trend chart icon on device menu 52 turn on/off 22

# U

```
units
change 75
change for device 76
Upgrade Studio 33
USB
overview 33
port location 5
```

# V

```
valve

stroke 128

ValveLink Mobile

overview 23

transfer files to a PC 34

version number

application 2, 28

operating system 2, 27

vertical bar charts 106

view spectrum 153

voltage

measure 4-20 mA current loop 133

measure fieldbus segment 137, 138

measurement specification 172
```

# W

```
weight 171
wiring diagrams
FOUNDATION fieldbus 86, 143
HART 55, 118
host system 118
```

# Υ

yellow highlight on menu 75

#### **Emerson Process Management**

12001 Technology Drive Eden Prairie, MN 55344 USA T 1(952)828-3032 F 1(952)828-3033

#### ©2016, Emerson Process Management

The contents of this publication are presented for informational purposes only, and while every effort has been made to ensure their accuracy, they are not to be construed as warranties or guarantees, express or implied, regarding the products or services described herein or their use or applicability. All sales are governed by our terms and conditions, which are available on request. We reserve the right to modify or improve the designs or specifications of our products at any time without notice.

All rights reserved. The Emerson logo is a trademark and service mark of Emerson Electric Co. All other marks are property of their respective owners.

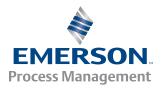

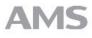